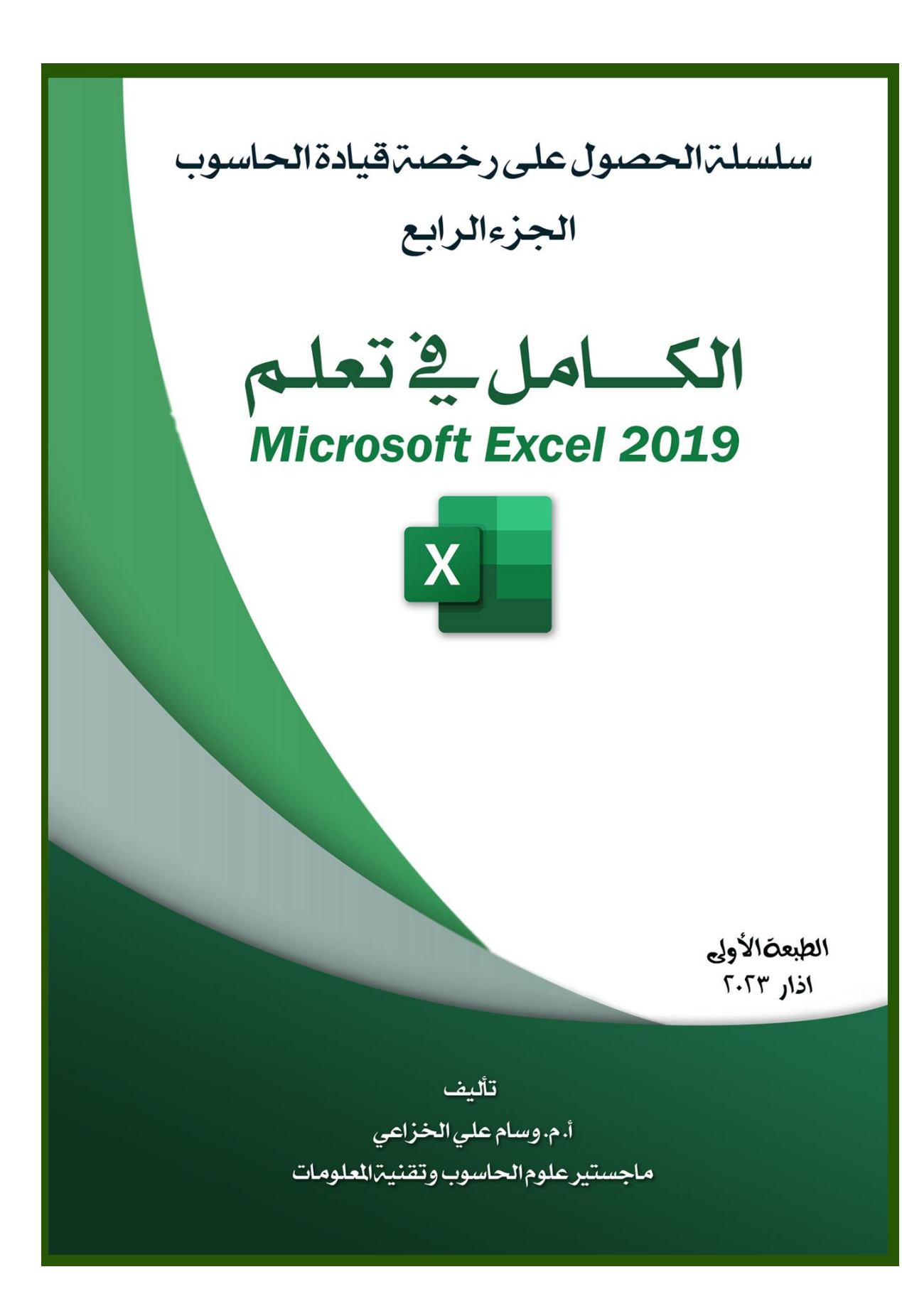

سلسلة الحصول على رخصة قيادة الحاسوب

اجلزء الرابع

# طريقك لتعلم

# *Microsoft Excel 2019*

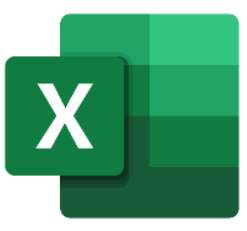

**المراجعة اللغوية أ.د. علي رحيم هادي الحلو دكتوراة لغة عربية**

**تأليف أ. م. وسام علي الخزاعي ماجستير علوم الحاسوب** 

**اذار 2023**

#### **المقدمة**

عزيزي القارئ يتناول كتابنا الذي بين يديك أحد التطبيقات الموجودة في حزمة البرامج المكتبية Office Microsoft التي انتجتها شركة Microsoft األميركية اال وهو برنامج الجداول الحسابية Excel Microsoft المستخدم في انشاء وبناء الجداول الحسابية ومعالجة البيانات الموجودة داخلها، حيث يعتبر من اشهر البرامج واوسعها انتشارا في هذا المجال، وال يخفى على معظم المهتمين في هذا المجال فهنالك العديد من اإلصدارات لحزمة البرامج المكتبية التي انتجتها الشركة انفة الذكر ابتدأت تلك اإلصدارات من العام 1987 وانتهت في العام ،2019 حيث تناولنا في كتابنا هذا اخر اصدار من هذا المنتج وهو 2019 Excel Microsoft.

ابتدا الكتاب بالحديث عن مقدمة في هذا البرنامج واهمية استخدامه، بعد ذلك تطرقنا الى اإلصدارات الخاصة بهذا البرنامج، طرق فتح البرنامج واغالقه، ومن ثم أجزاء الواجهة الرئيسة لبرنامج Excel Microsoft، كما تطرقنا الى قائمة ملف File وجميع األوامر الموجودة في هذه القائمة، بعدها شرحنا تبويب الصفحة الرئيسة Home وجميع األوامر التابعة له، تبويب ادراج Insert وجميع األوامر التابعة له، تبويب تخطيط الصفحة Layout Page وجميع األوامر التابعة له، ومن ثم انتقلنا الى تبويب صيغ Formulas وجميع الدوال التابعة لهذا التبويب.

فقد تناولنا دوال االجماليات Functions AutoSum الدوال المنطقية Functions Logical الدوال النصية Functions Text دوال التاريخ والوقت Functions Time & Date الدوال البحثية والمرجعية Functions References & Lookup دوال الرياضيات والمثلثات Math

الدوال المالية Functions Finantioal. Functions Traingle & وأخيرا وليس اخراً في نهاية هذه المقدمة أتوجه بالشكر الجزيل إلى كل من ساعدني في إصدار هذا الكتاب ليكون مرجعًا لكل من يبحث عن العلم والمعرفة في تطوير مهاراته التقنية، وأود ان انوه الى انه ال يجوز نْسر عاً نسخ جزء من هذا الكتاب او إعادة طبعه كُله من دون موافقة المؤلف، وختاماً ارجو ان لا تنسونا من الدعاء.... ومن هللا التوفيق.

المؤلف

## **المحتويات**

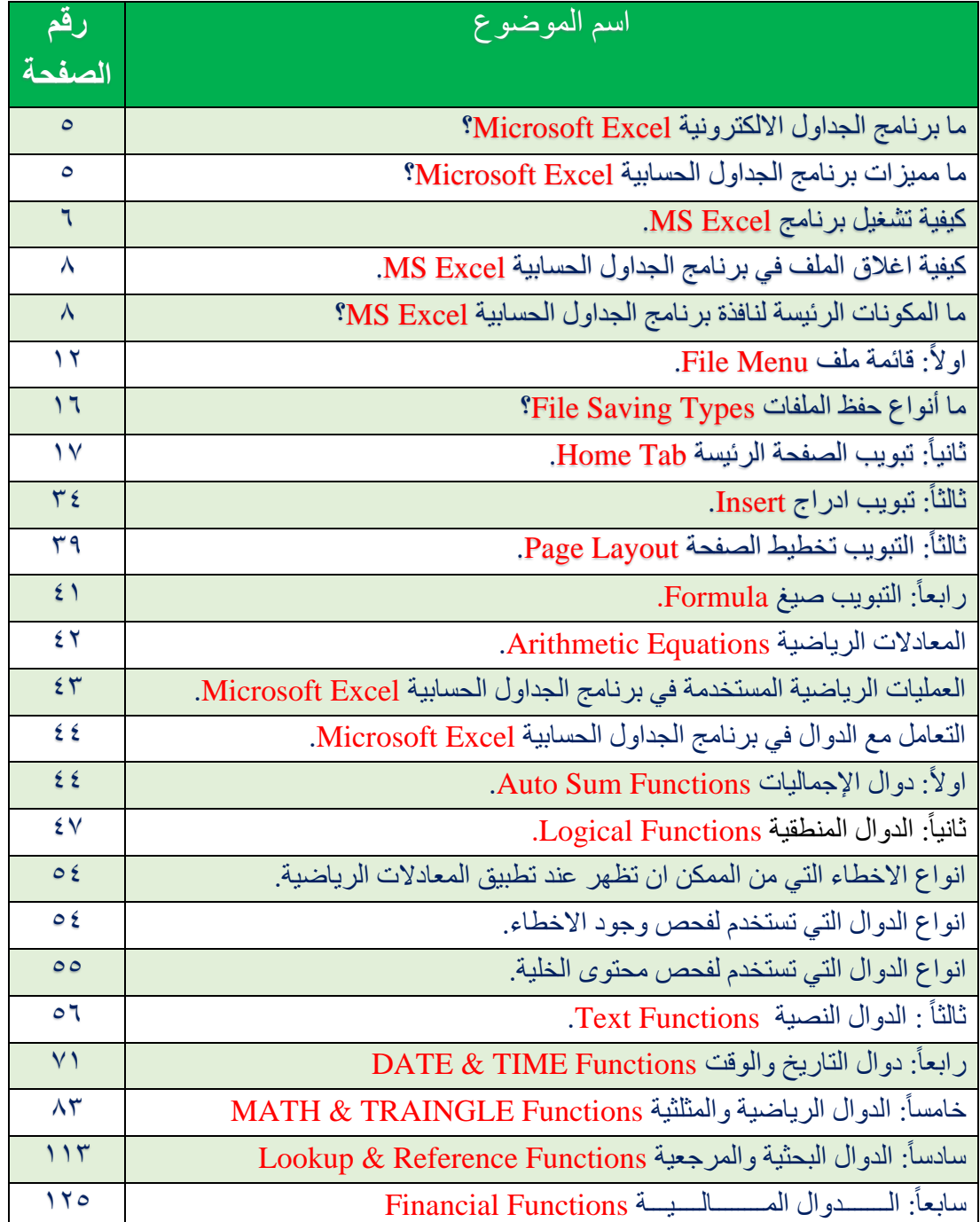

ما برنامج الجداول الالكترونية Microsoft Excel?

برنامج يستخدم إلنشاء جداول البيانات، القوائم، الميزانيات، الرسوم البيانية ... وغيرها. يعد هذا البرنامج من أكثر برامج بناء الجداول الحسابية شهرة، أنتج من قبل شركة مايكروسوفت Microsoft األميركية، وتم تسويقه الى المستخدمين ضمن بيئة تسمى بيئة Office Microsoft تضم في طياتها مجموعة من البرامج الخدمية المكتبية مثل برنامج معالج النصوص Word MS وبرنامج قواعد البيانات العالئقية Access MS وبرنامج العروض التقديمة MS PowerPoint....وغيرها.

يستخدم إلدارة البيانات وتحليلها وتخطيطها، يتوفر هذ ا البرنامج ألجهزة الحاسوب المكتبية Desktop، المحمولة Laptop، األجهزة اللوحية Tablet والهواتف الذكية Phone Smart. وصدرت اول نسخة منه في العام 1983 ولكنها لم تكن تلقى رواجا،ً واشتهرت في العام 1987 واستمر الشركة بإنتاجها، حيث كانت اخر نسخة منه قد صدرت في العام .2019

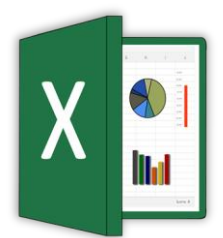

ما مميزات برنامج الجداول الحسابية Excel Microsoft؟

- -1 انشاء الجداول الحسابية بكافة أنواعها، القوائم، الميزانيات ..... وغيرها.
- -2 إمكانية التعديل على ورقة العمل Sheet التي تم انشائها عن طريق إصدارات سابقة.
- -3 إمكانية ادراج نصوص وكائنات مختلفة، وتنسيقها عن طريق )تغيير حجمها ولونها وغيرها من الخصائص الاخرى).
- -4 إمكانية العمل على نفس ورقة العمل من قبل مجموعة من المستخدمين في نفس الوقت، من خالل اجراء عمليات التنقيح واالضافة والحذف والطباعة ... وغيرها من الفعاليات االخرى.
	- -5 إمكانية حفظ الملفات ذات االحجام الكبيرة في خدمة التخزين السحابي OneDrive.
- -6 إمكانية استخدام ميزة البحث الذكي والتي يمكن من خاللها البحث عن أي كلمة موجودة في الملف المفتوح حاليا داخل محرك البحث Bing.
- -7 إمكانية عمله مع جميع المنصات، حيث من الممكن ان يعمل مع نظام التشغيل Windows، .Windows Phone .iOS .Android . Mac
- -8 إمكانية طباعة أوراق العمل تلك على الورق، او نشرها على شكل ملفات للقراءة فقط PDF او SPS.

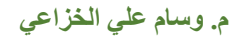

# كيفية تشغيل برنامج Excel MS. هنالك عدة طرق لتشغيل برنامج المعالجة النصية Excel MS، ومنها.

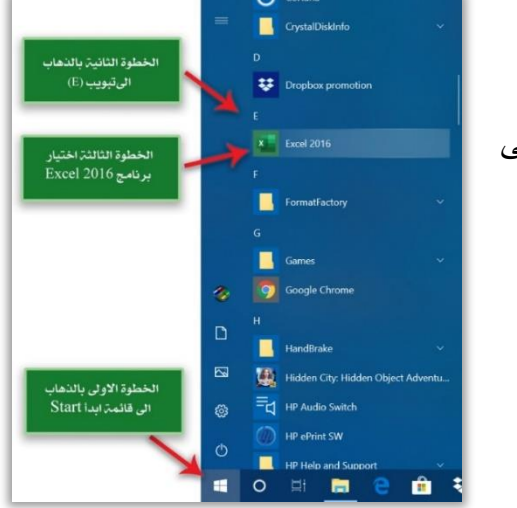

الطريقة الأول*ى.* من خالل اتباع الخطوات التالية: ✓ انقر فوق الزر ابدأ Start. ✓ من خالل قائمة Programs All اذهب الى التبويب (E) واختر منه Excel.

#### **الطريقة الثانية.**

من خالل ايقونة البحث في شريط المهام، اكتب Excel ستظهر لك ايقونة البرنامج في اعلى نافذة البحث، بإمكانك الضغط عليها وتشغيل البرنامج عن طريقها .

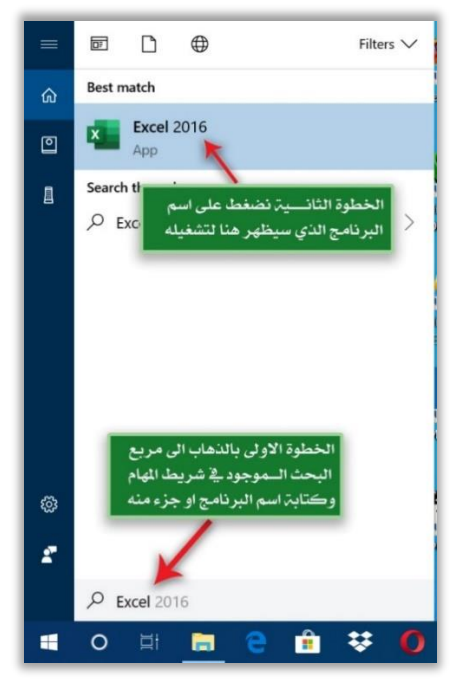

#### **الطريقة الثالثة.**

من الممكن تشغيل البرنامج عن طريق ايقونته الموجودة على سطح المكتب، من خالل الضغط عليها بزر الماوس االيسر ضغطتين متتاليتين .

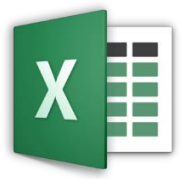

عند فتح البرنامج باي الطرق أعاله ستظهر لنا النافذة التالية، التي نستطيع من خاللها عمل ما يأتي.

- -1 فتح ملف قديم اعد في وقت سابق من خالل استخدام Recent الموجود في الجهة اليسرى من تلك النافذة.
	- -2 إمكانية فتح ملف فارغ جديد من خالل استخدام Workbook Blank.
- -3 إمكانية فتح قالب لملف معد مسبقاًمن قبل شركة Microsoft صمم بصورة خاصة لبرنامج الجداول الحسابية Excel MS واالستفادة منه بعد اجراء التعديالت عليه وتهيئته ليالئم ما تحتاجه.

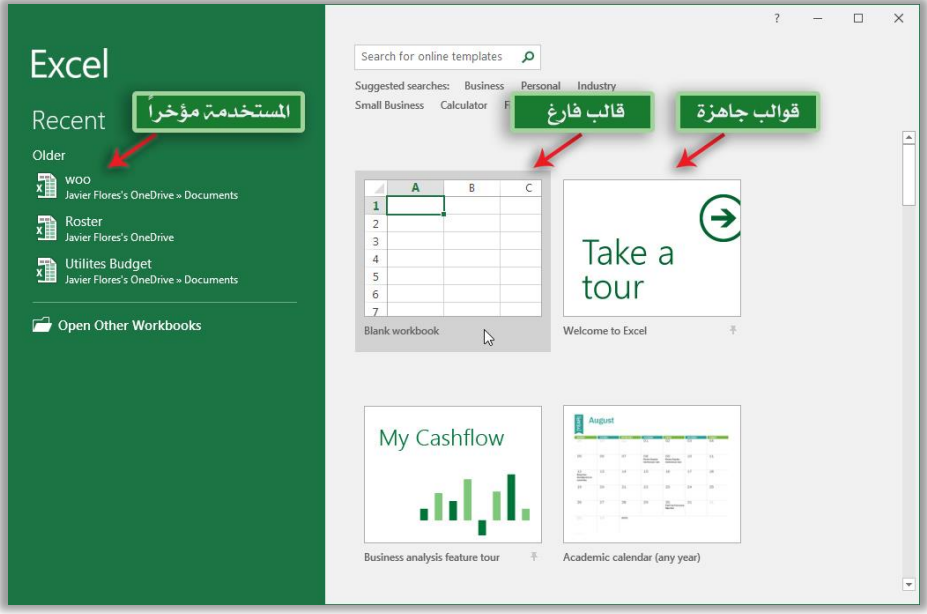

كيفية اغالق الملف في برنامج الجداول الحسابية Excel MS. هنالك ثلاث طرق رئيسية لأغلاق الملف المفتوح حاليا او البرنامج بصورة عامة، وهذه الطرق هي. **-1** من خالل الضغط على الزر اغالق الموجود في شريط العنوان. **-2** من خالل الذهاب الى قائمة ملف File واختيار االمر Close. **-3** من خالل الضغط على مفتاحي (4F + Alt (من لوحة المفاتيح.

ما المكونات الرئيسة لنافذة برنامج الجداول الحسابية Excel MS؟ تتكون الشاشة الرئيسية لبرنامج الجداول الحسابية Excel MS من سبعة أجزاء رئيسية هي.

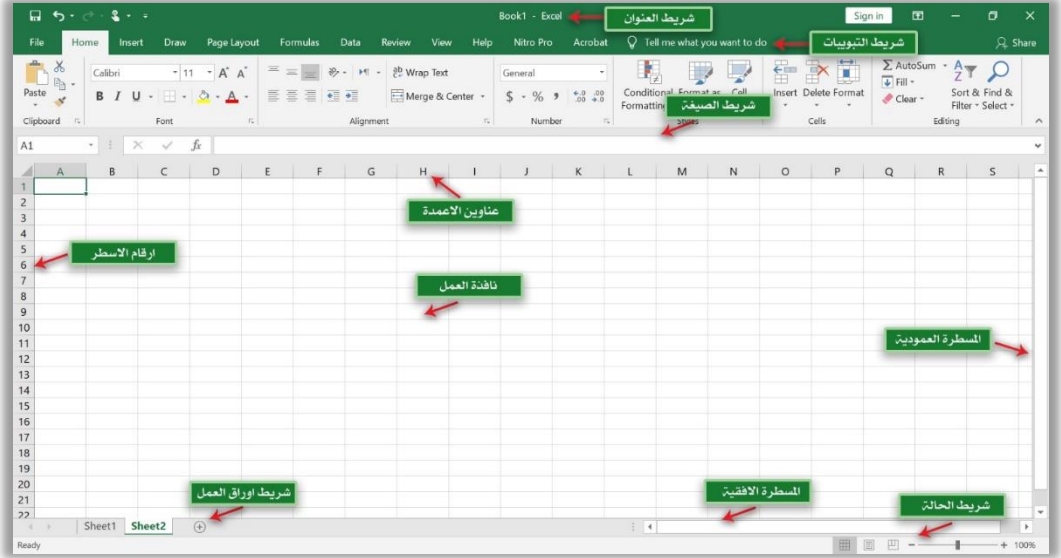

#### **-1 شريط العنوان )Bar Title).**

يقع في اعلى النافذة ويحتوي على اسم البرنامج واسم الملف المفتوح حاليا،ً ازرار التحكم بالنافذة (اغلاق النافذة، تكبير/تصغير النافذة، إخفاء النافذة في شريط المهام)، إضافة الى أدوات الوصول السريع (Quick Access Toolbar).

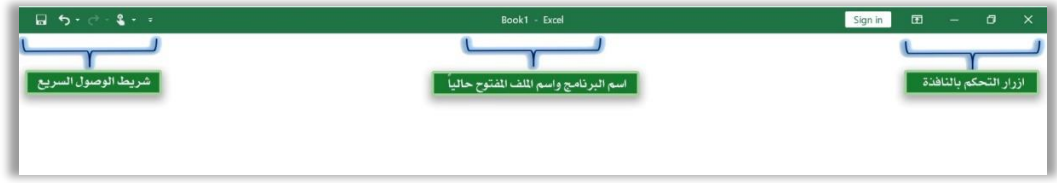

**-2 شريط التبويبات )Bar Tab).** يحتوي هذا الشريط على سبعة تبويبات أساسية، إضافة الى قائمة ملف File. كل واحدة من تلك التبويبات تحتوي على مجموعة أوامر متجانسة تقريباً، كل امر من تلك الأوامر يؤدي وظيفة محددة.

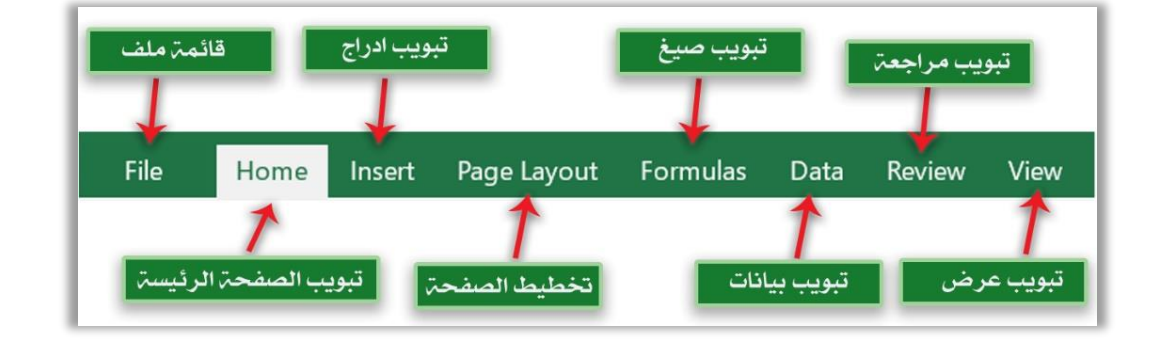

**-3 شريط الصيغة (Bar Formula(.**  يحتوي على جزئين رئيسيين األول صندوق يحتوي على عنوان الخلية المحددة حاليا،ً والثاني صندوق يحتوي على محتويات الخلية المحددة حاليا،ً والشكل التالي يوضح ذلك.

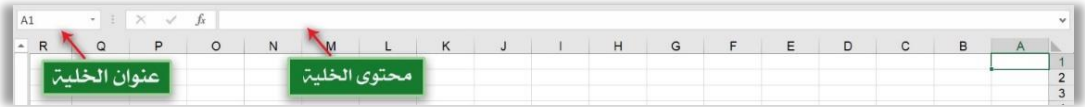

# **-4 نافذة العمل )Area Work).**

في هذه المنطقة نستطيع إضافة وبناء الجداول الحسابية، البيانات، النصوص والكائنات المختلفة ... وغيرها الى ورقة العمل، إضافة الى إمكانية التعديل على التصميم الأساسي لورقة العمل تلك.

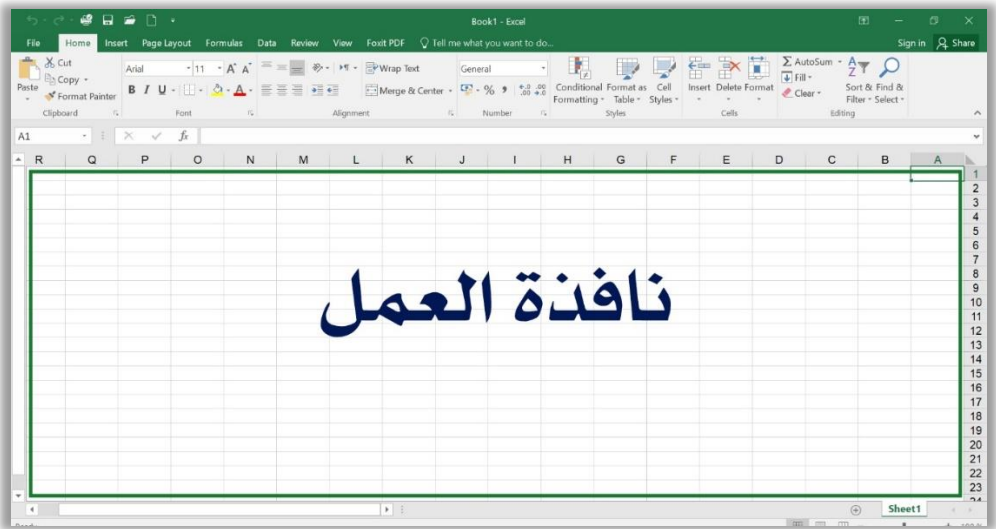

كل ورقة عمل تتكون من مربعات عمودية وافقية ناتجة عن تقاطع االعمدة مع االسطر في ورقة العمل، كل مربع من تلك المربعات تدعى خلية Cell وكل خلية لها عنوان وحيد ال يتكرر في ورقة العمل النشطة حالياً ناتج من تقاطع العمود مع السطر ، وكما موضح ادناه.

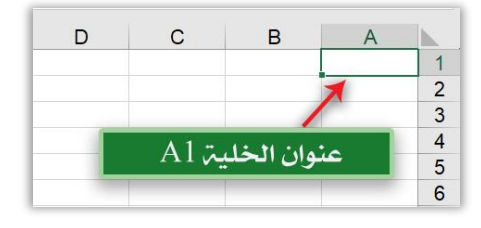

**-5 اشرطة العناوين (Bar Headings(.** 

عبارة عن شريطين الأول افقي يمثل عنوان العمود Column Address ومرقم حرفياً ,A) (.....,C ,B والثاني شريط عمودي يمثل رقم السطرNumber Row ومرقم بشكل . (....1,2,3,)، وان تقاطعهما سيمثل عنوان الخلية النشطة حالياً

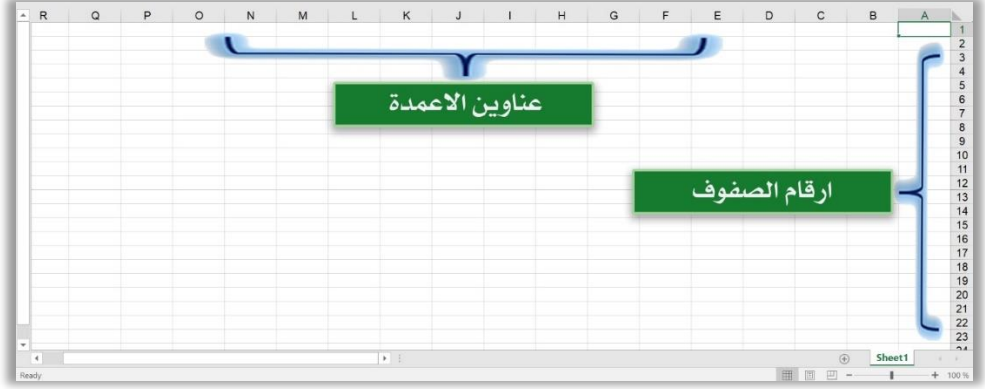

# **-6 شريط أوراق العمل (Bar Sheets(**

يحتوي هذا الشريط على عدد أوراق العمل Sheets التي تم أنشائها للملف الحالي وما هي ورقة العمل الفعالة حاليا،ً وكما موضح في الشكل التالي.

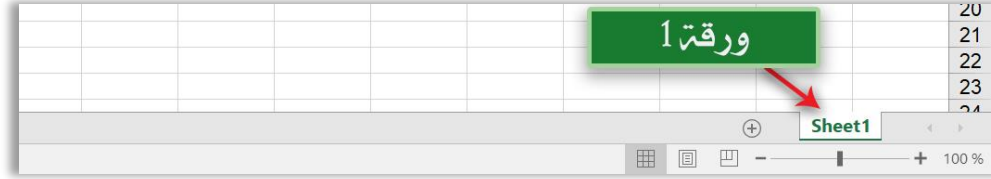

# **-7 شريط الحالة )Bar Status).**

شريط تظهر فيه ازرار تحديد طرق عرض ورقة العمل وتحديد نسبة تصغير / تكبير لعرض . ورقة العمل المفتوحة حالياً

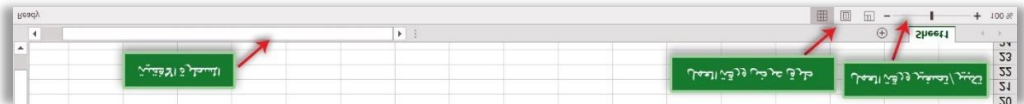

اوال:ً قائمة ملف Menu File.

قائمة موجودة ضمن شريط تبويب Tab bar، عند النقر عليها تظهر نافذة تحتوي على مجموعة من الأوامر كل منها يؤدي وظيفة محددة، ومن تلك الأوامر .

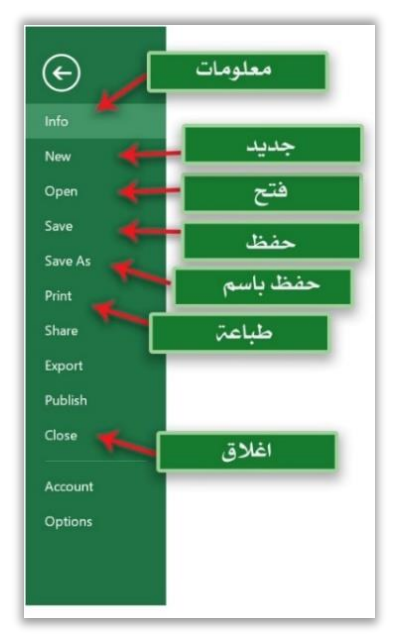

-1 **االمر معلومات (Info(:** يحوي معلومات عن الملف المفتوح حاليا منها حجم الملف ، تاريخ انشاء الملف، تاريخ اخر تحديث وتاريخ آخر طباعة ..... وغيرها، وكما موضح في الشكل التالي.

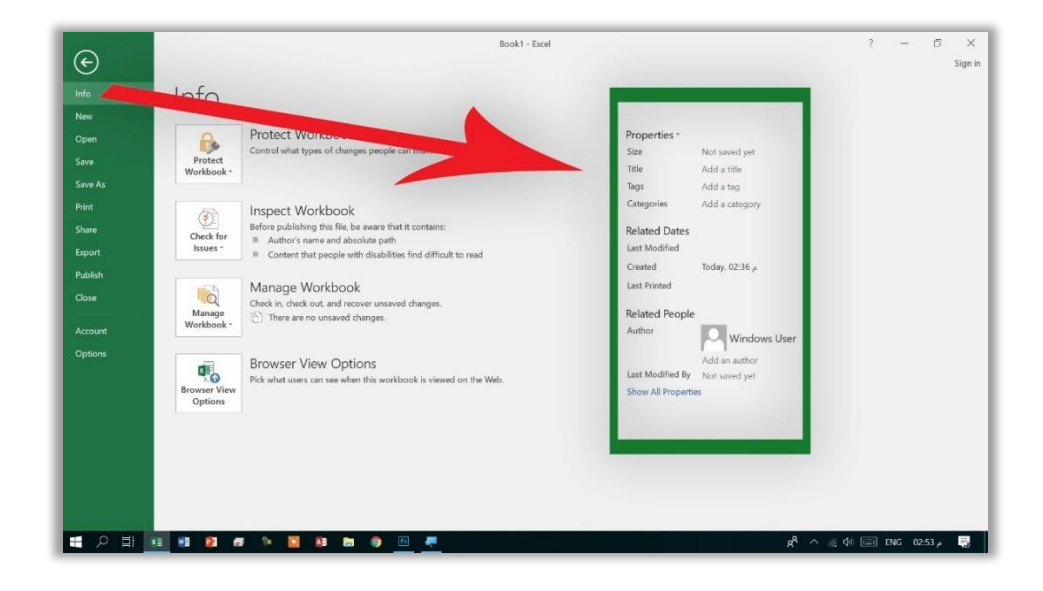

**-2 األمر جديد )New):** يستخدم ألنشاء ملف جديد ويوجد مجموعة من القوالب الجاهزة التي تم تصميمها من قبل شركة مايكر وسوفت يمكن الاستعانة بها او إعادة تصميمها او التعديل عليها، كما من الممكن اختيار قالب ورقة عمل فارغة والعمل عليها من جديد.

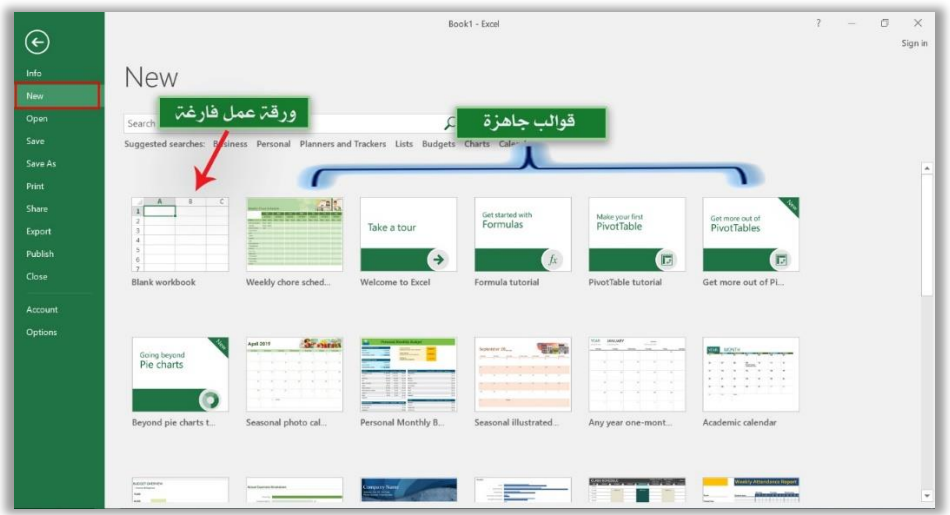

للخطوات التالية: - **-3 االمر فتح )Open):** يستخدم هذا االمر لفتح ملف محفوظ مسبقا، وفقاً ✓ انقر على قائمة ملف File.

- ✓ نختار منها االمر فتح Open.
- ✓ من الممكن اختيار الملف المطلوب من خالل الضغط على اسمه في نافذة اخر الملفات التي تم العمل عليها، او عن طريق النقر على المستعرض Browse سوف تظهر نافذة باسم Open تستعرض مجلدات الحفظ في الحاسوب للبحث عن مكان حفظ الملف.

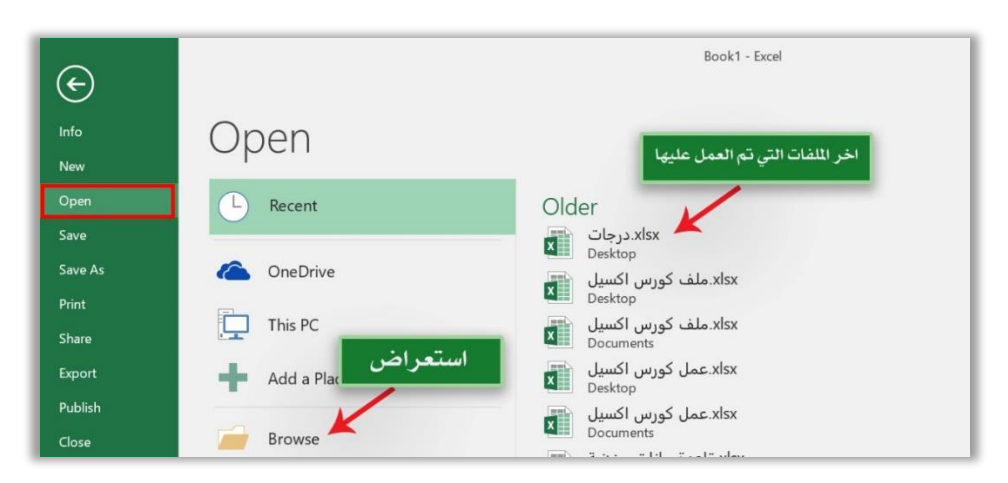

**طريقك لتعلم 2019 Excel Microsoft م. وسام علي الخزاعي** 

. ✓ نختار المكان او المجلد الذي تم حفظ الملف به سا بقاً ✓ نحدد الملف المطلوب. ✓ نضغط على االمر Open.

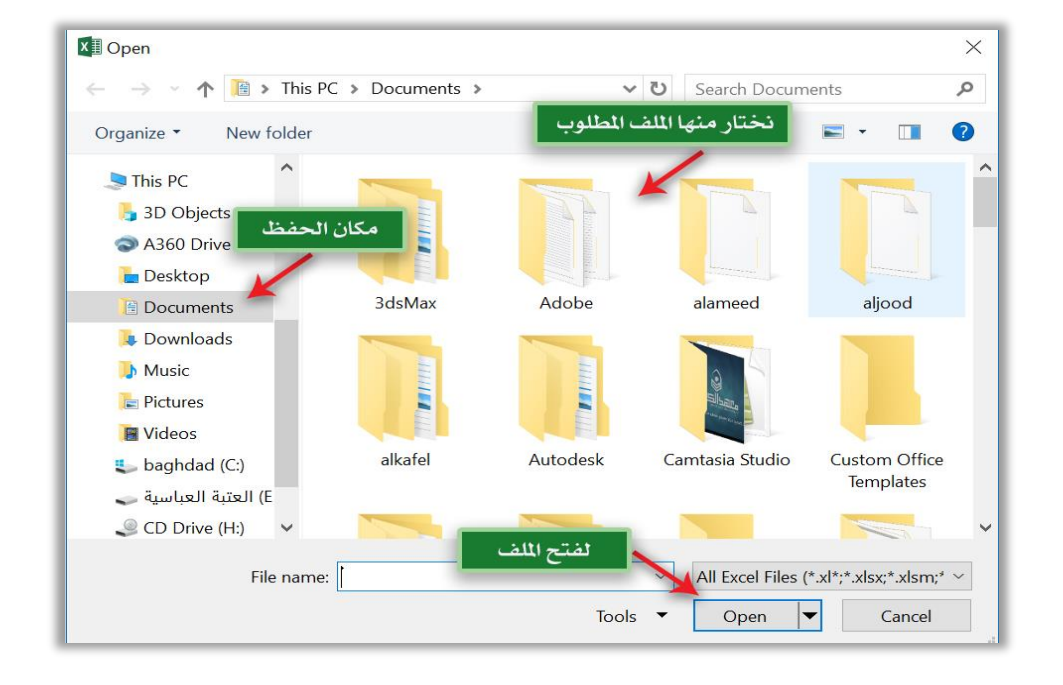

**-4 االمر حفظ )Save):** نستطيع عن طريق هذا االمر حفظ التعديالت التي تم اضافتها من قبل المستخدم على مستند محفوظ سابقا، كما ونستطيع استخدام لوحة المفاتيح Keyboard لحفظ ً التعديالت على الملف عن طريق الضغط على S + Ctrl من لوحة المفاتيح.

**-5 االمر حفظ باسم )As Save):** لحفظ الملف مع التعديالت التي أجريت عليه باسم جديد وفي مكان جديد، او لحفظه لأول مر ة، ومن اجل ذلك نتبع الخطوات التالية: أ- اذهب لقائمة ملف File واختر االمر حفظ باسم As Save. ب - انقر على زر المستعرض Browse سوف تظهر نافذة تستعرض مجلدات الحفظ في الحاسوب الختيار مكان لحفظ الملف، او عن طريق قائمة اخر المجلدات المستخدمة Recent نستطيع اختيار أحد المجلدات المستخدمة مؤخراً.

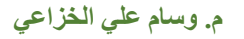

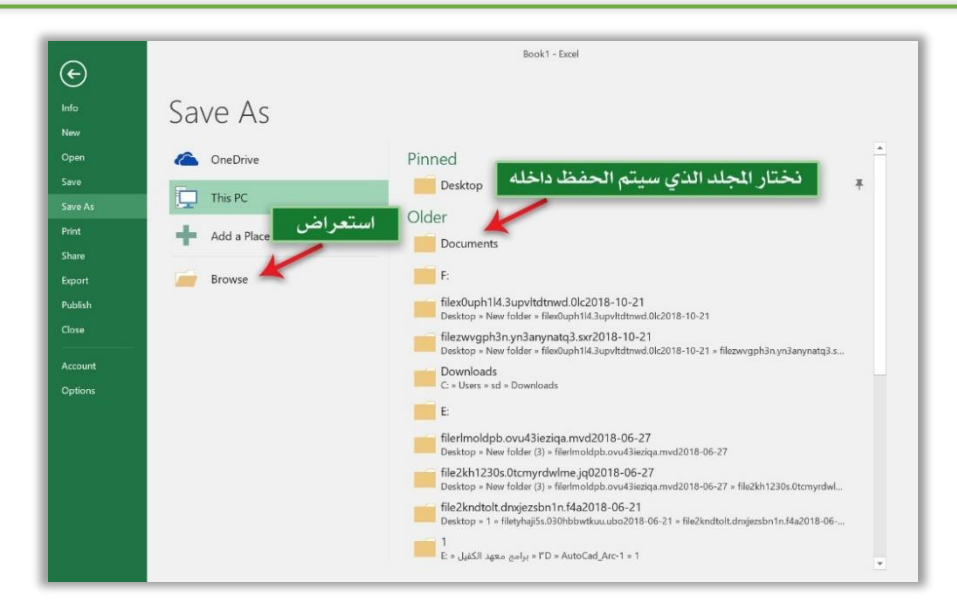

# ت- في الحقل File Name اكتب اسماً للملف. ث - من الحقل Type File اختر من القائمة المنسدلة نوع الملف. ج- انقر على الامر Save.

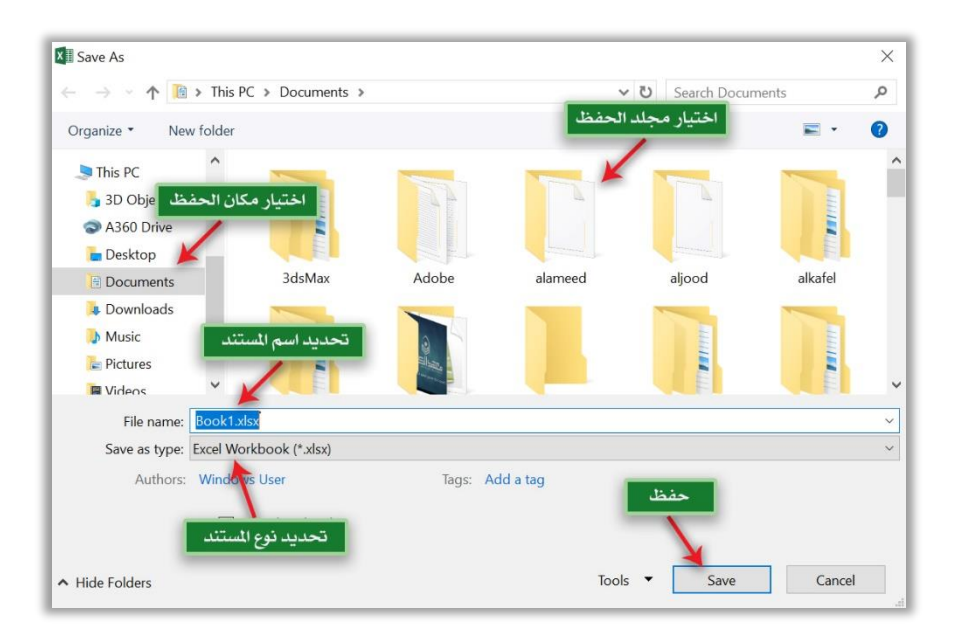

ما أنواع حفظ الملفات Types Saving File؟

- هنالك العديد من أنواع و صيغ حفظ الملفات في برنامج Excel MS، ومن اهم تلك األنواع .
- **أ-** ملف مايكروسوفت اكسل Document Excel: يتم حفظ الملف بصيغة ملف اكسل 2010 فما فوق وبامتداد (xlsx.\*).
- **ب-** ملف مايكروسوفت اكسل Document 97-2003 Excel: يتم حفظ الملف بصيغة ملف اكسل اصدار 2007 فما دون، وبامتداد (xls.(\*.
- **ت-** ملف من نوع PDF: يتم حفظ الملف بصيغة ملف نصي غير قابل للتعديل، و بامتداد .\*) .Pdf)
- **-6 االمر طباعة )Print):** لطباعة ورقة العمل المفتوح ة حالياً على الطابعة سواء اكانت طابعة ليزرية ام طابعة ملونة، نتبع الخطوات التالية.
	- ✓ ننقر على زر ملف File.
- ✓ نختار االمر طباعة Print، فتظهر النافذة التالية التي نستطيع عن طريقها تحديد خصائص الطباعة قبل اجراء عملية الطبع على الورق.

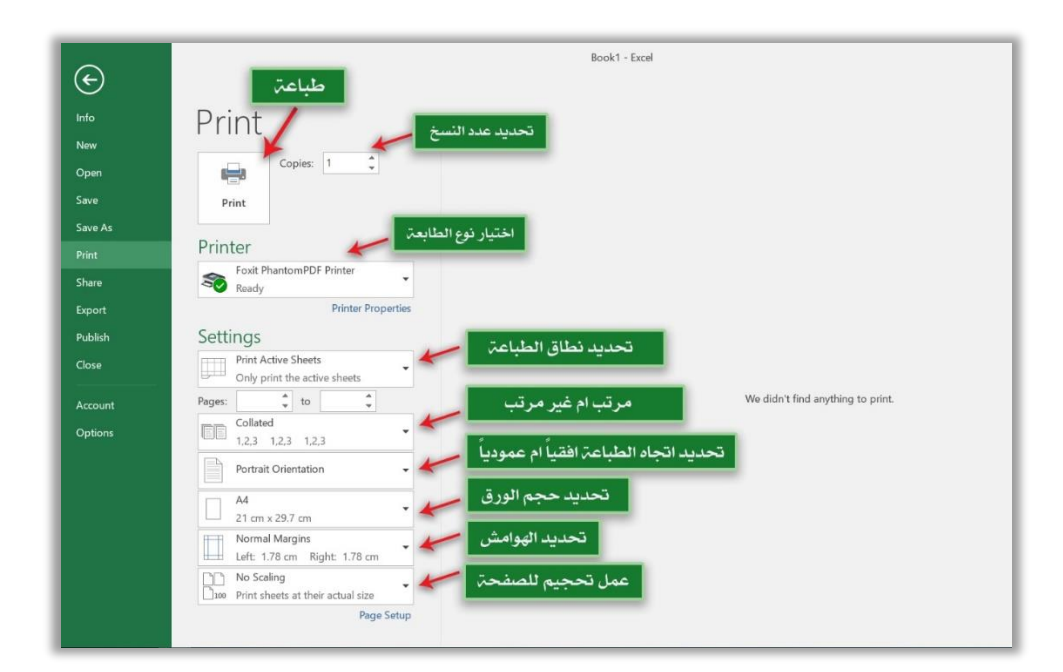

**-7 االمر اغالق )Close ):** يستخدم هذا االمر إلغالق الملف المفتوح حالياً فقط من دون اغالق البرنامج.

ثانياً: تبويب الصفحة الرئيسة Home Tab. يضم هذا التبويب الاوامر الأساسية لتنسيق النصوص (نوع الخط، حجم الخط، نمط الخط .... وغيرها)، يحتوي هذا التبويب على سبعة مجاميع رئيسة موضحة في الشكل التالي.

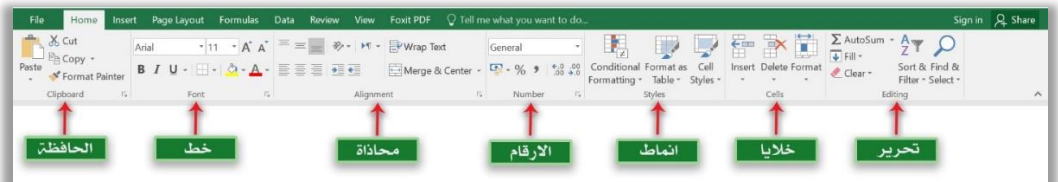

**-1** الحافظة Clipboard: تحتوي هذه الحافظة مجموعة أوامر تشمل:

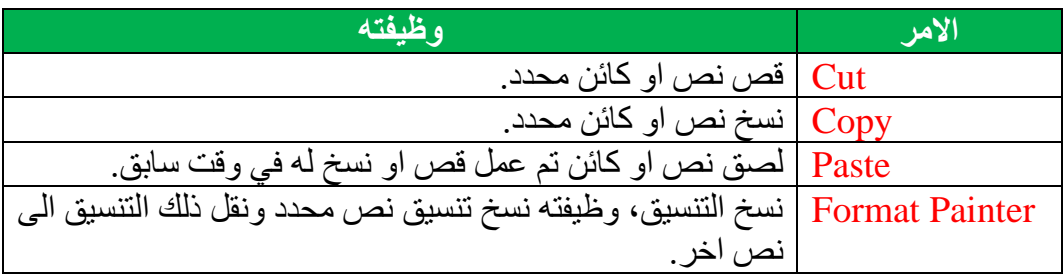

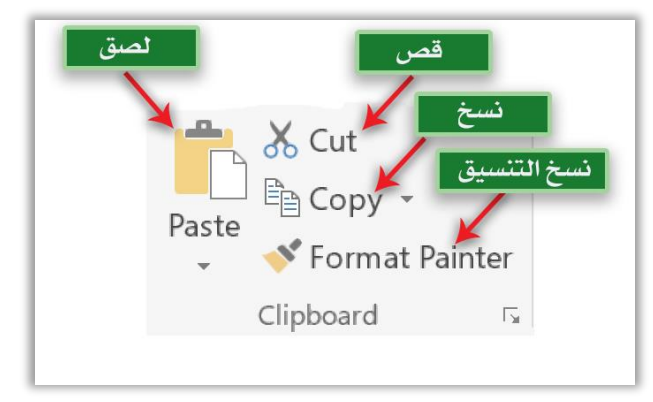

# -2 مجموعة خط Font.

تتيح هذه المجموعة التحكم بتنسيق الخط Format Font من النوع والحجم وانماط الخط والألوان وحالة الاحرف... وغير ها، مع ملاحظة ان النص الذي سيتم تغيير خصائصه يجب ان يتم تحديده مسبقاً او تحديد الخلية التي يحتويها، وكما موضــــح في الشـــكـل التالي.

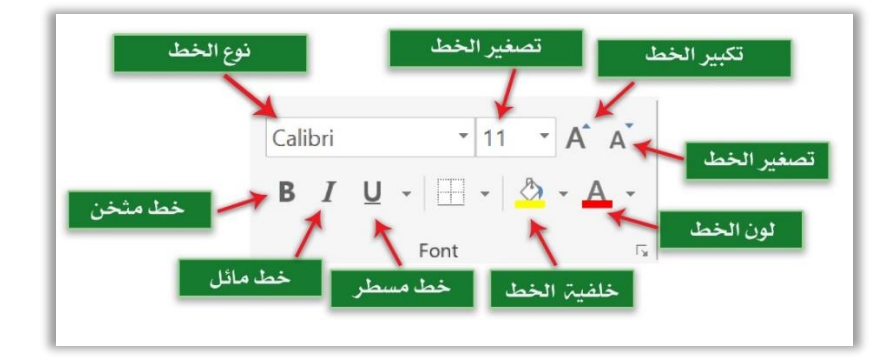

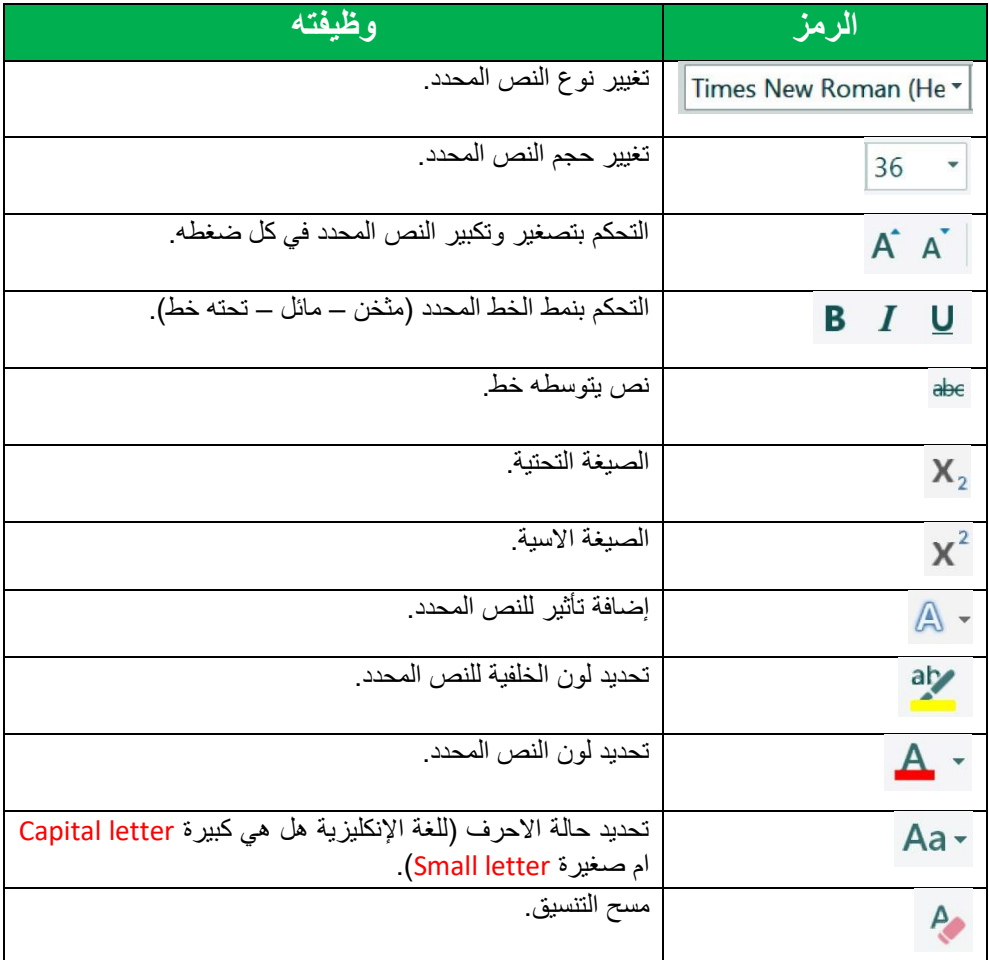

 $\lambda$ 

## -3 مجموعة محاذاة Alignment.

تحتوي هذه المجموعة على العديد من الأوامر التي تتيح لنا تنسيق الفقرات او الخلايا المحددة حاليا من حيث اتجاه النص Direction Text محاذاة النص Align Textموضع بداية ً الفقرة .... وغيرها، وكما موضح في الشكل التالي.

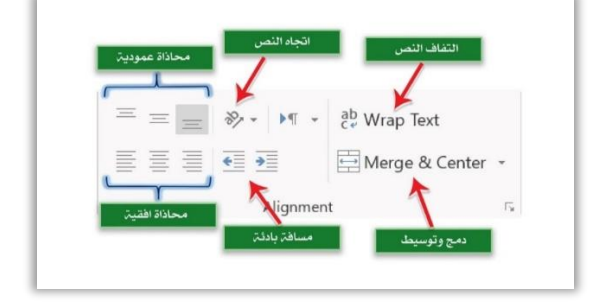

# **-4** مجموعة عدد Number.

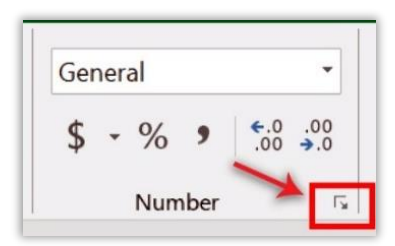

نستطيع عن طريق هذه المجموعة اختيار نوع البيانات للخلية المحددة حالياً، حيث يوفر برنامج MS Excel اثنا عشر نوع من البيانات نستطيع الوصول اليها عن طريق السهم اصغير الموضح في النافذة التالية.

**أ-** عام General: هذا النوع من البيانات ال يخضع الي قواعد او قوانين محددة كما في األنواع . التي سيتم شرحها الحقاً

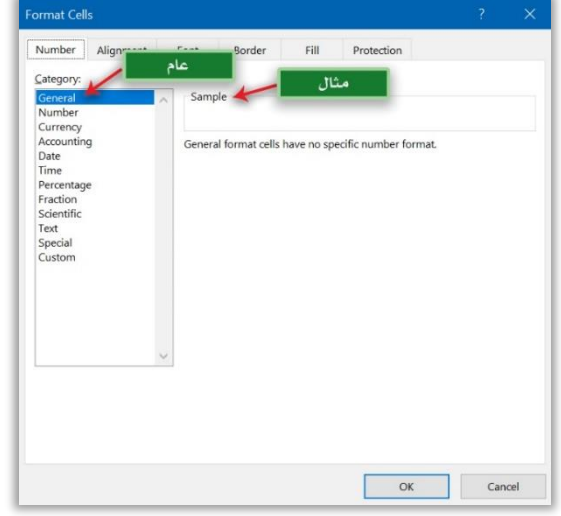

- **ب-** رقم Number: يستخدم هذا النوع لتعريف البيانات الرقمية، يحتوي هذا النوع على الخصائص التالية.
- ✓ المراتب العشرية Places Decimal: نستطيع عن طريقها تحديد عدد المراتب العشرية . في العدد المحدد حالياً
- ✓ استخدام فاصلة لكل ثالث مراتب Separator) 1000 (Use: نستطيع عن طريقها استخدام او عدم استخدام فاصلة عشرية لكل ثالثة مراتب.
- ✓ االعداد السالبة Numbers Negative: نستطيع عن طريقه تحديد هيئة االعداد السالبة واللون الذي ستظهر فيه.

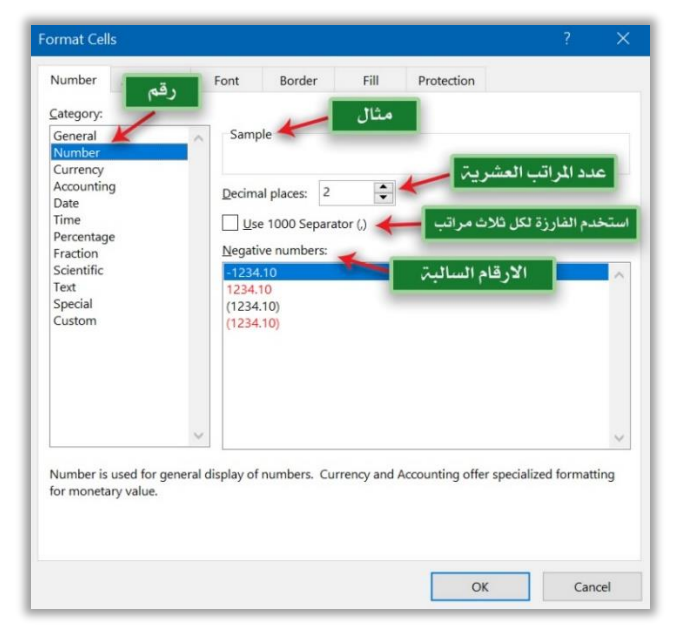

- **ث-** عملة Currency: يستخدم هذا النوع لتعريف البيانات كعملة، حيث تحتوي على الخصائص التالية:
- ✓ المراتب العشرية Places Decimal: نستطيع عن طريقها تحديد عدد المراتب العشرية . في العدد المحدد حالياً
- ✓ مثال Sample: نستطيع عن طريقه تحديد رمز العملة المستخدمة دوالر او دينار عراقي .... او غيرها.
- ✓ االعداد السالبة Numbers Negative: نستطيع عن طريقه تحديد هيئة االعداد السالبة واللون الذي ستظهر فيه.

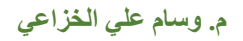

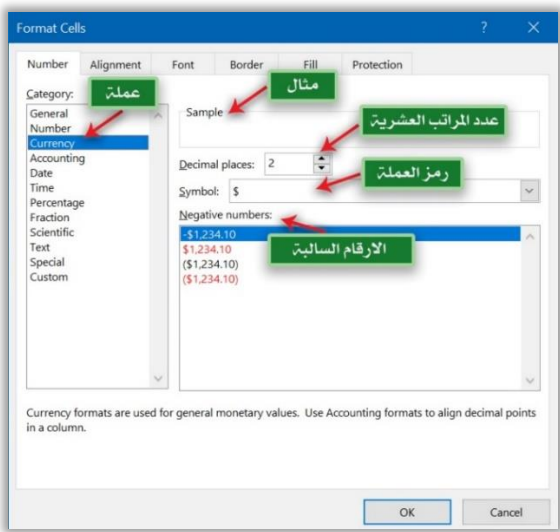

- **ج -** حسابات Accounting: في هذا النوع سيتم ترتيب المراتب العشرية واحدة تحت األخرى االحاد تحت االحاد والعشرات تحت العشرات .... وهكذا ليسهل عملية جمعها بصورة يدوية، ويحتوي على الخيارات التالية.
- ✓ المراتب العشرية Places Decimal: نستطيع عن طريقها تحديد عدد المراتب العشرية . في العدد المحدد حالياً
- ✓ رمز Symbol: نستطيع عن طريقه تحديد رمز العملة المستخدمة دوالر او دينار عراقي .... او غيرها.

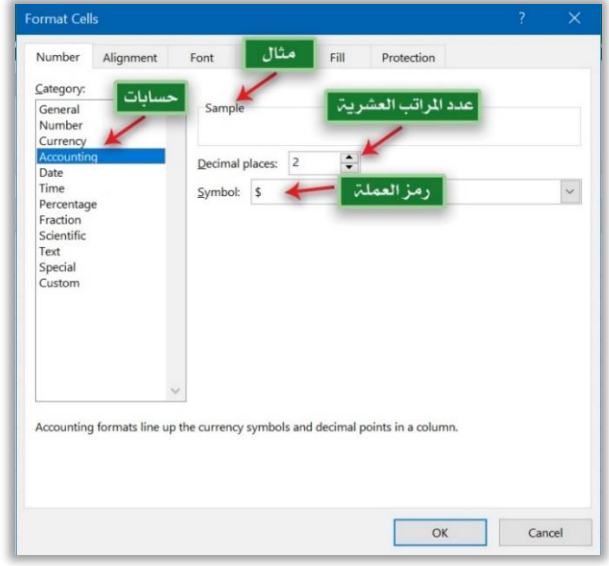

- **ح -** التاريخ Date: يستخدم هذا النوع لتعريف البيانات كتاريخ، يحتوي على الخصائص التالية. ✓ مثال Sample: نستطيع عن طريقه معاينة النص المحدد وكيفية ظهوره بعد اختيار الخصائص المطلوبة.
	- ✓ النوع Type: نستطيع عن طريقه تحديد صيغة الوقت المستخدمة وهيئة ظهورها.
		- ✓ الموقع Location: نستطيع عن طريقه تحديد الموقع الحالي )البلد(.

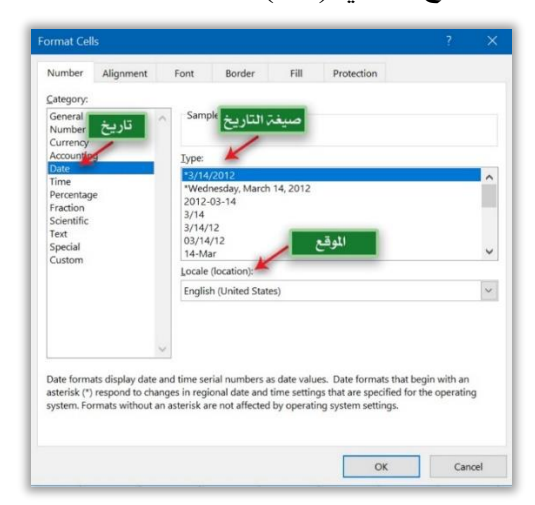

- **خ -** الوقت Time: يستخدم هذا النوع لتعريف البيانات كوقت Time، ويحتوي على الخصائص التالية.
- ✓ مثال Sample: نستطيع عن طريقه معاينة النص المحدد وكيفية ظهوره بعد اختيار الخصائص المطلوبة.
	- ✓ النوع Type: نستطيع عن طريقه تحديد صيغة الوقت المستخدمة وهيئة ظهورها.
		- ✓ الموقع Location: نستطيع عن طريقه تحديد الموقع الحالي )البلد(.

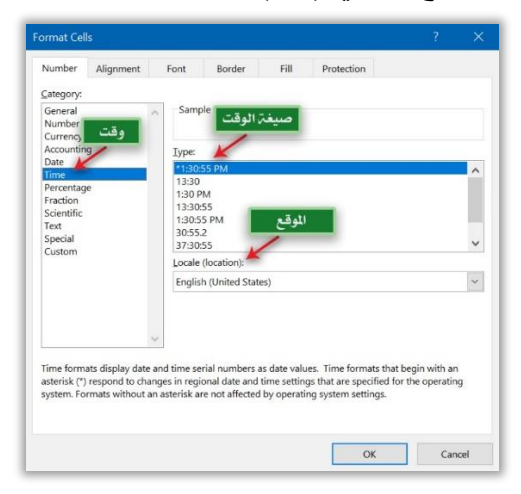

- **د-** النسبة المئوية Percentage: نستطيع عن طريق هذا النوع من تعريف البيانات كنسبة م ئوية واضافة عالمة النسبة المئوية بجانبها وتحتوي على الخصائص التالية. ✓ مثال Sample: نستطيع عن طريقه معاينة النص المحدد وكيفية ظهوره بعد اختيار
	- الخصائص المطلوبة.
- ✓ المراتب العشرية Places Decimal: نستطيع عن طريقها تحديد عدد المراتب العشرية . في العدد المحدد حالياً

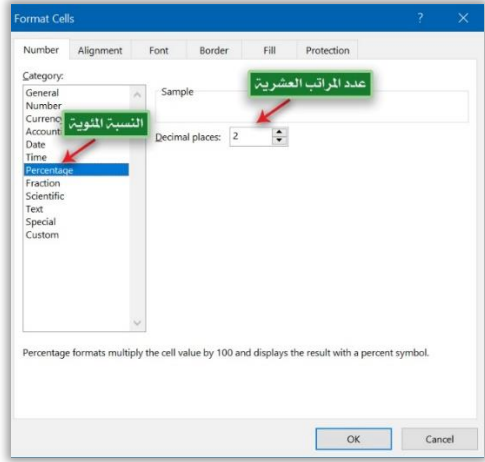

- **ذ-** الكسور Fraction: نستطيع عن طريق هذا النوع تعريف البيانات ككسور Fraction، يحتوي على الخصائص التالية.
- ✓ مثال Sample: نستطيع عن طريقه معاينة النص المحدد وكيفية ظهوره بعد اختيار الخصائص المطلوبة.

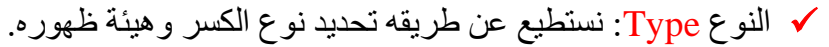

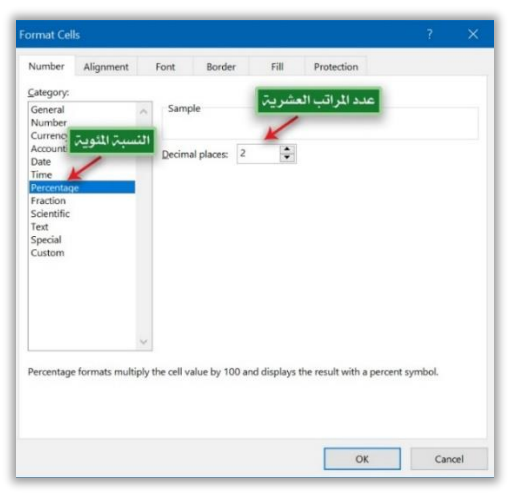

- **ر -** الصيغة العلمية Scientific: نستطيع عن طريق هذا النوع من تعريف البيانات المحددة حالياً كصيغة علمية، يحتوي على الخصائص التالية.
- ✓ مثال Sample: نستطيع عن طريقه معاينة النص المحدد وكيفية ظهوره بعد اختيار الخصائص المطلوبة.
- ✓ المراتب العشرية Places Decimal: نستطيع عن طريقها تحديد عدد المراتب العشرية . في العدد المحدد حالياً

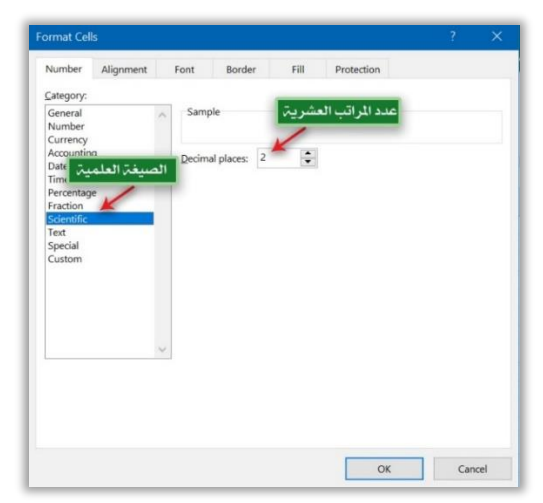

**ز -** النص Text: نستطيع عن طريق هذا النوع من تعريف البيانات المحددة حالياًكبيانات نصية، وال يحتوي هذا النوع على أي خصائص يمكن التحكم بها.

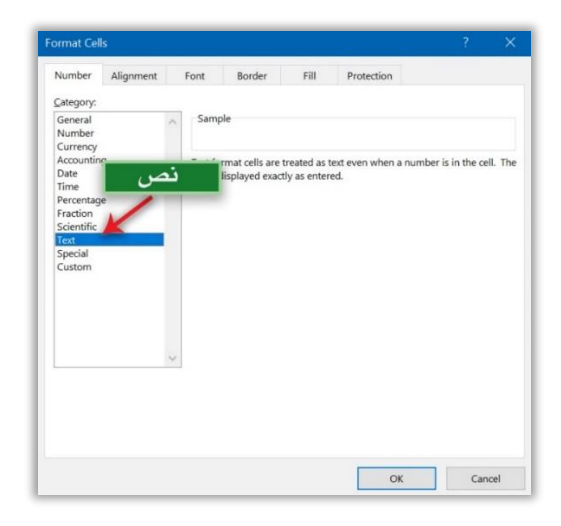

Sample | المسافات | Sample

English (United States

ial formats are useful for tracking list and database values

الموقع

OK Cancel

ormat Cells

**س-**خاص Special: عن طر يق هذا النوع نستطيع تعريف البيانات بشكل خاص تم تعريفه من قبل البرنامج، مثل رقم هاتف ... وغيرها، يحتوي هذا النوع على الخصائص التالية.

- ✓ مثال Sample: نستطيع عن طريقه معاينة النص المحدد وكيفية ظهوره بعد اختيار الخصائص المطلوبة.
- ✓ النوع Type: نستطيع عن طريقه تحديد أحد انواع التخصيص التي يوفرها البرنامج وهيئة ظهورها.
- ✓ الموقع Location: نستطيع عن طريقه تحديد الموقع الحالي (البلد).

**ش-**مخصص Custom: نستطيع عن طريق هذا النوع من تعريف البيانات بشكل مخصص من قبل المبرمج، حيث يحتوي على الخصائص التالية.

- ✓ مثال Sample: نستطيع عن طريقه معاينة النص المحدد وكيفية ظهوره بعد اختيار الخصائص المطلوبة.
- ✓ النوع Type: نستطيع عن طريقه تحديد أحد انواع التخصيص التي يوفرها البرنامج وهيئة ظهورها مع إمكانية التعديل عليها.

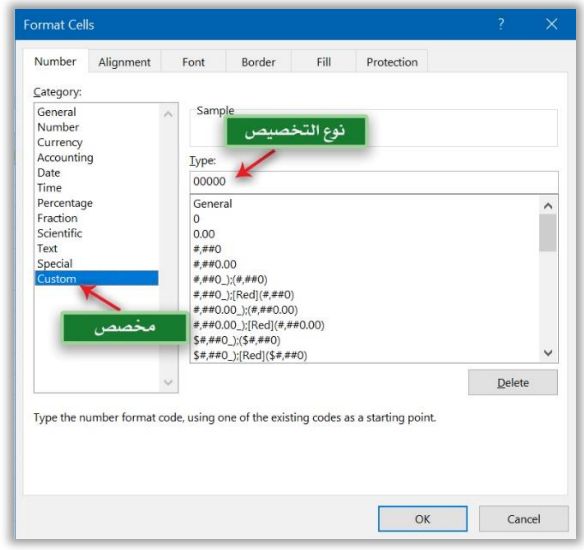

**-5 مجموعة أنماط Styles.**  عن طريق هذه المجموعة نستطيع إضافة أنماط محددة الى الخاليا من اجل تمييز البيانات الموجودة داخل ورقة العمل، تحتوي هذه المجموعة على عدد من األوامر هي.

**أ- االمر التنسيق الشرطي Formatting Conditional:** نستطيع عن طريق هذا االمر تمييز البيانات المحددة حاليا بألوان واشرطة محددة وفق شرط معين يتم وضعه من قبل ً المبرمج، وكما موضح في الشكل التالي.

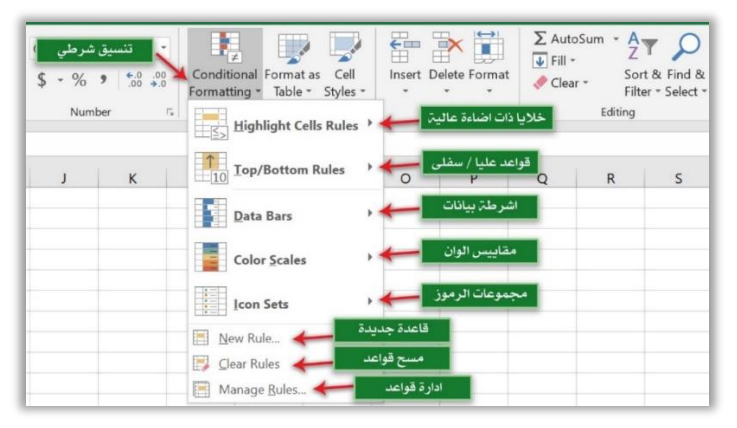

**االمر تنسيق كجدول Table As Format**: نستطيع عن طريق هذا االمر من بناء البيانات المحددة حالياً بشكل جدول، نستطيع اختيار النمط المناسب له من لون وتخطيط من القائمة التي ستظهر لنا، وكما موضح في الشكل التالي.

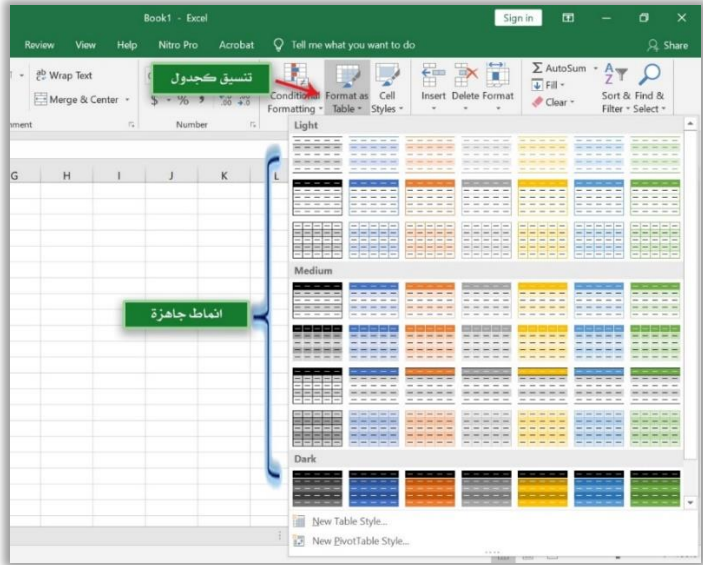

**ب- االمر أنماط الخلية Styles Cell:** نستطيع عن طريق هذا االمر تطبيق نمط جاهز )لون، حجم خط، نوع خط، خلفية خلية..... و غير ها) الى الخلية او مجموعة الخلايا المحددة حالياً.

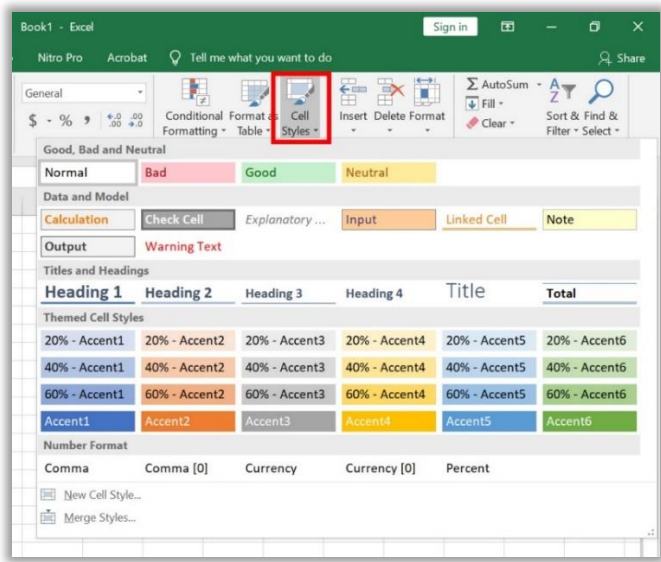

- **-6 المجموعة خاليا Cells.**  تحوي هذه المجموعة على عدد من الأوامر التي نستطيع عن طريقها إضافة / حذف خلايا من ورقة العمل، إضافة الى إمكانية تنسيق ورقة العمل بصورة عامة ومن تلك الأوامر.
	- **أ- االمر ادراج Insert**: يحتوي هذا االمر على قائمة منسدلة تحوي بداخلها مجموعة من الأوامر المبينة ادناه.

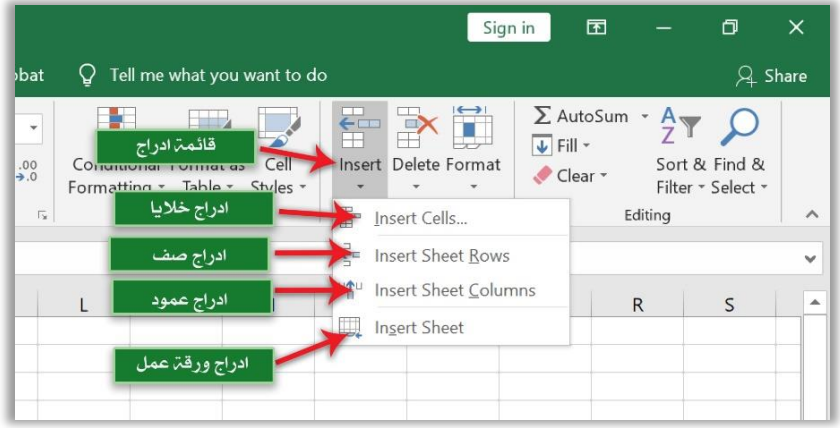

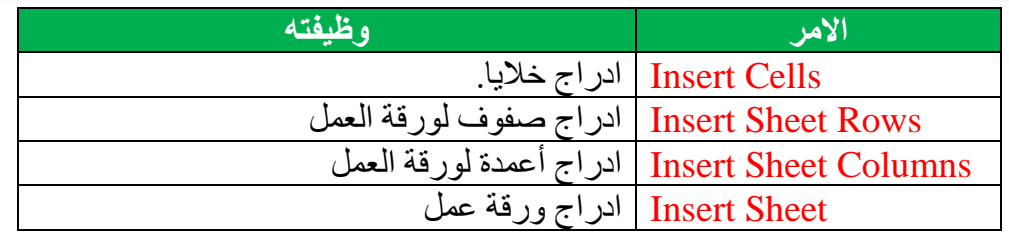

# **ب- االمر حذف Delete:** نستطيع عن طريق هذا االمر حذف خاليا، صفوف، أعمدة، ورقة عمل من المستند المفتوح حاليا،ً وكما موضح ادناه.

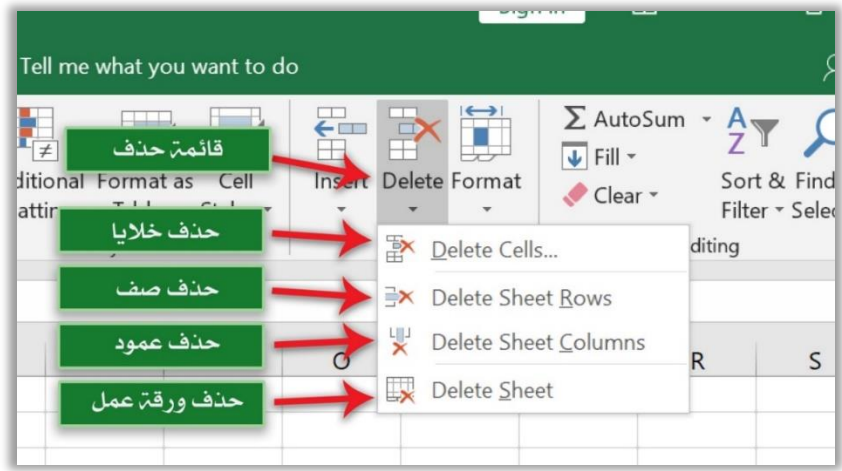

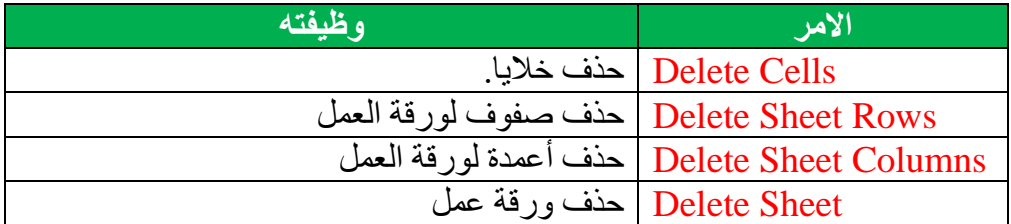

**ت- االمر تنسيق Format:** نستطيع عن طريق هذا االمر من تنظيم وترتيب تنسيق الخاليا الموجودة في ورقة العمل، او أوراق العمل الموجودة في المستند المفتوح حالياً او المستندات األخرى التابعة الى برنامج Excel Microsoft، وكما موضح في ادناه.

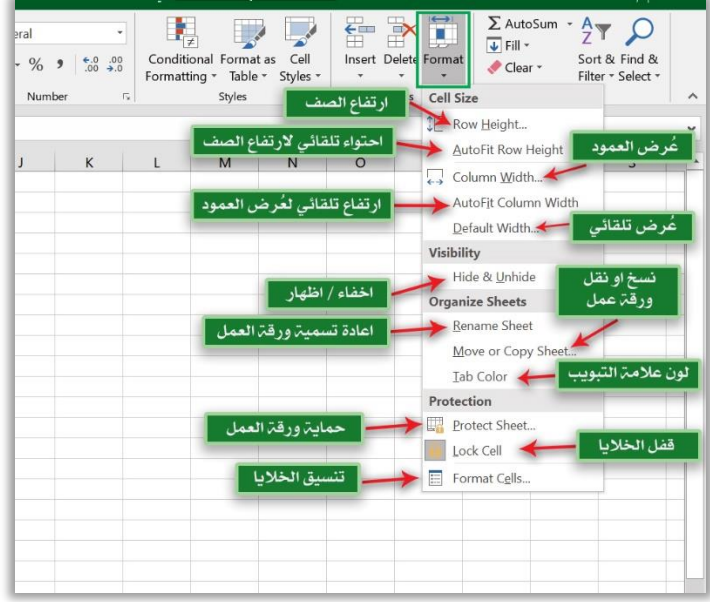

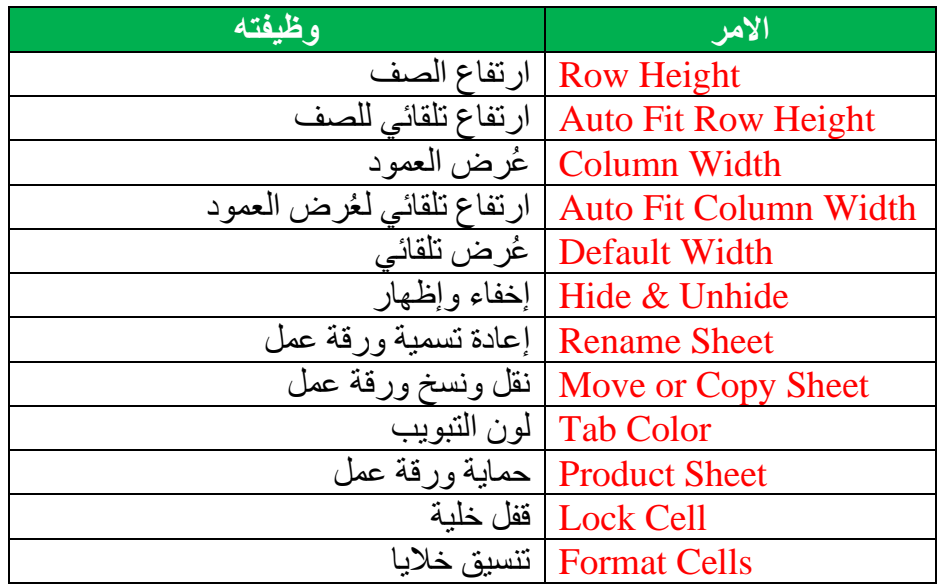

#### **مالحظة هامة.**

عن طريق استخدام االمر إخفاء وإظهار نستطيع إخفاء مجموعة من الخاليا او االعمدة او الصفوف او أوراق العمل بصورة مؤقتة عن المستخدم ومن ثم اعادتها الى الظهور عن طريق استخدام الامر اظهار عند انتفاء الحاجة لإخفائها، عند الوقوف على هذا الامر تظهر قائمة فرعية تحتوي مجموعة من الأوامر الموضحة في ادناه.

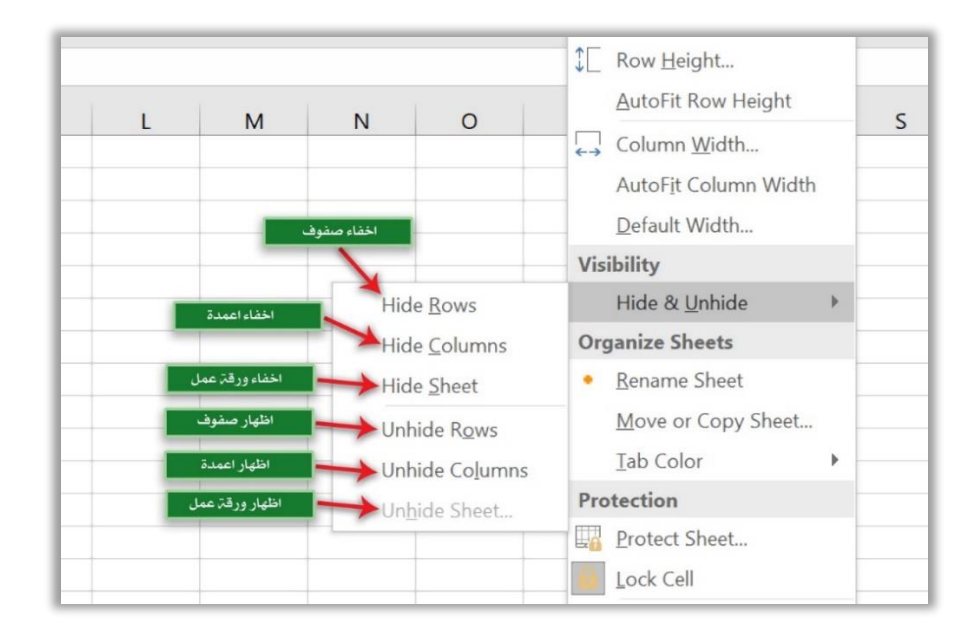

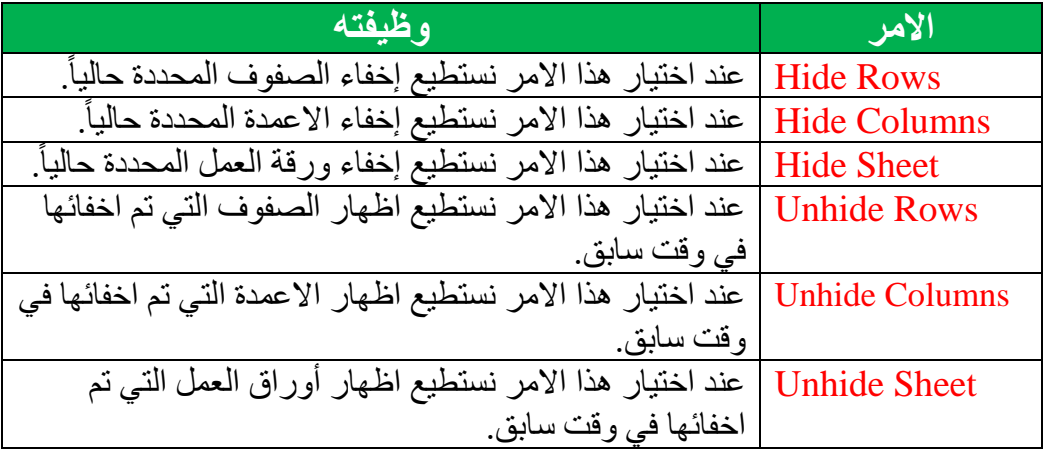

# **-7 مجموعة تحرير Editing.**

تضم هذه المجموعة عددا من الأوامر التي تستخدم للتنظيف والبحث والاستبدال والاختيار، وهي موضحة في الجدول التالي.

**أ- االمر تنظيف Clear:** يحتوي هذا االمر على قائمة تضم بداخلها خمسة أوامر رئيسة موضحة في ادناه.

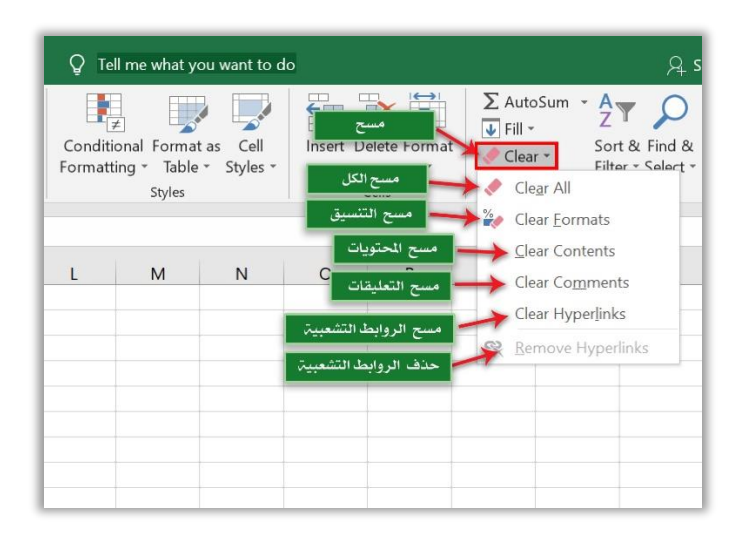

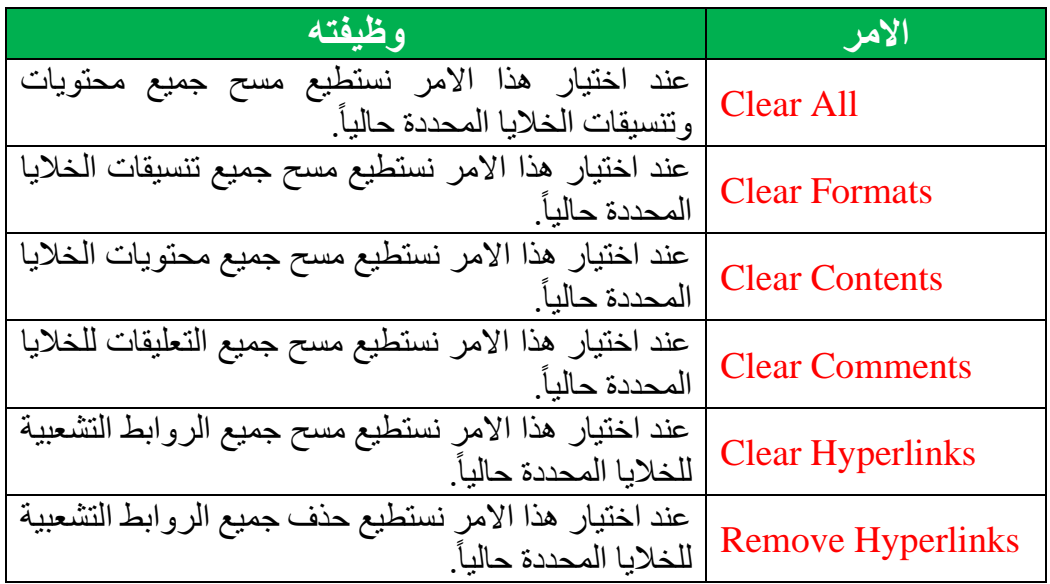

**ب- االمر ترتيب وتصفية Filter & Sort:** يحتوي هذا االمر على قائمة تحتوي مجموعة من الأوامر الفرعية التي نستطيع عن طريقها من ترتيب وتصفية البيانات المحددة حالياً، وتلك األوامر موضحة في الشكل ادناه.

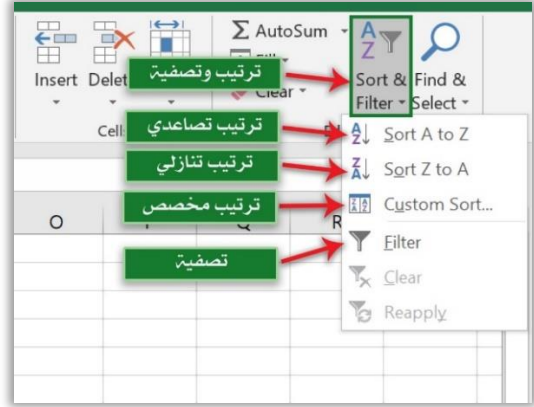

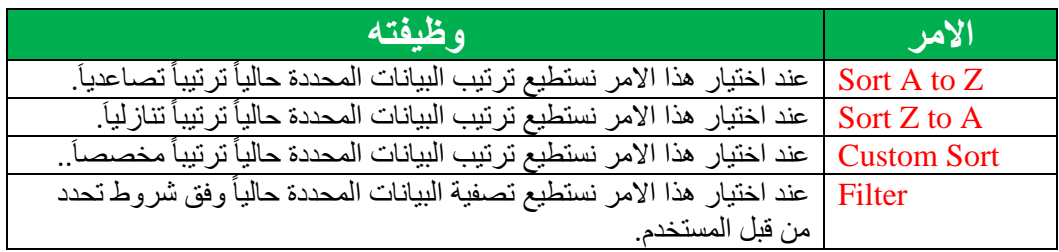

**ت- االمر بحث واختيار Select & Find:** يحتوي هذا االمر على قائمة منسدلة تحوي مجموعة من الأوامر الفرعية، من أهمها.

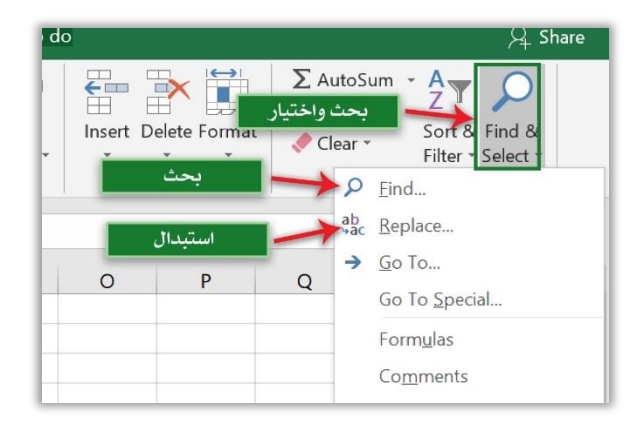

✓ **االمر بحث Find:** نستطيع عن طريق هذا االمر من البحث عن معلومة محددة داخل ورقة العمل النشطة او أوراق العمل الأخرى التابعة للمستند المفتوح حالياً، ومختصره من لوحة المفاتيح Ctrl + F. عند اختيار هذا الامر تظهر النافذة الموضحة في الشكل ادناه.

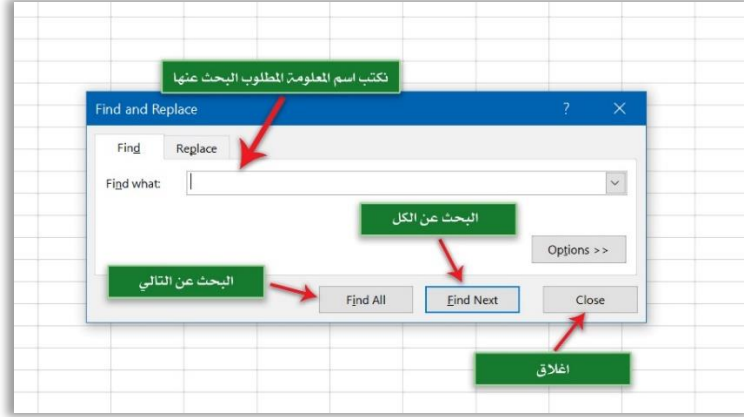

✓ **االمر استبدال Replace:** نستطيع عن طريق هذا االمر استبدال كلمة او مجموعة من الكلمات موجودة في ورقة العمل النشطة حالياً او أوراق العمل الأخرى الموجودة داخل المستند المفتوح حالياً محل كلمة او مجموعة من الكلمات المكتوبة من قبل المستخدم، مختصره من لوحة المفاتيح Ctrl + H، عند اختيار هذا الامر تظهر النافذة التالية.

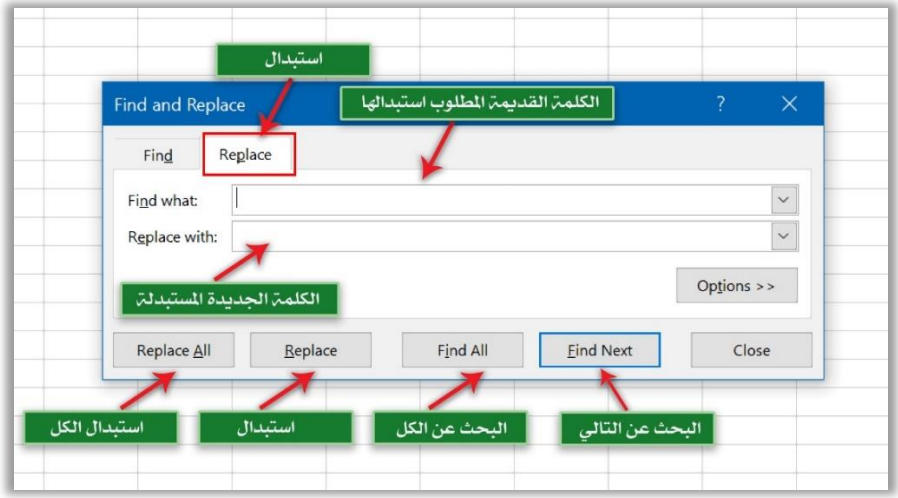

Tables

ثالثاً: تبويب ادراج Insert. يحتوي هذا التبويب على مجموعة من االوامر التي تستخدم إلدراج الكائنات الى ورقة العمل المفتوحة حاليا مثل ادراج جدول، صورة، اشكال ذكية..... وغيرها. ومن الكائنات الممكن اضافتها ً الى ورقة العمل هي.

# **.1** ادراج جدول Table.

هنالك العديد من الكائنات والعناصر التي يمكن اضافتها الى ورقة العمل، ومن اهم تلك العناصر الجداول، حيث من الممكن إضافة جدول الى ورقة العمل من خالل اتباع الخطوات التالية. ✓ نحدد بواسطة الفارة الخاليا المطلوب ادراجها كجدول. Insert ✓ من خالل تبويب ادراج Insert نختار االمر جدول Table. Table

✓ تظهر نافذة نستطيع عن طريقها تحديد عناوين الخاليا التي سيتم ادراجها ضمن نطاق الجدول، ونضغط موافق Ok.

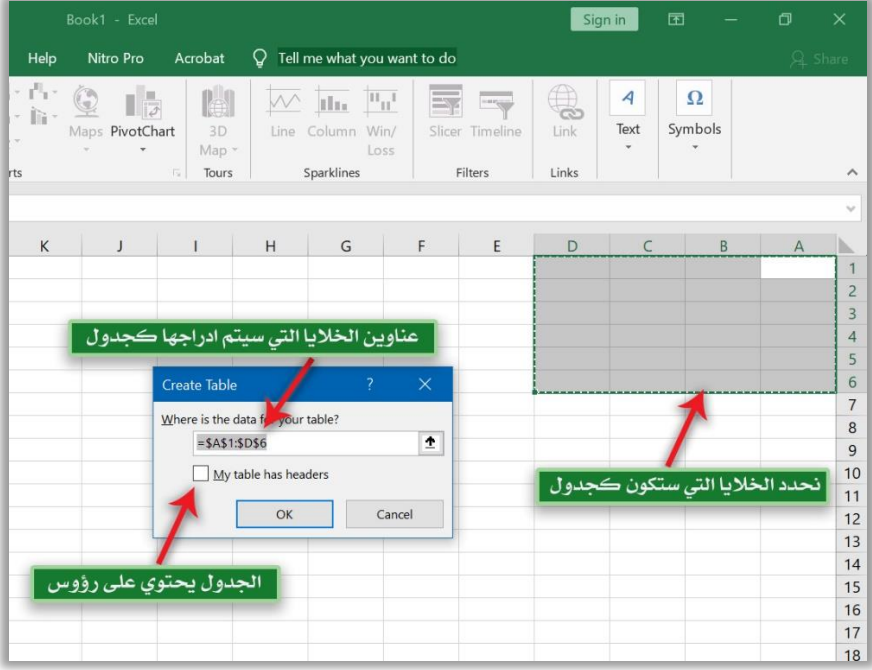

# **.2 ادراج صورة Picture:** من خالل هذا االمر نستطيع ادراج صورة الى ورقة العمل من خالل اتباع الخطوات التالية:

- ✓ نضع مؤشر الماوس في المكان المطلوب ادراج الصورة داخل ورقة العمل.
	- ✓ من خالل تبويب ادراج Insert نختار االمر صورة Picture.
- ✓ تظهر نافذة نختار عن طريقها مكان الصورة، ومن ثم الضغط على االمر ادراج، وكما موضح في الشكل التالي.

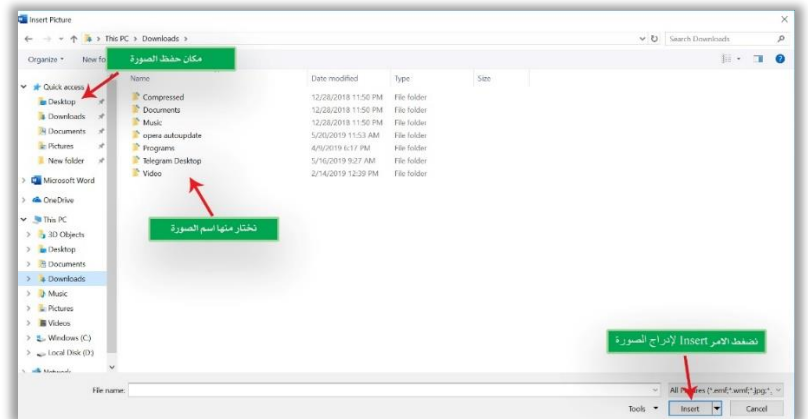

**.3 ادراج اشكال Shapes:** عن طريق هذا االمر نستطيع ادراج اشكال الى ورقة العمل، مثل ادراج شكل دائري، بيضوي، مربع، اقواس .... وغيرها، ومن الممكن عمل ذلك عن طريق الخطوات التالية.

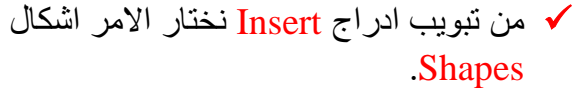

✓ تظهر لنا النافذة الموضحة في الشكل التالي، نستطيع عن طريقها اختيار الشكل المطلوب.

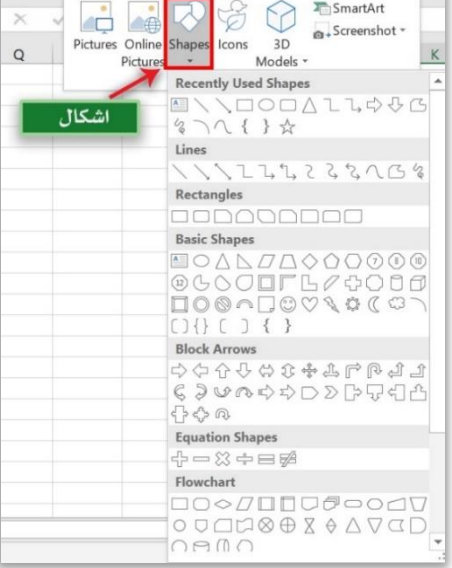

**طريقك لتعلم 2019 Excel Microsoft م. وسام علي الخزاعي** 

✓ بعد اختيار الشكل المطلوب يصبح مؤشر الفأرة بشكل ) ( نضغط بزر الفأرة االيسر مع السحب في مكان محدد من ورقة العمل من اجل رسم الشكل المطلوب.

- **.4 ادراج شكل ذكي SmartArt:** عبارة عن اشكال رسومية جاهزة يوفرها لنا برنامج Office Microsoft نستطيع من خاللها توضيح مفهوم ما او فكرة محددة من اجل ايصالها الى المتلقي بسهولة ويسر، ومن الممكن إضافة االشكال الذكية الى ورقة العمل باتباع الخطوات التالية.
	- ✓ نضع المؤشر في المكان المطلوب ادراج الشكل الذكي داخله.
	- ✓ نذهب الى تبويب ادراج Insert ونختار االمر شكل ذكي SmartArt.
- ✓ تظهر نافذة موضحة في الشكل التالي نستطيع عن طريقها اختيار نوع المخطط الذكي وشكله، ومن ثم نضغط موافق OK.

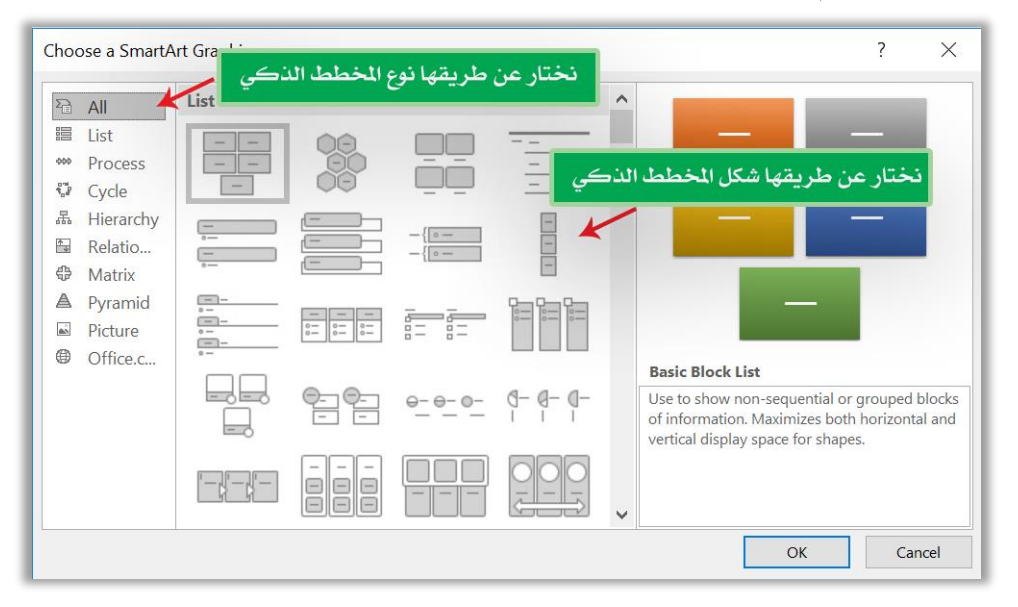

- ّل البيانات بواسطة [رموز،](https://ar.wikipedia.org/wiki/%D8%B1%D9%85%D8%B2) **.5 ادراج مخطط بياني Chart:** تمثيل رسومي [للبيانات ،](https://ar.wikipedia.org/wiki/%D8%A8%D9%8A%D8%A7%D9%86%D8%A7%D8%AA) حيث تمث كالأشرطة في [المخطط البياني الشريطي](https://ar.wikipedia.org/wiki/%D9%85%D8%AE%D8%B7%D8%B7_%D8%A8%D9%8A%D8%A7%D9%86%D9%8A_%D8%B4%D8%B1%D9%8A%D8%B7%D9%8A) أو الخطوط في [المخطط البياني الخطي](https://ar.wikipedia.org/wiki/%D9%85%D8%AE%D8%B7%D8%B7_%D8%A8%D9%8A%D8%A7%D9%86%D9%8A_%D8%AE%D8%B7%D9%8A) أو الشرائح في [المخطط البياني الدائري](https://ar.wikipedia.org/wiki/%D8%AF%D8%A7%D8%A6%D8%B1%D8%A9_%D9%85%D8%AC%D8%B2%D8%A3%D8%A9)..[.](https://ar.wikipedia.org/wiki/%D8%AF%D8%A7%D8%A6%D8%B1%D8%A9_%D9%85%D8%AC%D8%B2%D8%A3%D8%A9) وغيرها، ومن الممكن إدراج مخطط بياني الى ورقة العمل باتباع الخطوات التالية. ✓ نحدد نطاق البيانات المطلوب ادراج مخطط بياني يمثلها.
	- ✓ نذهب الى قائمة ادراج Insert ونختار االمر مخطط Chart.
✓ تظهر نافذة موضحة في الشكل التالي نستطيع من خاللها تحديد نوع المخطط البياني وشكله، ومن ثم نضغط موافق OK.

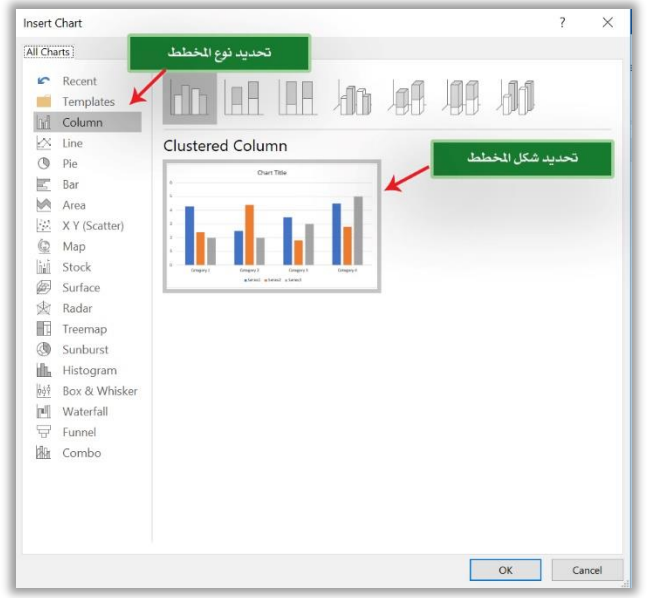

### **.6** ادراج رابط Link.

عملية نقل التنفيذ عند الضغط على الرابط من ورقة العمل الحالي المفتوح حالياً الى مكان اخر في ورقة العمل او مكان اخر، كأن يكون مكان اخر في هذا ورقة العمل، او فتح ملف او مجلد مخزن اخر في الوحدة الخزنية، او فتح صفحة انترنيت Page Web او بريد الكتروني -E mail..... وغيرها. وإلدراج رابط معين، نتبع الخطوات التالية: ✓ نحدد النص او الكائن المطلوب عمل رابط له. ✓ عن طريق تبويب ادراج Insert نختار االمر رابط Link وكما موضح في الشكل التالي.

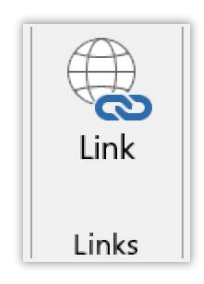

✓ فتظهر لنا النافذة التالية.

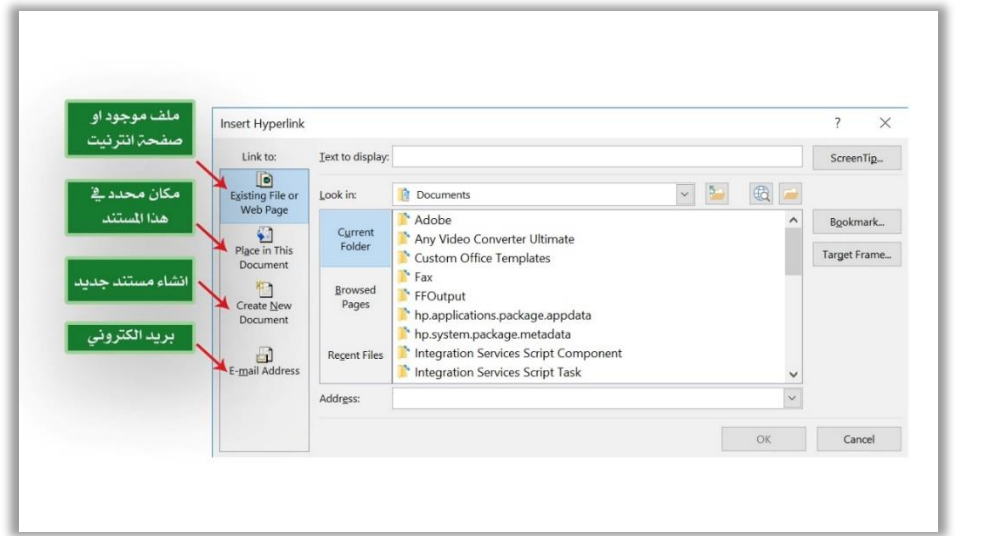

- خند تحديد نوع الرابط المطلوب والضغط على زر موافق  $\mathbf{b}$  في النافذة أعلاه يتم عمل  $\checkmark$ الرابط، وعند الضغط عليه يتم االنتقال من المكان الحالي الى المكان الذي تم تحديده.
- **.7 ادراج صندوق نص حر Box Text:** عن طريق هذا االمر نستطيع ادراج صندوق نص حر يحتوي على مجموعة نصوص او كائنات وتحريكه بصورة حرة من خالل الضغط عليه وسحبه في أي مكان داخل ورقة العمل، ودون التقيد بالأسطر الموجودة داخل ورقة العمل

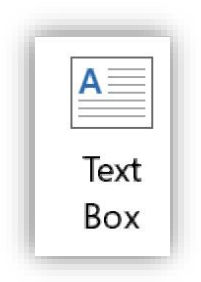

ثالثا: التبويب تخطيط الصفحة Layout Page. ً يحتوي على مجموعة من الأوامر التي تنظم اعدادات الصفحة مثل (حجم الصفحة، اتجاه الصفحة، ضبط الهوامش..... وغير ها)، يحتوي هذا التبويب على خمسة مجاميع رئيسة اهمها.

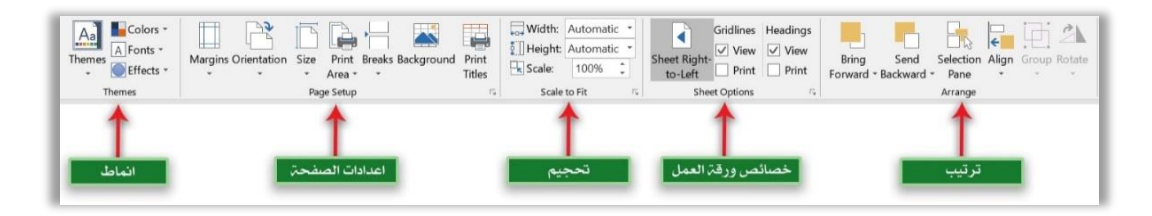

-1 المجموعة اعدادات الصفحة Setup Page. تحتوي هذه المجموعة على عدد من األوامر الخاصة بإعدادات الصفحة، ومن اهم تلك الأوامر.

**أ- االمر هوامش Margins:** من خالل هذا االمر نستطيع تحديد الهوامش العلوية والسفلية واليمنى واليسرى للصفحة، والمقصود بالهوامش هنا المسافة التي يجب تركها من بداية الصفحة الى بداية الكتابة على تلك الصفحة، عند الضغط على هذا االمر تظهر قائمة منسدلة تحتوي على مجموعة من الهوامش الجاهزة لاتجاهات الصفحة الأربعة إضافة الى الهوامش المخصصة.

**ب- االمر اتجاه الصفحة Orientation:** من خالل هذا االمر نستطيع تحديد اتجاه الصفحة هل هو عمودي Portrait ام افقي Landscape.

**ت- الامر حجم الصفحة Size:** نستطيع من خلال هذا الامر تحديد حجم الصفحة، مقاساً بوحدة االنج inch او السنتميتر Centimeter.

**ث- االمر مساحة الطباعة Area Print:** نستطيع من طريقه تحديد المساحة التي سيتم طباعتها.

-2 المجموعة خيارات ورقة العمل Options Sheet.

نستطيع عن طريق هذه المجموعة التحكم بخصائص ورقة العمل، ومن اهم تلك الخصائص .

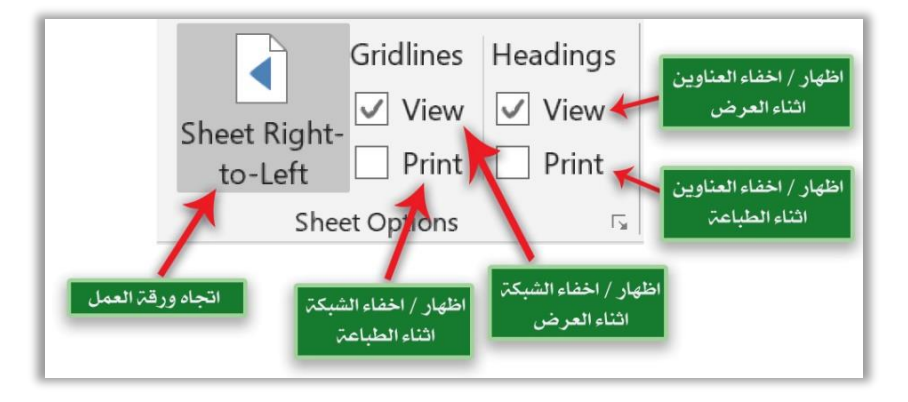

**أ- ورقة عمل من اليمين الى اليسار Left-to Right Sheet:** عن طريق هذا االمر نستطيع تغيير اتجاه ورقة العمل من اليمين الى اليسار او بالعكس. **ب- الشبكة Gridlines:** عن طريق هذا االمر نستطيع اظهار او إخفاء خطوط الشبكة في ورقة العمل اثناء عرض ورقة العمل او اثناء الطباعة. **ت- العناوين Headings**: عن طريق هذا االمر نستطيع اظهار او إخفاء عناوين االعمدة او ارقام االسطر اثناء عرض ورقة العمل او اثناء الطباعة.

-3 المجموعة ترتيب Arrange.

تحتوي على مجموعة من األوامر التي تساعد في ترتيب النصوص والكائنات المحددة حالياً في ورقة العمل، اهم األوامر التي تحتويها.

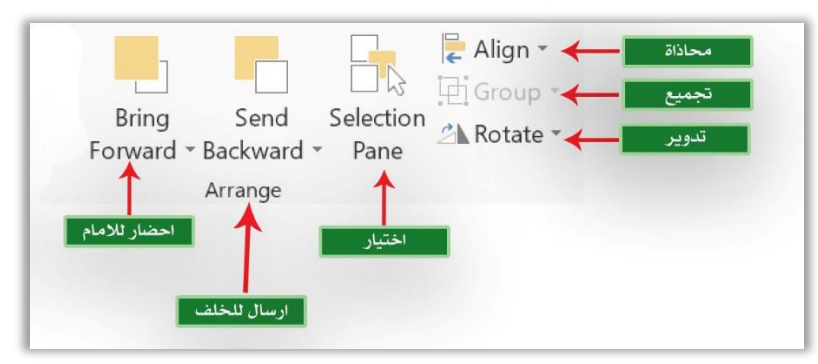

- **أ- االمر احضار لألمام Forward Bring:** وظيفة هذا االمر احضار الكائن المحدد حالياً لألمام، وكما موضح في الشكل التالي.
- **ب- االمر ارسال للخلف Backward Send:** وظيفة هذا االمرارسال الكائن المحدد حالياً للخلف، وكما موضح في الشكل التالي.
- **ت- االمر محاذاة Align:** وظيفة هذا االمر محاذاة الكائن المحدد حالياً في الصفحة، يحتوي على العديد من الخيارات الموضحة في الشكل التالي.
- **ث- االمر مجموعة Group:** وظيفة هذا االمر تجميع الكائنات المحددة حاليا،ً يحتوي على العديد من الخيارات الموضحة في الشكل التالي.
- **ج - االمر تدوير Rotate:** وظيفة هذا االمر تدوير الكائن المحدد حاليا،ً عند الضغط عليه نظهر قائمة منسدلة تحوي العديد من الخيارات الموضحة في الشكل التالي.

### **رابعا:ً التبويب صيغ Formula.**

نستطيع عن طريق هذا التبويب الوصول الى جميع الدوال التي يوفرها برنامج Microsoft Excel مثل (دوال الاجماليات، الدوال الرياضية، الدوال المنطقية، ...... وغيرها) ولكثرة تلك الدوال فقد وزعت ورتبت على شكل مجاميع، من اهما.

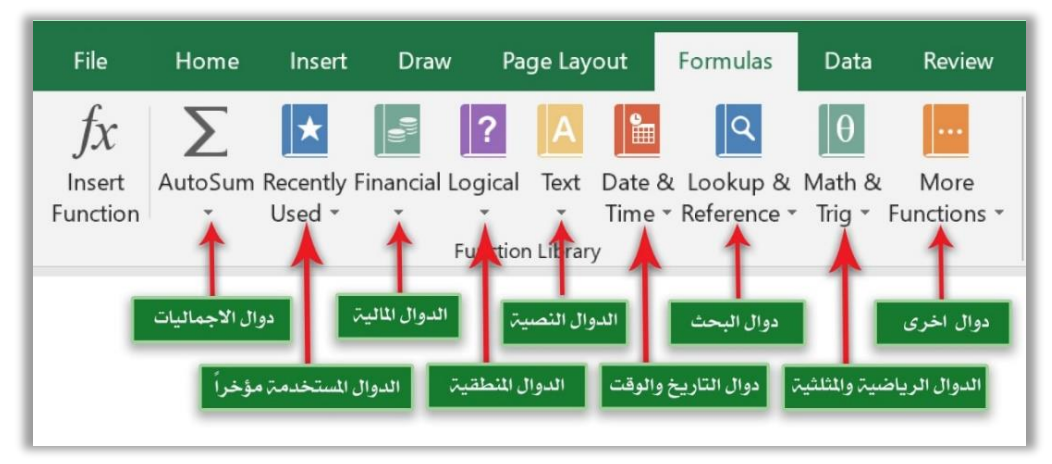

وقبل الولوج في تفاصيل الدوال التي يوفرها البرنامج يجب معرفة كيفية التعامل مع المعادالت الرياضية في برنامج الجداول الحسابية Excel Microsoft.

**المعادالت الرياضية Equations Arithmetic.** هي عبارة عن مجموعة من العمليات الحسابية التي يتم كتابتها من قبل المبرمج لتنفيذ عملية معينة لها هدف محدد ونتيجة محددة، حيث ان عملية الحساب تلك تتم بصورة يدوية من خالل تحديد الخاليا المطلوبة اجراء العملية الحسابية عليها، باإلضافة الى العملية الحسابية المطلوب اجرائها كأن تكون عملية جمع او طرح ... الخ.

عند كتابة اي معادلة رياضية باستخدام برنامج Microsoft Excel يجب الأخذ بنظر الاعتبار ما يلي. **-1** ان كل عملية حسابية يجب ان تبدأ بإشارة (=) فمن دون هذه االشارة سيتم اعتبار المعادلة المكتوبة كنص عادي. **-2** لتنفيذ المعادلة الرياضية بعد كتابتها نضغط على مفتاح Enter من لوحة المفاتيح.

- **-3** من الممكن التعامل عند كتابة المعادلة الرياضية مع االرقام بصورة مباشرة او مع عناوين خاليا محدده.
- **-4** يجب تحديد نوع البيانات للخلية التي سيتم ايجاد ناتج المعادلة فيها، حيث ان لها تأثير كبير على نتيجة المعادلة.
- أن الصيغة العامة لكتابة اي معادلة رياضية هي. اضغط Enter ………… العملية المطلوبة الرقم الثاني العملية المطلوبة الرقم االول = .مفتاح

**مثال.1**  من الممكن كتابة المعادلة بداللة القيم بصورة مباشرة، مثال ذلك.  $=$ اضغط مفتاح Enter + 8 + 5=.

**مثال.2**  من الممكن كتابة المعادلة بداللة عناوين الخاليا، مثال ذلك.  $=$  =A2 + A3 + Enter اضغط مفتاح.

**العمليات الرياضية المستخدمة في برنامج الجداول الحسابية Excel Microsoft**. **أ-** عملية الجمع: ويرمز لها بالرمز )**+**(. **ب-** عملية الطرح: ويرمز لها بالرمز )**-**(. **ت-** عملية الضرب: ويرمز لها بالرمز )**\***(. **ث-** عملية القسمة: ويرمز لها بالرمز )**/**(. **ج -** عملية رفع األسس: ويرمز لها بالرمز )**^**(.

```
امثلة متنوعة.
```
 $= A2 + B2$  Enter مفتاح اضغط مفتاح  $=$  5 ^ 3  $*$  6 Enter 6 ضغط مفتاح  $=$  B<sub>5</sub> / B<sub>3</sub>

> **أسبقية العمليات الرياضية في برنامج الجداول الحسابية Excel Microsoft**. **أ-** فك االقواس ]**)(**[. **ب-** رفع األسس ]**^**[. **ت-** عمليات الضرب والقسمة ] **\*** ، **/**[. **ث-** عمليات الجمع والطرح ]،**+ -**[.

> > **مثال.**

 $= 5 + 22 * 3 * 2 - (4 + 2) / 3.$  $= A2 - A3 / A4 + (A5 - A6) * A7.$ 

# **التعامل مع الدوال في برنامج الجداول الحسابية Excel Microsoft**.

**اوال:ً دوال اإلجماليات Functions Sum Auto. -1 دالة SUM.** 

تستخدم هذه الدالة إليجاد مجموع محتوى عدد من الخاليا تحتوي على قيم رقمية سواء اكانت تلك القيم صحيحة او قيم كسرية، يتم تحديد بدايتها ونهايتها من قبل المبرمج، الصيغة العامة لهذه الدالة .

 Enter +) اخر خلية ضمن الفترة المطلوبة : اول خلية ضمن الفترة المطلوبة ) Sum= .اضغط مفتاح

### **مثال.**

لو فرضنا اننا نريد ايجاد المجموع لكل طالب من الطلبة في الجدول ادناه.

 $=Sum ( E2 : G2) + Enter$  / اضغط مفتاح.

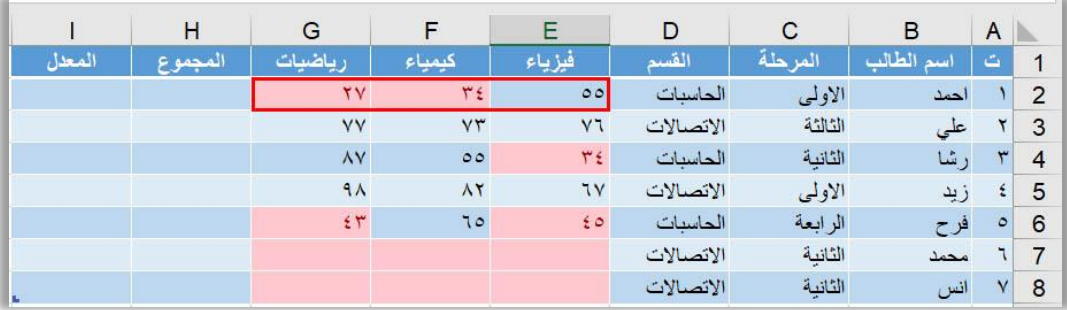

# **-2 دالة AVERAGE.**

تستخدم هذه الدالة إليجاد معدل محتوى عدد من الخاليا تحتوي على قيم رقمية سواء اكانت تلك القيم صحيحة او قيم كسرية، حيث سيتم تحديد بداية الخاليا ونهايتها من قبل المبرمج، الصيغة العامة لهذه الدالة.

 Enter +) اخر خلية ضمن الفترة المطلوبة : اول خلية ضمن الفترة المطلوبة ) Average= .اضغط مفتاح

#### **مثال.**

لو فرضنا اننا نريد ايجاد معدل درجات الطلبة في الجدول ادناه.  $=$  Average ( E2 : G2 )+ Enter اضغط مفتاح.

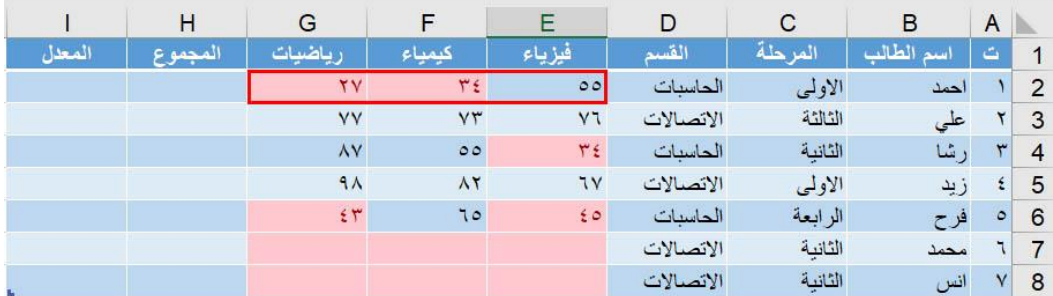

# **-3 دالة COUNT.**

تستخدم هذه الدالة إليجاد عدد من الخاليا تحتوي على قيم مختلفة سواء اكانت رقمية ام نصية ام اخرى، والتي تحتوي على قيم فعلية (ليست فارغة) ، وسيتم تحديد بداية الخلايا ونهايتها من قبل المبرمج، الصيغة العامة لهذه الدالة.

 Enter + ) اخر خلية ضمن الفترة المطلوبة : اول خلية ضمن الفترة المطلوبة ) Count= .اضغط مفتاح

> **مثال.**  لو فرضنا اننا نريد ايجاد عدد الطلبة الذين ادو امتحان الفيزياء في الجدول ادناه.

### $=$  Count (  $E2 : E8$  )+ Enter اضغط مفتاح.

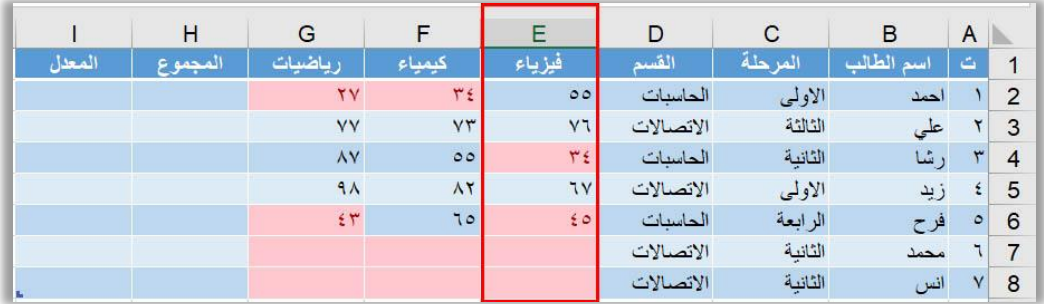

### **-4 دالة MAX.**

تستخدم هذه الدالة لإيجاد أكبر قيمة ضمن مجموعة خلايا يتم تحديدها من قبل المبرمج، والتي تحتوي على قيم فعلية (ليست فارغة) رقمية. سواء اكانت ارقام صحيحة ام كسرية، وسيتم تحديد بداية الخاليا ونهايتها من قبل المبرمج. علما بأن هذه الدالة سوف تقوم بإ همال القيم النصية والمنطقية ( False , True(، الصيغة العامة لهذه الدالة.

 Enter + ) اخر خلية ضمن الفترة المطلوبة : اول خلية ضمن الفترة المطلوبة ) Max= .اضغط مفتاح

**مثال.**  لو فرضنا اننا نريد ايجاد اعلى درجة للطلبة الذين ادو امتحان الفيزياء في الجدول ادناه.

 $=$  Max ( E2 : E8 )+ Enter مفتاح.

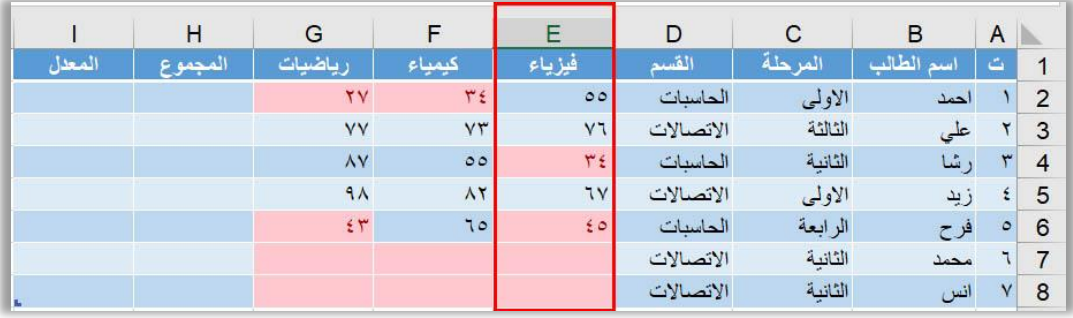

# **-5 دالة MIN.**

تستخدم هذه الدالة لإيجاد أصغر ٍ قيمة ضمن مجموعة خلايا يتم تحديدها من قبل المبر مج، والتي تحتوي على قيم فعلية (ليست فارغة) رقمية. سواء اكانت ارقام صحيحة ام كسرية، وسيتم تحديد بداية الخاليا ونهايتها من قبل المبرمج. علما بأن هذه الدالة سوف تقوم بإ همال القيم النصية والمنطقية ( False , True(، الصيغة العامة لهذه الدالة.

 Enter + ) اخر خلية ضمن الفترة المطلوبة : اول خلية ضمن الفترة المطلوبة ) Min= .اضغط مفتاح

#### **مثال.**

لو فرضنا اننا نريد ايجاد اقل درجة للطلبة الذين ادو امتحان الفيزياء في الجدول ادناه.

 $=$  Min ( E2 : E8 )+ Enter اضغط مفتاح.

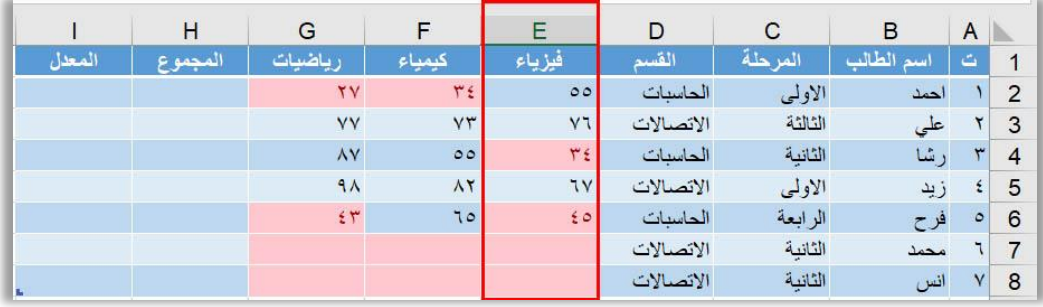

# **ثانيا:ً الدوال المنطقية Functions Logical.**

تعتمد هذه الدوال في عملها على فحص شرط معين او مجموعة شروط وارجاع قيمة محددة . اعتماداً على نتيجة تنفيذ ذلك الشرط، ومن اهم تلك الدوال وأكثرها استخداماً

**-1 دالة IF.** 

تستخدم هذه الدالة لفحص شرط واحد فقط موجود في خليه معينة يتم تحديدها من قبل المبرمج، في حالة تحقق ذلك الشرط سيتم ارجاع True كنتيجة لعمل تلك الدالة، اما في حالة عدم تحقق ذلك الشرط الموجودة فسيتم ارجاع False كنتيجة لعملها، الصيغة العامة لهذه الدالة.

"الجملة التي سيتم تنفيذها ; "الجملة التي سيتم تنفيذها في حالة تحقق الشرط" ; شرط ) IF= .اضغط مفتاح Enter + ) في حالة عدم تحقق الشرط"

**مثال.**  لو فرضنا اننا نريد طباعة كلمة ("ناجح") اذا كان الطالب ناجح في مادة الفيزياء، وطباعة كلمة )"راسب "( اذا كان الطالب راسباً في تلك المادة في الجدول ادناه.  $=$  lF ( E2 >=50 ; "اضغط مفتاح )+ Enter ( " )

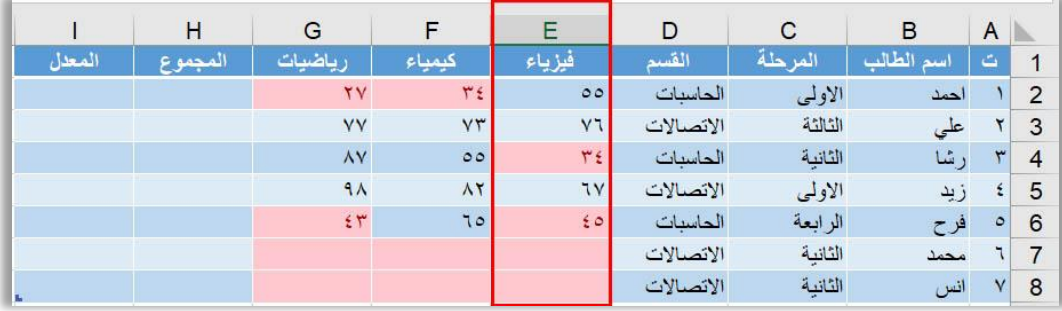

### **-2 دالة IFERROR.**

تستخدم هذه الدالة إلرجاع قيمة معينة يتم تحديدها من قبل المبرمج سواء اكانت تلك القيمة رقمية او نصية في حالة حدوث خطأ معين في تنفيذ معادلة او دالة معينة، وعدم ارجاع خطأ ال يعرف معناه. اما في حالة عدم حدوث ذلك الخطأ فسيتم ارجاع القيمة الناتجة من تنفيذ تلك المعادلة او الدالة الموجودة، الصيغة العامة لهذه الدالة.

"القيمة او النص المطلوب ارجاعه في حالة ;العملية او الدالة المطلوبة ) IFERROR= .اضغط مفتاح Enter +) حدوث الخطأ"

**مثال.**  لو فرضنا ان الخلية (12= 1C (والخلية (3= 2C (واردنا اجراء عملية القسمة بين الخليتين ووضع النتيجة في الخلية (3)) فستكون النتيجة (4) كما مبينة في الشكل رقم (١)، اما اذا كانت (0= 2C (فستكون النتيجة (!/0DIV# (اي ال يجوز القسمة على صفر، ولتالفي هذا الخطأ سيتم كتابة المعادلة التالية.

 $=$  IFERROR ( C1/C2 ; "" )+ Enter اضغط مفتاح. سوف يتم ارجاع قيمة فارغة في الخلية بدل رسالة الخطأ الغير مفهومة  $=$  IFERROR ( C1/C2 ; "0" )+ Enter مفتاح. سوف يتم ارجاع قيمة (صفر) في الخلية بدل رسالة الخطأ الغير مفهومة .اضغط مفتاح Enter +" )ال يجوز القسمة على صفر" ; 2C1/C ( IFERROR= سوف يتم ارجاع رسالة الخطأ في الخلية بدل رسالة الخطأ الغير مفهومة

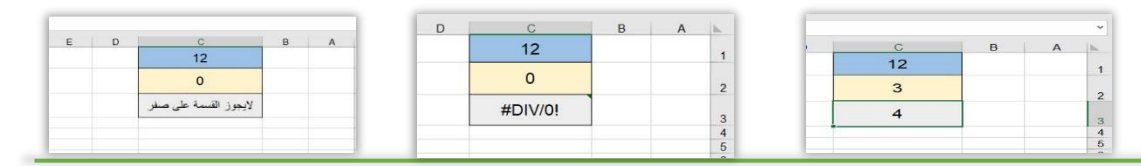

### **-1 دالة AND.**

تستخدم هذه الدالة لفحص شرط او مجموعة من الشروط في عدة خاليا يتم تحديدها من قبل المبرمج، في حالة تحقق تلك الشروط جميعها سيتم ارجاع True كنتيجة لعمل تلك الدالة، اما في حالة عدم تحقق اي شرط من تلك الشروط الموجودة حتى لو كانت بقية الشروط صحيحة فسيتم ارجاع False كنتيجة لعملها.

**الصيغة العامة لهذه الدالة.** 

 $=$  اضغط مفتاح  $+$  Enter ; شرط  $*$  ; شرط  $*$  ; شرط ا $*$  ) .

**مثال.** 

لو فرضنا اننا نريد ايجاد كون الطالب قد نجح في جميع المواد في الجدول ادناه ام انه لم ينجح.  $=$  AND ( E2 >=50 ; F2>=50 ; G2>=50 )+ Enter > اضغط مفتاح.

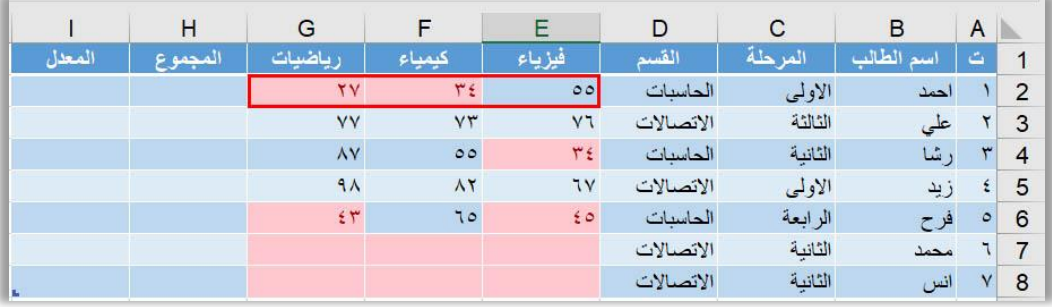

### **-2 دالة OR.**

تستخدم هذه الدالة لفحص شرط او مجموعة من الشروط في عدة خاليا يتم تحديدها من قبل المبرمج، في حالة تحقق اي شرط من تلك الشروط سيتم ارجاع True كنتيجة لعمل تلك الدالة حتى لو تتحقق بقية الشروط، اما في حالة عدم تحقق جميع تلك الشروط الموجودة فسيتم ارجاع False كنتبجة لعملها.

**الصيغة العامة لهذه الدالة.**   $=$  اضغط مفتاح  $+$  Enter ; شرط  $*$  ; شرط 2 ; شرط 1 )  $\text{Enter}$ 

**مثال.**  لو فرضنا اننا نريد ايجاد كون الطالب قد نجح في اي مادة من المواد التي امتحنها في الجدول ادناه.

```
= OR ( E2 >=50 ; F2>=50 ; G2>=50 )+ Enter مفتاح.
```
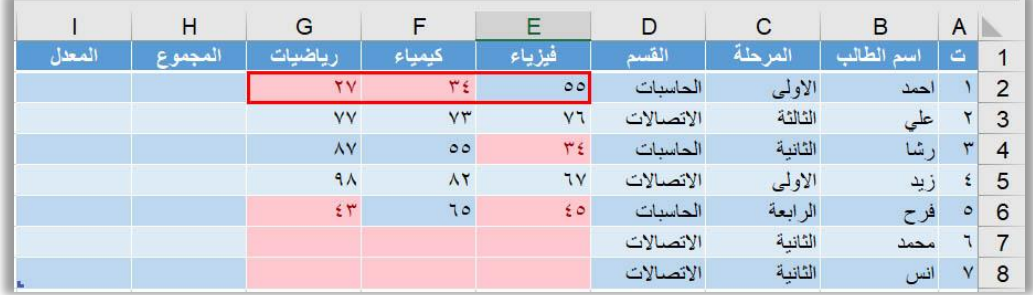

#### **مالحظة هامة.**

من الممكن الدمج بين دالة الـ IF الشرطية وكل من دالة الـ AND او دالة الـ OR لتحقيق النتيجة المطلوبة.

**الصيغة العامة لعملية الدمج تلك هي.** "الجملة التي سيتم تنفيذها في حالة تحقق الشرط" ; ( ....... شرط 2 ; شرط 1 ) AND (IF= .اضغط مفتاح Enter +" ) الجملة التي سيتم تنفيذها في حالة عدم تحقق الشرط" ;

**مثال.** 

لو فرضنا اننا نريد طباعة كلمة ("ناجح") اذا كان الطالب ناجح في جميع المواد التي امتحنها، وطباعة كلمة ("راسب") اذا كان الطالب راسباً في اي مادة من تلك المادة في الجدول ادناه.  $=$  IF (AND ( E2 >=50 ; F2>=50 ; G2>=50 ); "ناجح" ; "ناجح" ; "للجم" )+ Enter اضغط .مفتاح

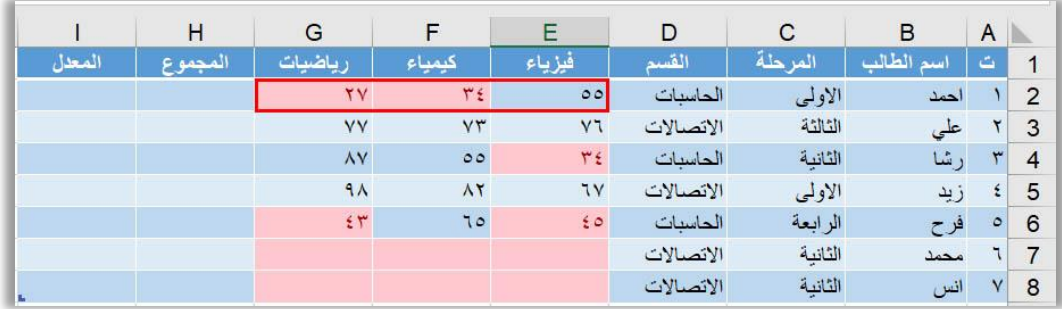

### **-4 دالة False.**

تستخدم هذه الدالة الرجاع قيمة False كنتيجة لعملها في مجموعة خاليا الجدول العمودية.

**الصيغة العامة لهذه الدالة.** 

 $=$  False ( ) + Enter  $\sim$  ).

**مثال.** 

لو فرضنا اننا نريد مليء عمود المجموع بكلمة False في الجدول ادناه.  $=$  False ( )+ Enter  $\geq$  ).

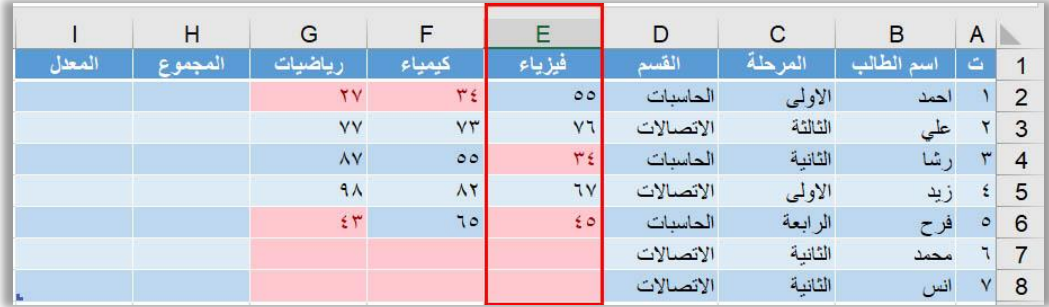

### **-5 دالة NOT.**

تستخدم هذه الدالة لارجاع معكوس القيمة المنطقية الموجودة في خلية مجددة او مجموعة خلايا يتم تحديدها من قبل المبرمج، فاذا كانت القيمة الموجودة في الخلية هي True فسيتم ارجاع القيمة False كنتيجة لعمل تلك الدالة، والعكس بالعكس. اما بالنسبة الى الشرط المطلوب لعمل تلك الدالة فهو انه يجب ان تكون القيم الموجودة في الخلايا المحددة هي قيم منطقية ( True or False ). **الصيغة العامة لهذه الدالة.** 

.اضغط مفتاح Enter +) رقم الخلية) Not=

**مثال.**  لو فرضنا ان العمود (2H (يحتوي على قيم منطقية ونريد استعادة معكوس تلك القيم في العمود (2I (في الجدول ادناه.

 $=$  Not (H2)+ Enter مفتاح.

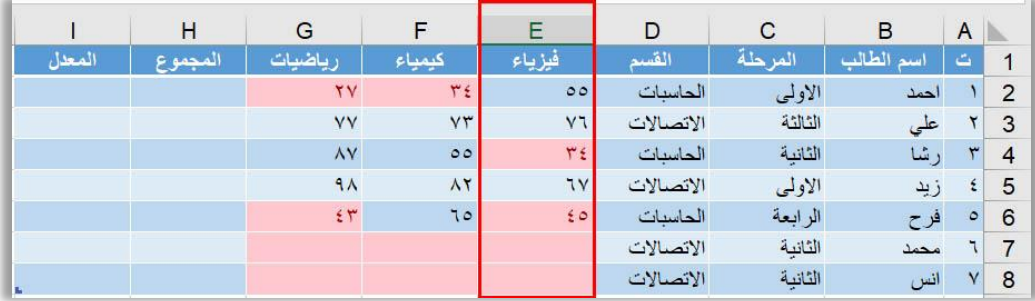

### **-7 دالة IFNA.**

تستخدم هذه الدالة الرجاع قيمة معينة عند البحث عن قيمة محددة ولم يتم ايجادها في نطاق البحث عند استخدام دالة الـ VLOOKUP او الـ HLOOKUP، ففي الحاالت العادية وبدون استخدام دالة الـ IFNA سيتم ارجاع رسالة الخطأ (HNA#) اي ان القيمة التي تم البحث عنها لم تكن موجودة ضمن نطاق البحث، و عند استخدام هذه الدالة سيتم التحكم بنوع الخطأ المسترجع.

#### **الصيغة العامة لهذه الدالة.**

اضغط Enter +) القيمة المسترجعه عند حدوث الخطأ ; القيمة المطلوب البحث عنها) IFNA= .مفتاح

**مثال.** 

لو فرضنا اننا نريد البحث عن الطالب المسمى ("اسعد") في الجدول ادناه. = IFNA (VLOOKUP("اسعد ; "B2:B8; "Found") ; "Not Found" )+ Enter .اضغط مفتاح

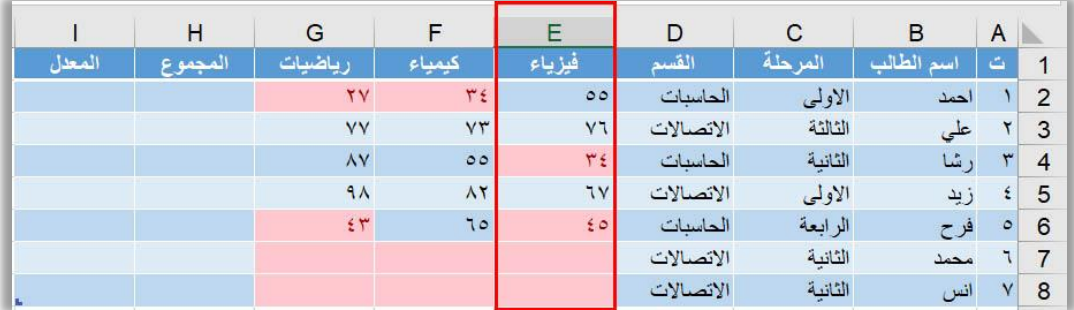

### **-8 دالة XOR.**

تستخدم هذه الدالة لفحص مجموعة من الخاليا مع مجموعة خاليا اخرى وبوجود شرط معين، فاذا تحقق ذلك الشرط على االقل مرتين ضمن قاعدة البيانات تلك سترجع True واذا لم يتحقق فسترجع False.

**الصيغة العامة لهذه الدالة.**   $=$   $XOR$  () اضغط مفتاح Enter +) نطاق الخلايا 2 الشرط المطلوب نطاق الخلايا 1)  $\overline{XOR}$ 

**مثال.**  لو فرضنا ان فحص درجات مادة الفيزياء هل هي اكبر من درجات مادة الكيمياء في الجدول ادناه.  $=$  XOR ( E2:E6 >= F2:F6 )+ Enter حافظ مفتاح.

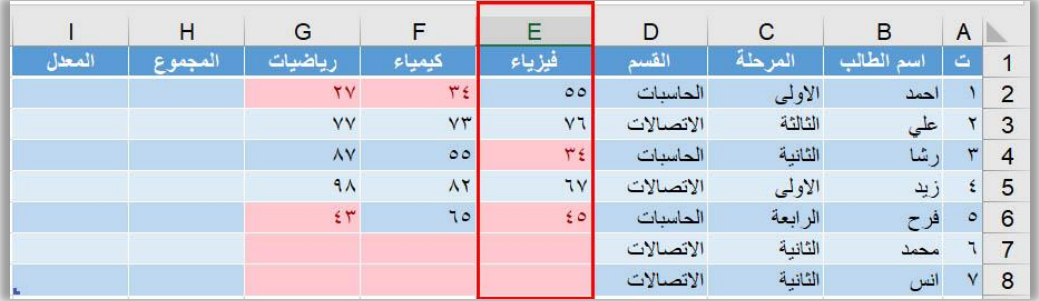

**انواع االخطاء التي من الممكن ان تظهر عند تطبيق المعادالت الرياضية.**  هنالك سبعة أخطاء رئيسية من الممكن ان تظهر عند تنفيذ المعادالت الرياضية او الدوال المختلفة في برنامج 2016 Excel Microsoft وهذه األخطاء هي.

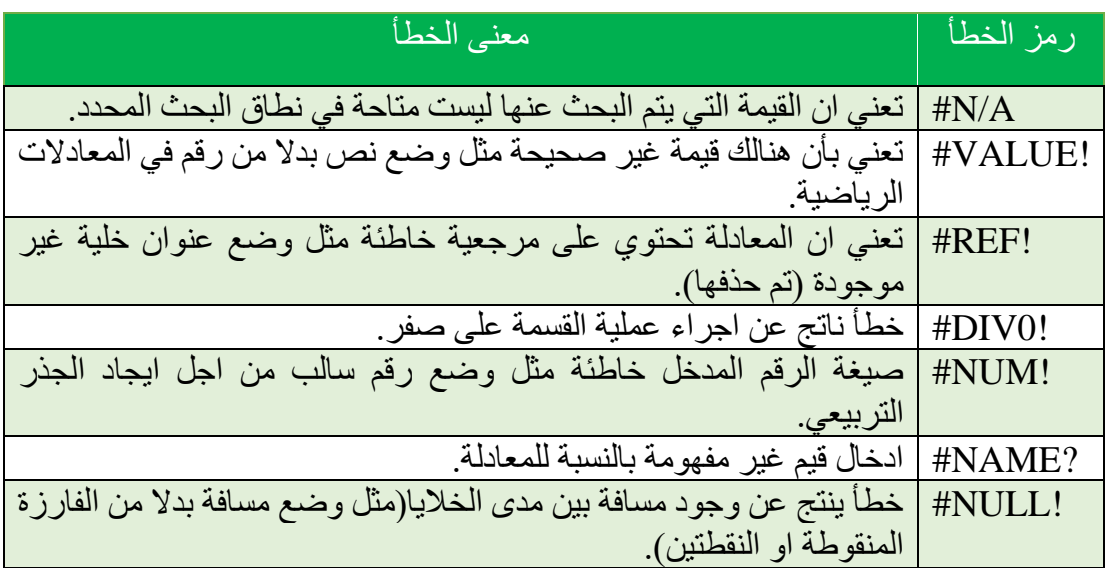

**انواع الدوال التي تستخدم لفحص وجود االخطاء.** 

هنالك اربعة دوال اساسية في برنامج 2016 Excel Microsoft تستخدم لفحص وجود او عدم وجود االخطاء في المعادالت الرياضية او الدوال المستخدمة في البرنامج، وهذه الدوال ترجع اما ترجع TRUE او FALSE ففي حالة وجود الخطأ سترجع TRUE والعكس بالعكس.

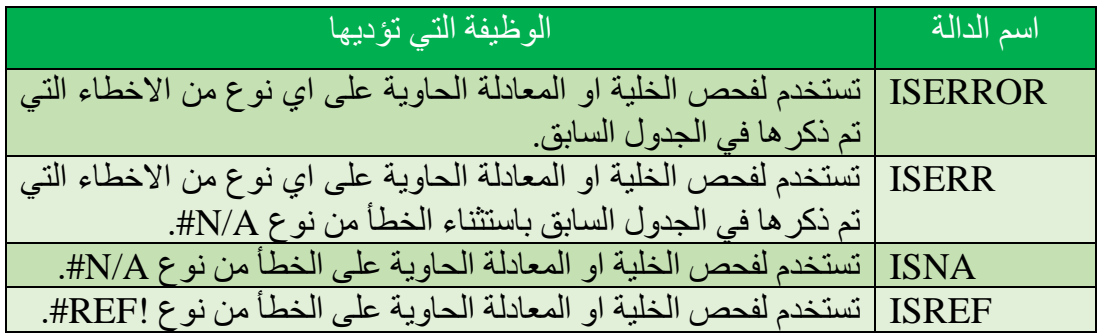

**الصيغة العامة الستخدام اي دالة من الدوال اعاله هي.**

- = Function ( Cell or Equation)
- $=$  ISERROR (9/0)
- $=$  ISERROR (9/3)

#### **انواع الدوال التي تستخدم لفحص محتوى الخلية.**

هنالك ثمانية دوال اساسية في برنامج 2016 Excel Microsoft تستخدم لفحص محتوى الخلية، وهذه الدوال ترجع اما ترجع TRUE او FALSE ففي حالة تطابق النوع المطلوب سترجع TRUE والعكس بالعكس.

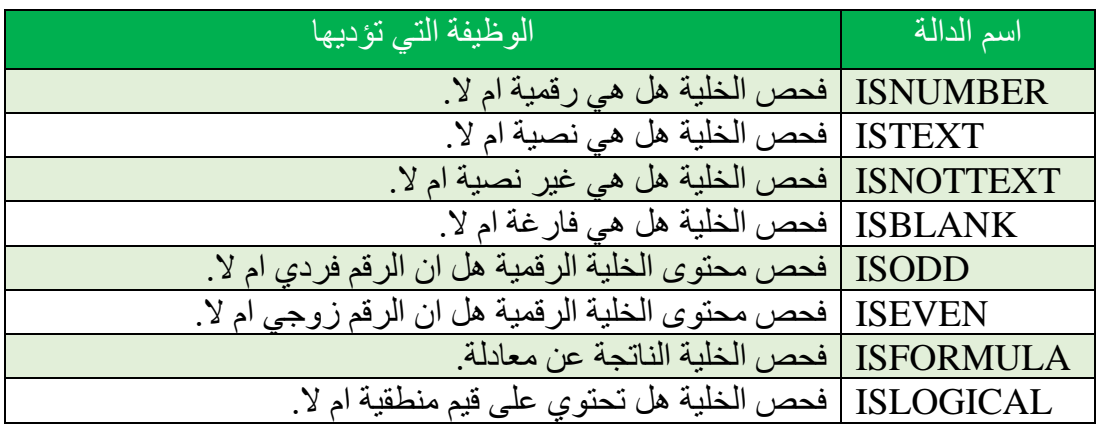

**الصيغة العامة الستخدام اي دالة من الدوال اعاله هي.**

- = Function ( Cell or Equation)
- $=$  ISNUMBER (A2)
- $=$  ISTEXT (A3)

**طريقك لتعلم 2019 Excel Microsoft م. وسام علي الخزاعي** 

# **ثالثاً : الدوال النصية**

# **.Text Functions**

**-1 دالة Lower.** 

تستخدم هذه الدالة لتحويل الحروف الكبيرة الى حروف صغيرة في الخلية التي يتم تحديدها من قبل المبرمج.

**الصيغة العامة لهذه الدالة.** 

.اضغط مفتاح Enter +) رقم الخلية) Lower=

**مثال.** 

لو فرضنا اننا نريد تحويل جميع حروف الكلمات الموجودة في العمود (A (الى حروف صغيرة في الجدول ادناه.

 $=$  lower ( A2 )+ Enter  $\zeta$  اضغط مفتاح.

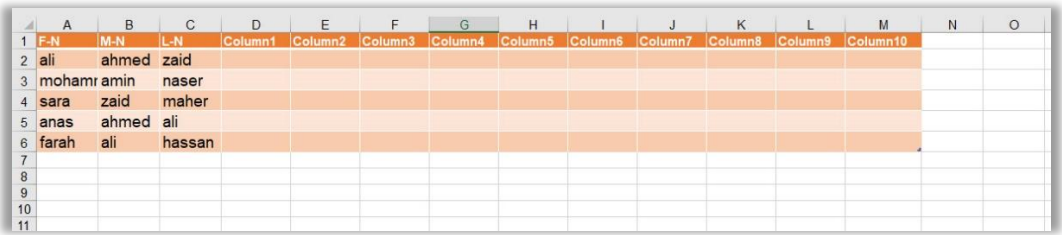

# **-2 دالة Upper.**

تستخدم هذه الدالة لتحويل الحروف الصغيرة الى حروف كبيرة في الخلية التي يتم تحديدها من قبل المبرمج.

**الصيغة العامة لهذه الدالة.** 

 $=$ اضغط مفتاح  $+$  Enter +) (رقم الخلية)  $+$ 

**مثال.**  لو فرضنا اننا نريد تحويل جميع حروف الكلمات الموجودة في العمود (A (الى حروف كبيرة في الجدول ادناه.

 $=$  Upper ( A2 )+ Enter مفتاح.

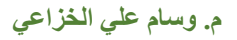

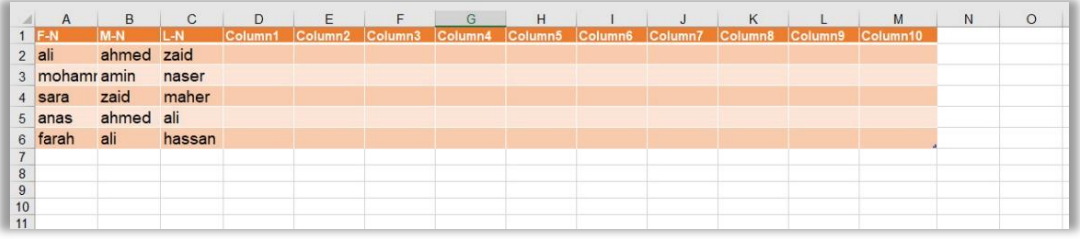

### **-3 دالة Proper.**

تستخدم هذه الدالة لتحويل اول حرف في الكلمة الى حرف كبير وباقي الحروف الى حروف صغيرة في الخلية التي يتم تحديدها من قبل المبرمج.

**الصيغة العامة لهذه الدالة.** 

.اضغط مفتاح Enter +) رقم الخلية) Proper=

**مثال.** 

لو فرضنا اننا نريد تحويل اول حرف من الكلمات الموجودة في العمود (A (الى حروف كبيرة وحروف باقي الكلمة الى حروف صغيرة في الجدول ادناه.

 $=$  Proper (A2) + Enter مفتاح.

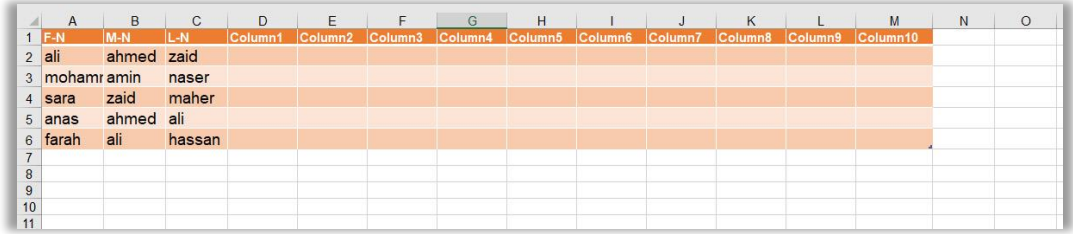

# **-4 دالة Concatenate.**

تستخدم هذه الدالة لدمج محتويات خليتين او اكثر يتم تحديدها من قبل المبرمج.

### **الصيغة العامة لهذه الدالة.**

.اضغط مفتاح Enter +) . ; ……عنوان الخلية 2 ; عنوان الخلية 1) Concatenate=

**مثال.** 

لو فرضنا اننا نريد محتويات العمود (A (مع محتويات العمود (B (في الجدول ادناه.  $=$  Concatenate ( A2 ; B2 )+ Enter مفتاح.

سنالحظ ان عملية الدمج تلك سينتج عنها نص ال يحتوي على فراغ بين الكلمتين ولعمل ذلك الفراغ سنضع بينهما Space وكما موضح في المعادلة التالية.

 $=$  Concatenate (A2 ; ", B2) + Enter

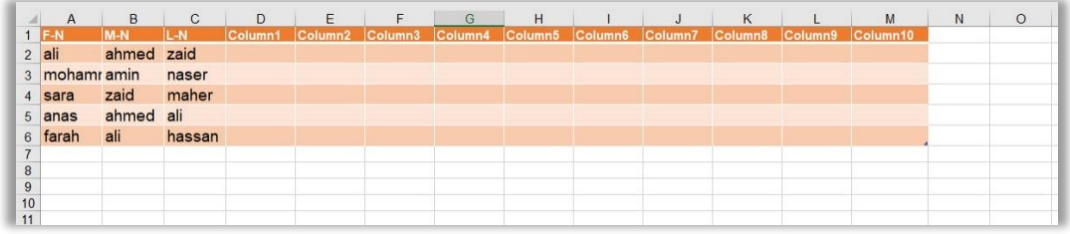

**-5 دالة Len.**  تستخدم هذه الدالة لارجاع طول النص في خلية معينة يتم تحديدها من قبل المبرمج (الفراغات محسوبة ضمن الطول هنا).

**الصيغة العامة لهذه الدالة.** 

.اضغط مفتاح Enter +) عنوان الخلية) Len=

**مثال.**  لو فرضنا اننا نريد معرفة طول النصوص الموجودة في العمود (A (في الجدول ادناه.  $=$  Len  $(A2)$ + Enter اضغط مفتاح.

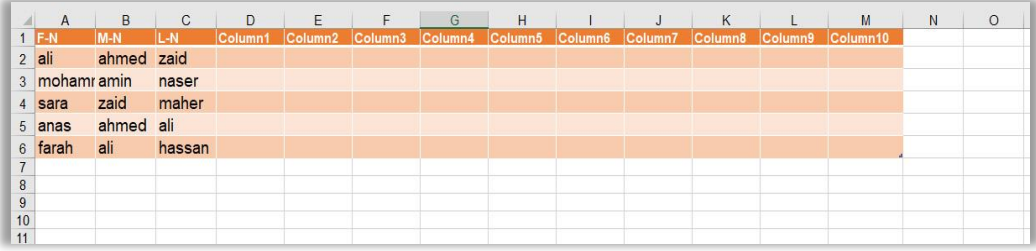

### **-6 دالة Trim.**

تستخدم هذه الدالة لحذف الفراغات Spaces الزائدة الموجودة في النص الموجود في خلية معينة يتم تحديدها من قبل المبرمج.

**الصيغة العامة لهذه الدالة.** 

 $=$ Trim (عنوان الخلية) + Enter .

#### **مثال.**

لو فرضنا اننا نريد حذف الفراغات الموجودة في النصوص التابعة للعمود (A (في الجدول ادناه.  $=$  Trim  $(A2)$ + Enter مفتاح.

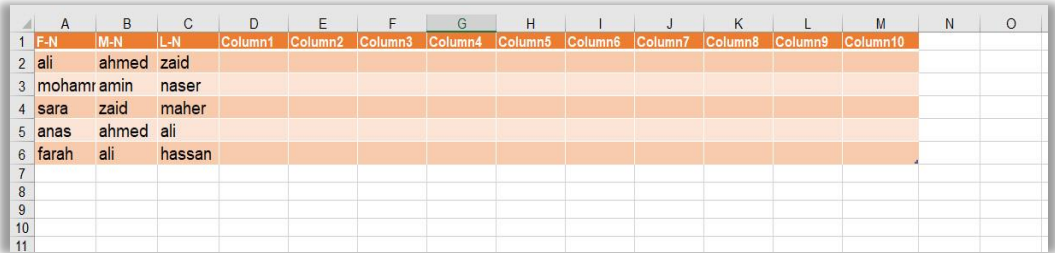

### **-7 دالة Left.**

تستخدم هذه الدالة لاستعادة اول حرف من جهة اليسار الموجود في النص للخلية التي يتم تحديدها من قبل المبرمج.

**الصيغة العامة لهذه الدالة.** 

.اضغط مفتاح Enter +) عنوان الخلية ) Left=

#### **مثال.**

لو فرضنا اننا نريد استعادة اول حرف من جهة اليسار في النصوص التابعة للعمود (A (في الجدول ادناه.

 $=$  Left (A2)+ Enter مفتاح.

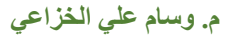

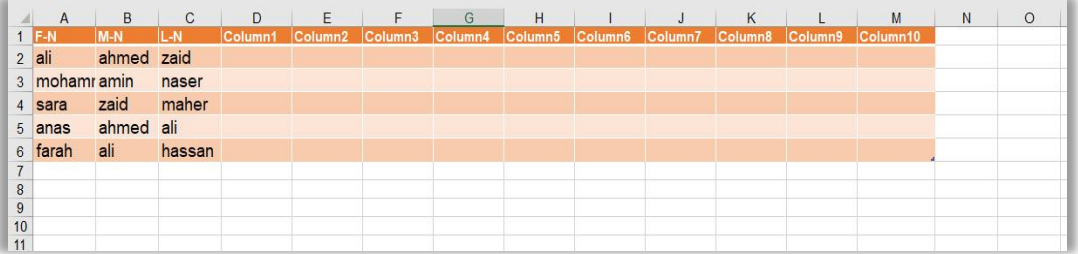

### **-8 دالة Right.**

تستخدم هذه الدالة الستعادة اول حرف من جهة اليمين الموجود في النص للخلية التي يتم تحديدها من قبل المبرمج.

**الصيغة العامة لهذه الدالة.** 

 $=$ اضغط مفتاح  $+$  Enter +) عنوان الخلية ) .

**مثال.** 

لو فرضنا اننا نريد استعادة اول حرف من جهة اليمين في النصوص التابعة للعمود (A (في الجدول ادناه.

 $=$  Right (A2)+ Enter مفتاح.

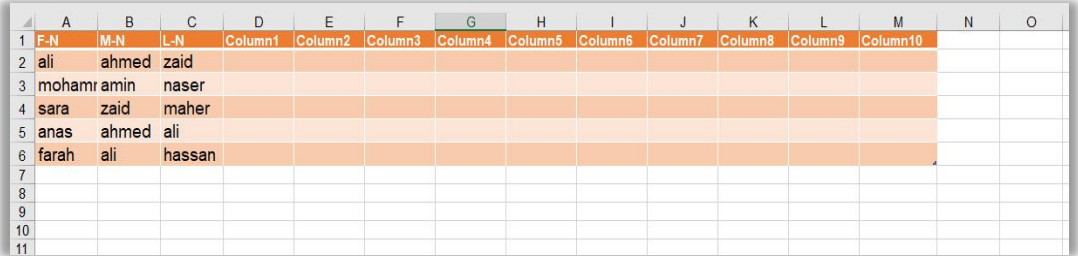

### **-9 دالة Find.**

تستخدم هذه الدالة للبحث عن حرف او مجموعة من الحروف في النص للخلية التي يتم تحديدها من قبل المبرمج، واستعادة رقم موقع تلك الحروف، علما ان هذه الدالة تميز بين الحروف الكبيرة والصغيرة.

**الصيغة العامة لهذه الدالة.**  بداية موقع ; عنوان الخلية المطلوب البحث داخلها ; "الحرف المطلوب البحث عنه" ) Find= .اضغط مفتاح Enter +) البحث

**مثال.**  لو فرضنا اننا نريد ان نبحث عن الحرف ("a ("في النصوص التابعة للعمود (A (في الجدول ادناه.

 $=$  Find ("a" ; a2 ; 1)+ Enter اضغط مفتاح.

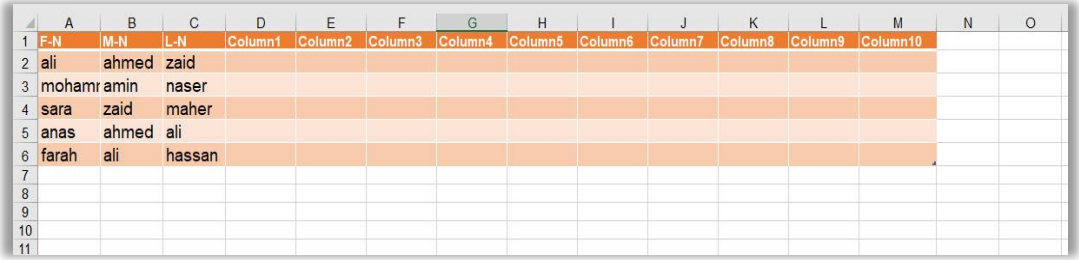

### **-10 دالة Search.**

تستخدم هذه الدالة للبحث عن حرف او مجموعة من الحروف في النص للخلية التي يتم تحديدها من قبل المبرمج، واستعادة رقم موقع تلك الحروف، علما ان هذه الدالة التميز بين الحروف الكبيرة والصغيرة.

**الصيغة العامة لهذه الدالة.**  Enter +) عنوان الخلية المطلوب البحث داخلها ; "الحرف المطلوب البحث عنه") Find= .اضغط مفتاح

**مثال.**  لو فرضنا اننا نريد ان نبحث عن الحرف ("a ("في النصوص التابعة للعمود (A (في الجدول ادناه.

 $=$  Find ("a" ; a2)+ Enter - اضغط مفتاح.

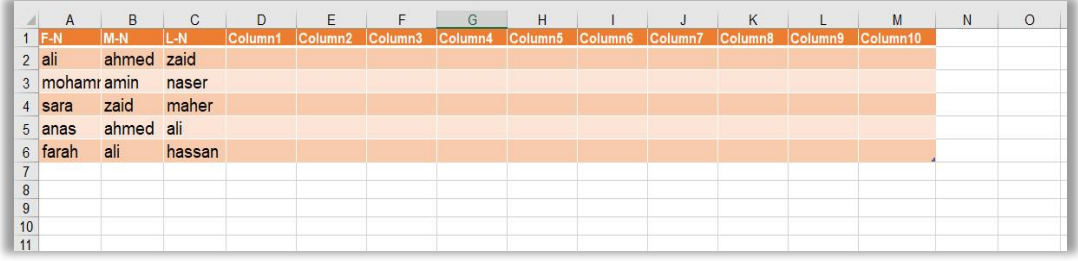

# **-11 دالة Replace.**

تستخدم هذه الدالة لالستبدال حرف او مجموعة من الحروف بحرف او مجموعة من الحروف في النص للخلية التي يتم تحديدها من قبل المبرمج.

**الصيغة العامة لهذه الدالة.**  عدد ;موقع بداية الحرف المستبدل ;عنوان الخلية المطلوب االستبدال داخلها) Replace= .اضغط مفتاح Enter +") النص الجديد" ;الحروف المستبدلة

**مثال.**  لو فرضنا اننا نريد ان نستبدل اول حرفين في كل نص في العمود (A) بالحروف ("zzz") في الجدول ادناه.

 $=$  Replace (a2; 1 ; 2 ; "zzz")+ Enter - اضغط مفتاح

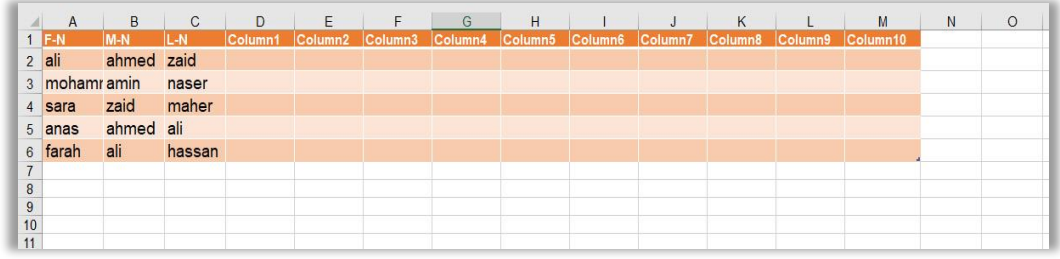

 $77$ 

**-12 دالة Substitute.** تستخدم هذه الدالة لالستبدال حرف او مجموعة من الحروف بحرف او مجموعة من الحروف في النص للخلية التي يتم تحديدها من قبل المبرمج، وان الفرق بين هذه الدالة والدالة التي سبقتها هو اننا هنا ال نحتاج الى تحديد موقع النص المستبدل، كما ان هذه الدالة ستقوم باستبدال الحرف المحدد من قبل المبرمج في اي مكان تجده فيه حتى لو تمت عملية االستبدال اكثر من مرة.

**الصيغة العامة لهذه الدالة.**  "النص ;النص المطلوب استبداله ;عنوان الخلية المطلوب االستبدال داخلها) Substitute= .اضغط مفتاح Enter +) عدد مرات االستبدال ;الجديد "

**مثال.**  لو فرضنا اننا نريد ان نستبدل كل حرف ("a") بحرف ("f") في كل نص في العمود (A) في الجدول ادناه.

 $=$  Replace (a2; "a"; "f"; 2)+ Enter مفتاح.

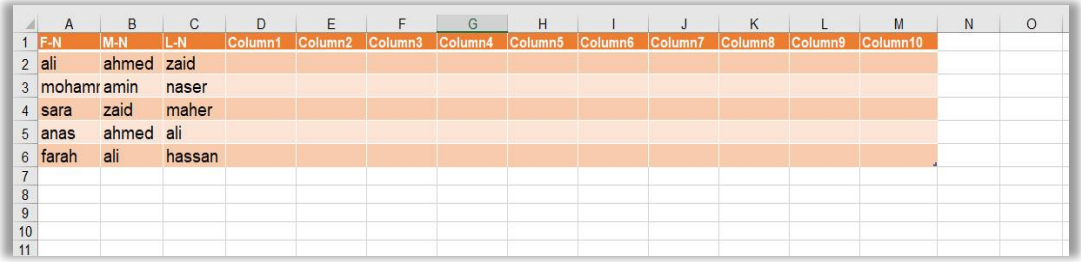

### **-13 دالة Code.**

تستخدم هذه الدالة السترجاع الـ Code Asci الول حرف في النص للخلية التي يتم تحديدها من قبل المبرمج.

**الصيغة العامة لهذه الدالة.**  .اضغط مفتاح Enter + (عنوان الخلية المطلوب ارجاع الكود لاول حرف فيها ) Code=

**مثال.** 

لو فرضنا اننا نريد ان نسترجع الـ Code Asci الول حرف في كل نص في العمود (A (في الجدول ادناه.

 $=$  Code (a2)+ Enter اضغط مفتاح.

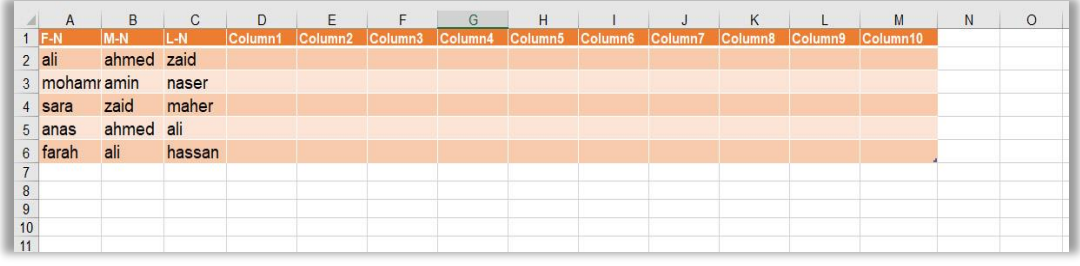

### **-14 دالة Char.**

تستخدم هذه الدالة السترجاع الحرف المقابل للـ Code Asci الذي يتم تحديده من قبل المبرمج.

**الصيغة العامة لهذه الدالة.** 

.اضغط مفتاح Enter +) رقم الكود ) CHAR=

**مثال.**  لو فرضنا اننا نريد ان نسترجع الحرف المقابل للـ Code Asci في كل رقم في العمود (G (في الجدول ادناه.

 $=$  CHAR (G2)+ Enter مفتاح.

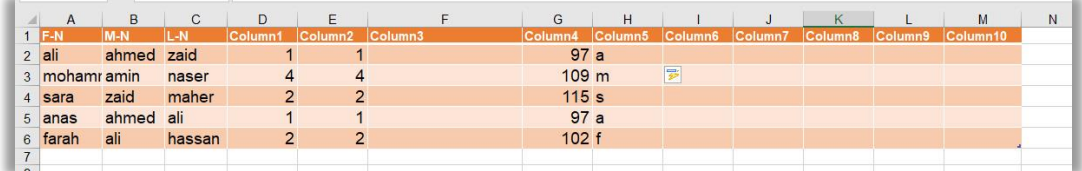

# **-15 دالة DOLLAR.**

تستخدم هذه الدالة لتحويل االرقام الموجودة في خلية محددة الى نصوص على شكل عملة، مع وضع عملة البلد بجانبها.

**الصيغة العامة لهذه الدالة.** 

.اضغط مفتاح Enter +) عدد المراتب العشرية ; رقم الخلية) DOLLAR=

**مثال.**  لو فرضنا اننا نريد ان االرقام الموجودة في العمود (G (الى نصوص بصيغة عملة في الجدول ادناه.

 $=$  DOLLAR (G2 ; 2)+ Enter مفتاح.

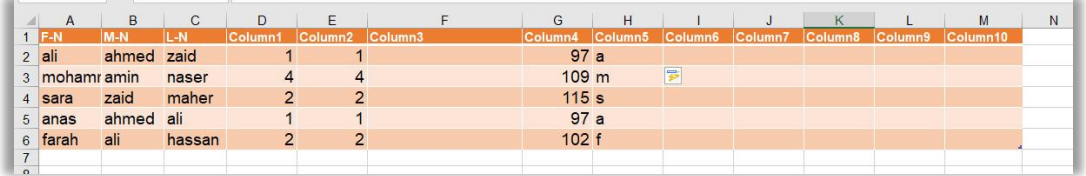

### **-16 دالة CLEAN.**

تستخدم هذه الدالة لحذف كل الحروف والرموز غير الصالحة للطباعة والتي ال يمكن طباعتها في الخاليا التي تحتوي على نص معين والمحددة من قبل المبرمج.

**الصيغة العامة لهذه الدالة.** 

 $= {\rm CLEAN}$  (عنوان الخلية) + Enter .) -

**مثال.** 

لو فرضنا اننا نريد حذف كل الرموز الغير قابلة للطباعة في العمود (A (في الجدول ادناه.  $=$  CLEAN (G2)+ Enter مفتاح.

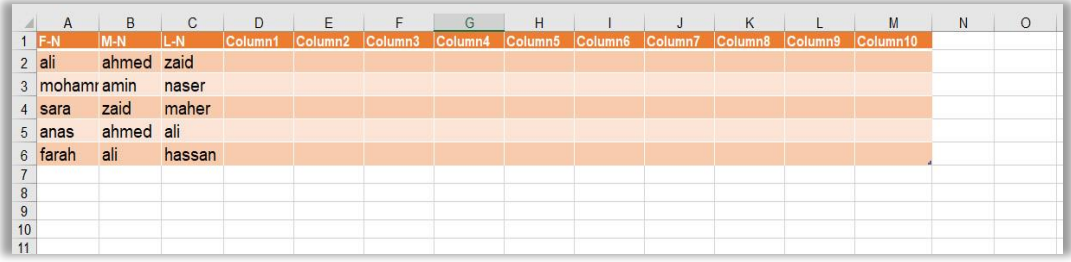

### **-17 دالة EXACT.**

ان وظيفة هذه الدالة مقارنة نصين في خليتين مختلفتين يتم تحديدهما من قبل المبرمج، ذأذا كان هذان النصان متطابقان يرجع TRUE واذا كانا غير متطابقين يرجع FALSE ، علما بأن هذه الدالة تفرق بين الحروف الكبيرة والصغيرة.

**الصيغة العامة لهذه الدالة.** 

 $\pm$  اضغط مفتاح  $\pm$  Henter +) عنوان الخلية 2 ; عنوان الخلية 1 ) = EXACT (

**مثال.**  لو فرضنا اننا نريد ان نتأكد من مطابقة النصوص الموجودة في العمود (A (مع النصوص الموجودة في العمود (B) في الجدول ادناه.

 $=$  EXACT (A2 ; B2)+ Enter مفتاح.

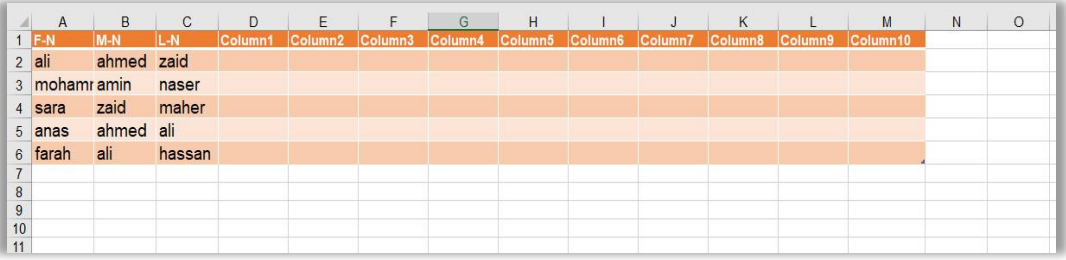

### **-18 دالة EXACT.**

ان وظيفة هذه الدالة مقارنة نصين في خليتين مختلفتين يتم تحديدهما من قبل المبرمج، فأذا كان هذان النصان متطابقان يرجع TRUE واذا كانا غير متطابقين يرجع FALSE ، علما بأن هذه الدالة تفرق بين الحروف الكبيرة والصغيرة.

**الصيغة العامة لهذه الدالة.** 

 $\pm$  اضغط مفتاح  $\pm$  Henter +) عنوان الخلية 2 ; عنوان الخلية 1) = EXACT =

**مثال.**  لو فرضنا اننا نريد ان نتأكد من مطابقة النصوص الموجودة في العمود (A (مع النصوص الموجودة في العمود (B) في الجدول ادناه.

 $=$  EXACT (A2 ; B2)+ Enter - اضغط مفتاح.

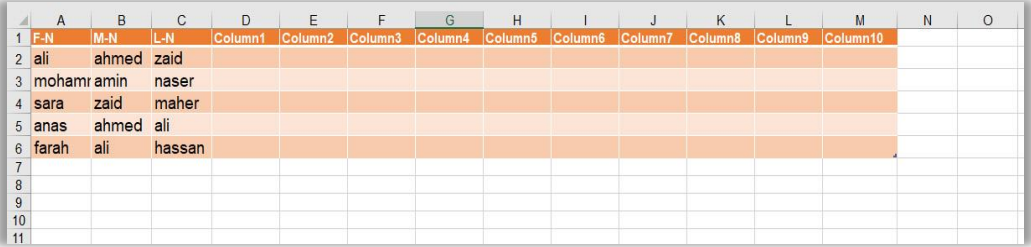

### **-19 دالة MID.**

ان وظيفة هذه الدالة استرجاع مجموعة من االحرف لتص موجود في خلية معينة يتم تحديدها من قبل المبرمج، حيث سيقوم المبرمج بتحديد عنوان الخلية باالضافة الى بداية استرجاع النص وعدد االحرف المسترجهة والصيغة العامة لهذه الدالة هي..

**الصيغة العامة لهذه الدالة.**   $\text{MD}$  ( عدد الحروف المسترجعة ; موقع بداية النص المسترجع ;عنوان الخلية ) = MID ( .اضغط مفتاح

**مثال.**  لو فرضنا اننا نريد ان اربعة احرف من النصوص الموجودة في العمود (A (وابتداءا من الموقع رقم (٢) في الجدول ادناه.

 $=$  MID  $(A2; 2; 4)$ + Enter اضغط مفتاح.

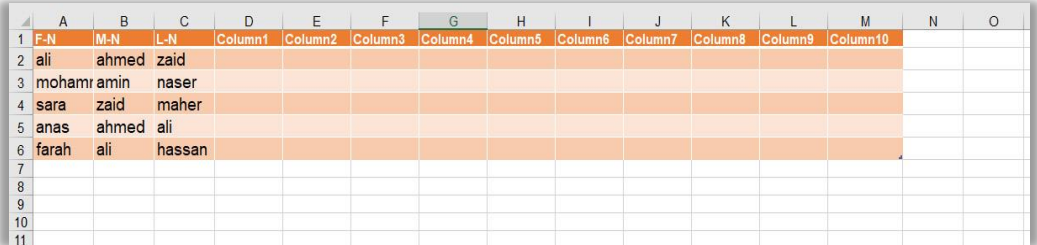

### **-20 دالة NUMBERVALUE.**

ان وظيفة هذه الدالة هو تحويل االرقام الموجودة بصيغة نصية الى الصيغة الرقمية ليتمكن المستخدم فيما بعد من اجراء العمليات الرياضية عليها.

**الصيغة العامة لهذه الدالة.**  ; "فاصلة عشرية ان وجدت" ; "الرقم الممثل بصيغة نصية") NUMBERVALUE= .اضغط مفتاح Enter +") فاصلة لعزل المراتب عن بعضها عند الرغبة بذلك"

**مثال.**  لو فرضنا اننا نريد تحويل النصوص التالية الى ارقام. .اضغط مفتاح Enter +")1234 ("NUMBERVALUE= .اضغط مفتاح Enter +")." ; "12.34 ("NUMBERVALUE= .اضغط مفتاح Enter +")," ; "."; "12342343 ("NUMBERVALUE=

### **-21 دالة REPT.**

ان وظيفة هذه الدالة تكرار نص موجود في خلية معينة يتم تحديدها من قبل المبرمج عدد من المرات.

**الصيغة العامة لهذه الدالة.** 

 $=$  REPT ( اضغط مفتاح ) + Enter +) عدد مرات التكرار ;عنوان الخلية )

**مثال.** 

لو فرضنا اننا نريد ان نكرر النصوص الموجودة في العمود (A (لكل خلية ثالث مرات في الجدول ادناه.

 $=$  REPT  $(A2; 3)$ + Enter مفتاح.

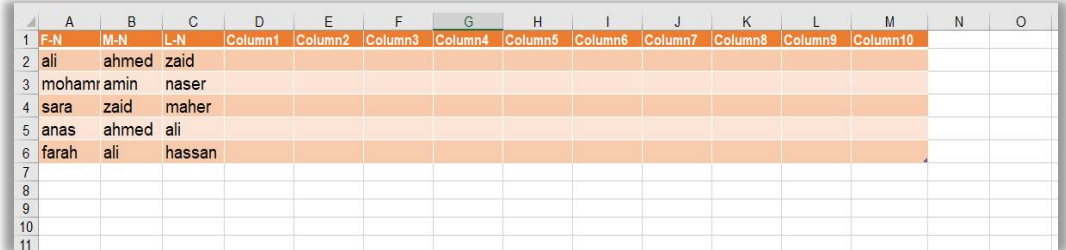

### **-22 دالة T.**

ان وظيفة هذه الدالة هو فحص محتويات خلية معينة يتم تحديدها من قبل المبرمج ، اذا كانت تلك الخلية تحتوي على نص ستقوم باسترجاع ذلك النص اما اذا كانت تحتوي على غير ذلك فلن تقوم باسترجاع اي شيء وستضع فراغ في الخلية التي كتبت المعادلة بداخلها.

**الصيغة العامة لهذه الدالة.** 

 $T(T)$ . اضغط مفتاح  $+$  Enter +) عنوان الخلية) =

**مثال.**  لو فرضنا اننا نريد فحص النصوص الموجودة في العمود (A (هل انها تحتوي على نصوص ام لا في الجدول ادناه.

 $= T (A2) +$  Enter اضغط مفتاح.

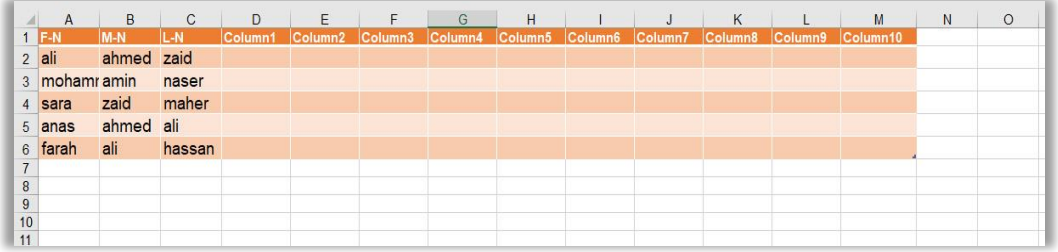

### **-23 دالة TEXT.**

ان وظيفة هذه الدالة هو تحويل رقم معين الى صيغة نصية بتنسيق خاص يتم تحديده من قبل المبرمج، علما ان ناتج هذه الدالة هي عبارة عن نصوص وليس ارقام لذلك ال يمكن ادخالها في معادالت رياضية.

**الصيغة العامة لهذه الدالة.**   $\pm \text{EXT}$  اضغط + $\text{Enter}$  الصيغة المطلوب تحويل الرقم اليها" ; الرقم المطلوب تحويله) .مفتاح

**مثال.**  لو فرضنا اننا نريد تحويل االرقام التالية الى الصيغ المؤشر ازائها.  $\Gamma = \text{TEXT}$  (23422 ; "\$#,##0.00") + Enter ).  $= \text{TEXT(TODAY(); "DD/MM/YYYY")} +$  Enter صنغط مفتاح السلامة الضغط.  $= \text{TEXT(TODAY(); "MM/DD/YYYY")} +$  Enter صنغط مفتاح الصنغط.

# **-24 دالة UNICHAR.**  ان وظيفة هذه الدالة هو استرجاع الحرف المكافيء الي رقم صحيح يتم تحديده من قبل المبرمج. **مثال.**  لو فرضنا اننا نريد ان نسترجع الحرف المكافيء للعدد ) 122(.  $=$  UNICHAR (122)+ Enter  $=$  ) اضغط مفتاح.

### **-25 دالة UNICODE.**

تعمل هذه الدالة عكس الدالة التي سبقتها، حيث سنقوم هنا بتحديد حرف معين وستقوم باسترجاع الـ Code ASCI المكافيء له.

**الصيغة العامة لهذه الدالة.** 

 $=$  UNICODE ('حرف معين:) + Enter أضغط مفتاح $+$  Fenter

# **مثال.**  لو فرضنا اننا نريد ان نسترجع الـ ASCI Code المكافيء للحرف ("a").  $=$  UNICODE("a") + Enter مفتاح.

### **-26 دالة VALUE.**

تستخدم هذه الدالة لتحويل االرقام التي تم تمثيلها على شكل نصوص الى اصلها، حيث بعد اجراء عمليات التحويل تلك من الممكن اجراء العمليات الرياضية عليها.

**الصيغة العامة لهذه الدالة.** 

 $=$  VALUE (عنوان الخلية ) + Enter  $=$ 

### **مثال.**  لو فرضنا اننا نريد تحويل االرقام الموجودة في العمود (D (والتي تم تمثيلها بشكل نصوص الى اصلها كأرقام في الجدول ادناه.

 $=$  VALUE  $(A2)$  + Enter مفتاح.

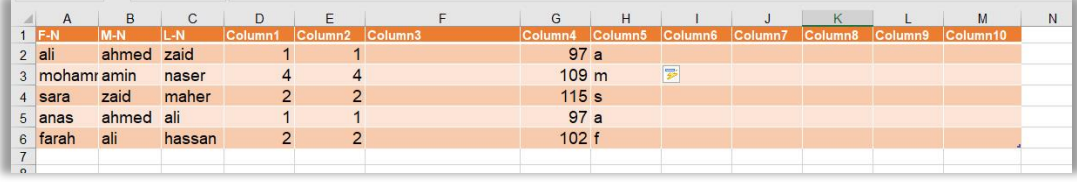

# **رابعا:ً دوال التاريخ والوقت DATE & TIME Functions**

### **-1 دالة DATE.**

ان وظيفة هذه الدالة هو استرجاع الكود الذي يقابل التاريخ الذي يتم تحديده من قبل المبرمج على شكل رقم ، حيث ان لكل تاريخ في مايكروسوفت اكسيل يوجد هنالك كود يقابله، مع االخذ بنظر االعتبار ان يكون نوع الحقل الذي يتم استرجاع النتيجة فيه رقم Number.

**الصيغة العامة لهذه الدالة.** 

 $\pm$  اضغط مفتاح  $\pm$  Heter +) الليوم ; الشهر ; السنة) ـ

**مثال.** 

 $=$  DATE (2018 ; 07 ; 12)+ Enter  $\geq$ اضغط مفتاح.

# **-2 دالة DATEVALUE.**

ان وظيفة هذه الدالة هو تحويل التاريخ المخزن بشكل نصي الى رقم تسلسلي يتعرف عليه مايكروسوفت اكسيل كتاريخ.

**الصيغة العامة لهذه الدالة.** 

 $=$  DATEVALUE ("التاريخ") + Enter .

**مثال.** 

 $=$  VALUE  $(A2)$ + Enter مفتاح.

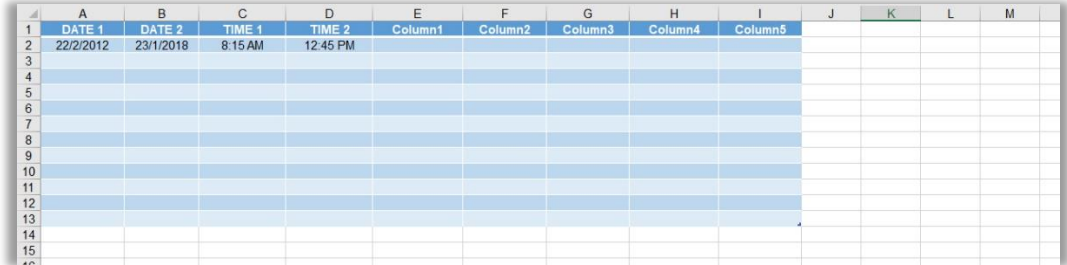

# **-3 دالة DAY.**

ان وظيفة هذه الدالة هو استرجاع رقم اليوم في تاريخ معين يتم تحديده من قبل المبرمج.

**مثال.** 

على سبيل المثال اننا نريد استرجاع رقم اليوم في التاريخ الموجود في الخلية (2A(.  $=$  DAY (A2)+ Enter مفتاح.

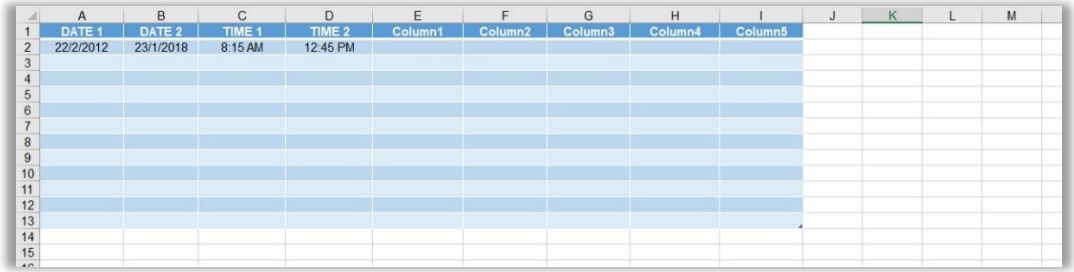

### **-4 دالة DAYS.**

ان وظيفة هذه الدالة هو استرجاع عدد االيام بين تاريخين يتم تحديدهم من قبل المبرمج.

**الصيغة العامة لهذه الدالة.** 

.اضغط مفتاح Enter +) تاريخ البداية ; تاريخ النهاية) DAYS=

**مثال.** 

على سبيل المثال اننا نريد استرجاع عدد االيام بين التاريخ الموجود في الخلية (2B (والتاريخ الموجود في الخلية (2A(.

 $=$  DAYS (B2 ; A2)+ Enter مفتاح.

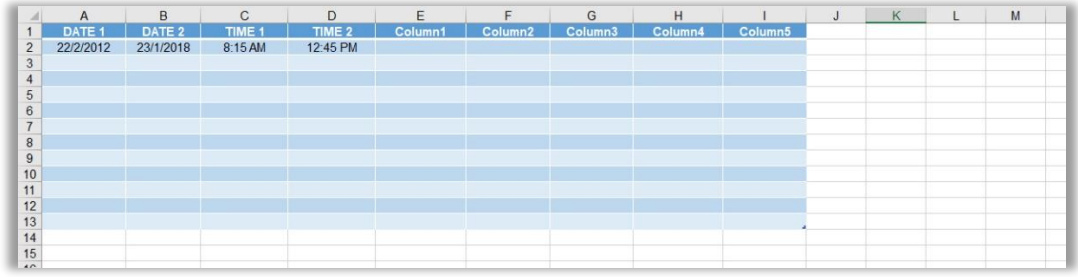
### **-5 دالة 360DAYS.**

ان وظيفة هذه الدالة هو استرجاع عدد الايام بين تاريخين يتم تحديدهم من قبل المبرمج مع تثبيت عدد الايام في الشهر الواحد( ٣٠ يوما) وعدد الايام في السنة هو ( ٣٦٠ يوما).

**الصيغة العامة لهذه الدالة.** 

 $\pm$  اضغط مفتاح  $\pm$  Enter +) تاريخ النهاية ; تاريخ البداية ) ـ

**مثال.**  على سبيل المثال اننا نريد استرجاع عدد االيام بين التاريخ الموجود في الخلية (2B (والتاريخ الموجود في الخلية (2A(.

 $=$  DAYS (A2 ; B2)+ Enter مفتاح.

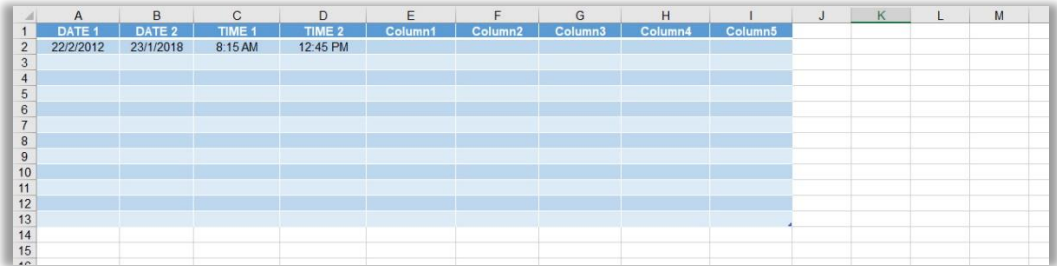

## **-6 دالة EDATE.**

ان وظيفة هذه الدالة هو تعديل تاريخ معين يتم تحديده من قبل المبرمج بعدد من االشهر.

#### **الصيغة العامة لهذه الدالة.**

.اضغط مفتاح Enter +) عدد االشهر ; التاريخ المطلوب ) EDATE=

**مثال.** 

على سبيل المثال اننا نريد اضافة ( 0 اشهر ) الى التاريخ الموجود في الخلية (A2).  $=$  EDATE  $(A2 ; 5)$ + Enter مفتاح.

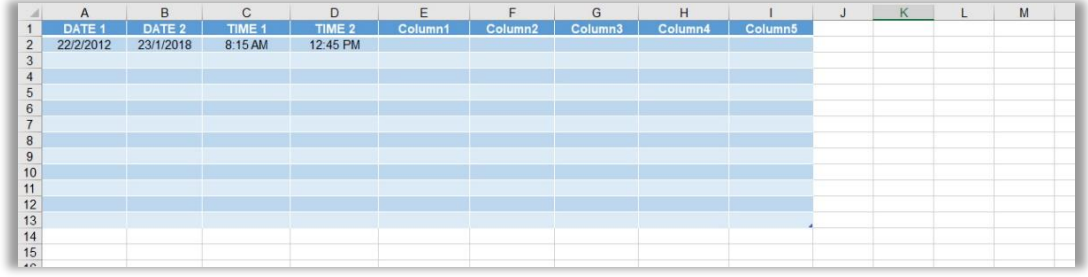

## **-7 دالة EOMONTH.**

ان وظيفة هذه الدالة هو تعديل تاريخ معين يتم تحديده من قبل المبرمج بعدد من االشهر ومهما كان عدد رقم اليوم الموجود في التاريخ المحدد فسيتم الذهاب الى نهاية الشهر في التاريخ الناتج.

**الصيغة العامة لهذه الدالة.** 

 $\pm \text{EOMONTH}$  ( عدد الاشهر ; التاريخ المطلوب )  $\pm \text{Enter}$  .

**مثال.** 

على سبيل المثال اننا نريد اضافة ( 0 اشهر ) الى التاريخ الموجود في الخلية (A2).  $=$  EOMONTH (A2 ; 5)+ Enter - اضغط مفتاح.

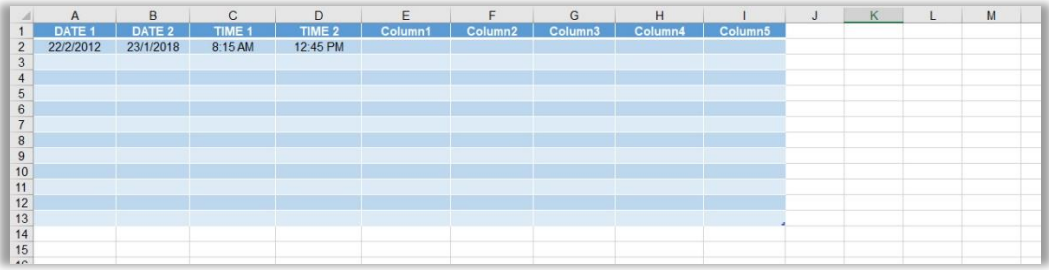

## **-8 دالة ISOWEEKNUM.**

ان وظيفة هذه الدالة هو استرجاع رقم االسبوع في اي تاريخ يتم تحديده من قبل المبرمج.

**الصيغة العامة لهذه الدالة.** 

اضغط Enter + (عنوان الخلية التي تحتوي على التاريخ المطلوب) ISOWEEKNUM = .مفتاح

**مثال.** 

على سبيل المثال اننا نريد استرجاع رقم االسبوع للتاريخ الموجود في الخلية (2A(.  $=$  ISOWEEKNUM (A2)+ Enter مفتاح.

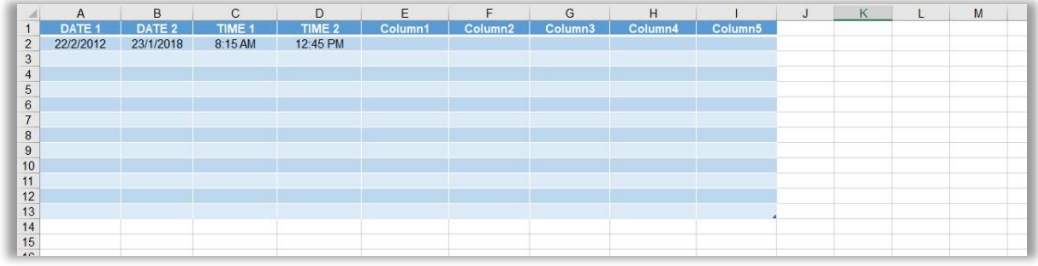

### **-9 دالة MONTH.**

ان وظيفة هذه الدالة هو استرجاع رقم الشهر في اي تاريخ يتم تحديده من قبل المبرمج.

**الصيغة العامة لهذه الدالة.** 

.اضغط مفتاح Enter + (عنوان الخلية التي تحتوي على التاريخ المطلوب) MONTH =

#### **مثال.**

على سبيل المثال اننا نريد استرجاع رقم الشهر للتاريخ الموجود في الخلية (2A(.  $=$  MONTH (A2)+ Enter اضغط مفتاح.

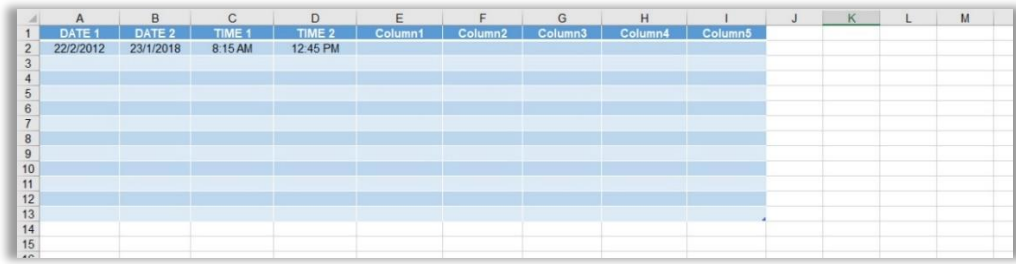

### **-10 دالة NETWORKDAYS.**

ان وظيفة هذه الدالة هو استرجاع عدد االيام الكلي بين تاريخين يتم تحديدهم من قبل المبرمج مع استثناء ايام العطل من تلك الايام (فقط ايام العمل).

#### **الصيغة العامة لهذه الدالة.**

.اضغط مفتاح Enter +) خلية تاريخ النهاية ; خلية تاريخ البداية) NETWORKDAYS=

**مثال.** 

على سبيل المثال اننا نريد استرجاع عدد االيام من دون العطل بين التاريخ الموجود في الخلية (2A (والتاريخ الموجود في الخلية (2B(.

 $=$  NETWORKDAYS (A2 ; B2)+ Enter مفتاح.

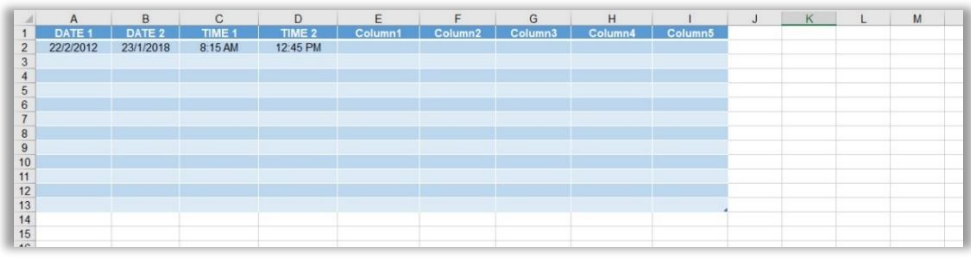

# **-11 دالة NOW.**  ان وظيفة هذه الدالة هو استرجاع الوقت والتاريخ الحالي معتمدة بذلك على الوقت والتاريخ الخاص لجهاز الحاسوب.

**الصيغة العامة لهذه الدالة.** 

 $=$  NOW ( ) + Enter  $=$  ) اضغط مفتاح.

**مثال.**  على سبيل المثال اننا نريد استرجاع الوقت والتاريخ الحالي في الخلية (5A(.  $N = NOW( ) + Enter$ . اضغط مفتاح

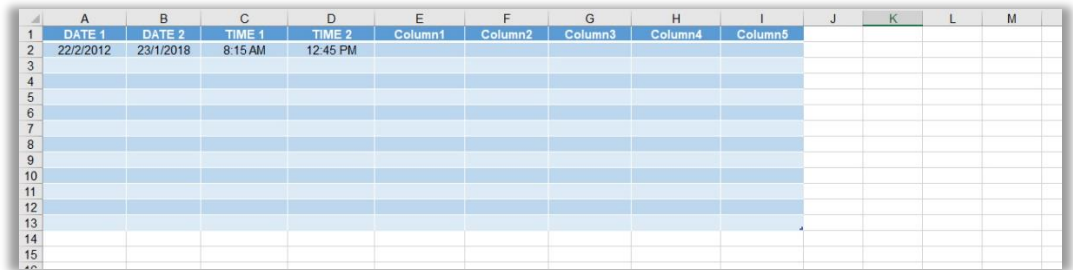

## **-12 دالة TODAY.**

ان وظيفة هذه الدالة هو استرجاع التاريخ الحالي معتمدة بذلك على الوقت والتاريخ الخاص لجهاز الحاسوب.

**الصيغة العامة لهذه الدالة.** 

 $= \text{TODAY}( ) + \text{Enter}$  / اضغط مفتاح).

**مثال.** 

على سبيل المثال اننا نريد استرجاع الوقت والتاريخ الحالي في الخلية (5A(.  $= \text{TODAY}( )+ \text{Enter}$  / اضغط مفتاح.

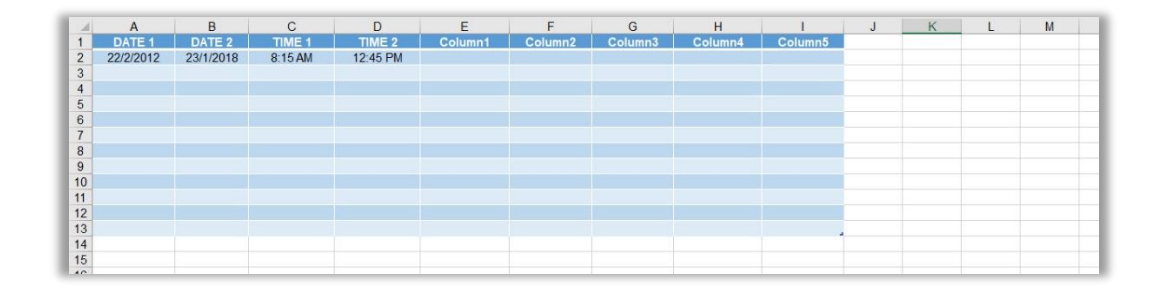

## **-13 دالة WEEKDAY.**

ان وظيفة هذه الدالة هو استرجاع تسلسل اليوم في االسبوع الي تاريخ يتم تحديده من قبل المبرمج.

**الصيغة العامة لهذه الدالة.** 

.اضغط مفتاح Enter + ( عنوان الخلية التي تحتوي على التاريخ المطلوب ) WEEKDAY =

#### **مثال.**

على سبيل المثال اننا نريد استرجاع تسلسل اليوم الموجود في التاريخ للخلية (2A(.  $=$  WEEKDAY(A2)+ Enter مفتاح.

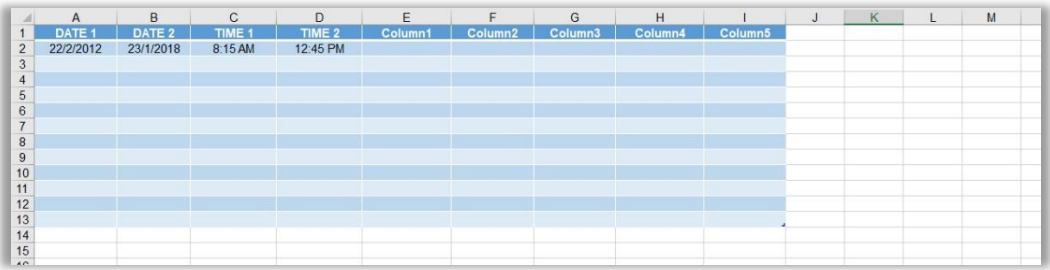

## **-14 دالة WEEKNUM.**

ان وظيفة هذه الدالة هو استرجاع تسلسل االسبوع في السنة ألي تاريخ يتم تحديده من قبل المبرمج.

#### **الصيغة العامة لهذه الدالة.**

.اضغط مفتاح Enter + ( عنوان الخلية التي تحتوي على التاريخ المطلوب ) WEEKNUM =

#### **مثال.**

على سبيل المثال اننا نريد استرجاع تسلسل الأسبوع التاريخ الموجود في العمود (A2).  $= \text{WEEKNUM}(A2) + \text{Enter}$  مفتاح.

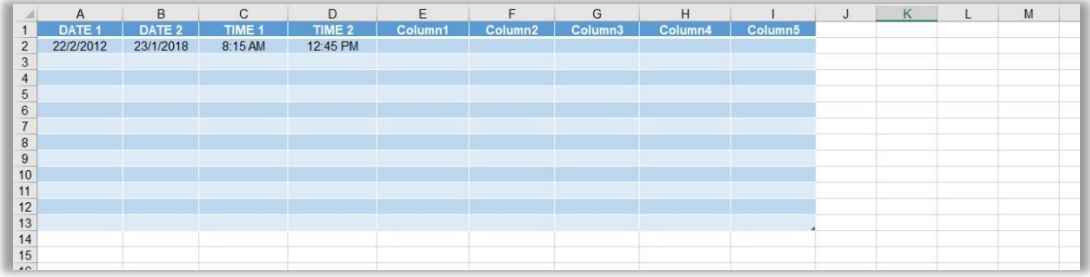

## **-15 دالة WORKDAY.**  ان وظيفة هذه الدالة هو اضافة عدد من الايام لأي تاريخ يتم تحديده من قبل المبر مج، مع الاخذ بنظر االعتبار عدم احتساب ايام العطل ضمن التاريخ المطلوب.

**الصيغة العامة لهذه الدالة.**  Enter +) عدد االيام ; عنوان الخلية التي تحتوي على التاريخ المطلوب ) WORKDAY= .اضغط مفتاح

**مثال.**  على سبيل المثال اننا نريد اضافة (0) ايام الى التاريخ الموجود في العمود (A2).  $=$  WORKDAY(A2 ; 5)+ Enter - اضغط مفتاح.

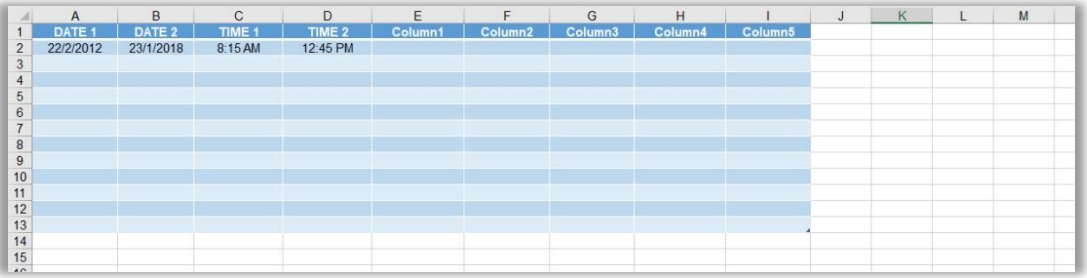

## **.WORKDAY.INTL دالة -16**

ان وظيفة هذه الدالة هو اضافة عدد من الايام لأي تاريخ يتم تحديده من قبل المبرمج، مع الاخذ بنظر الاعتبار عدم احتساب ايام العطل ضمن التاريخ المطلوب بالاضافة الى امكانية تحديد تلك االيام.

#### **الصيغة العامة لهذه الدالة.**

عدد االيام ; عنوان الخلية التي تحتوي على التاريخ المطلوب ) INTL.WORKDAY= .اضغط مفتاح Enter +) تحديد ايام العطل ; المضافة

**مثال.** 

على سبيل المثال اننا نريد اضافة (0) ايام الى التاريخ الموجود في العمود (A2) مع تحديد ايام السبت واالحد كعطل رسمية.

 $=$  WORKDAY.INTL(A2 ; 5 ; 7)+ Enter اضغط مفتاح.

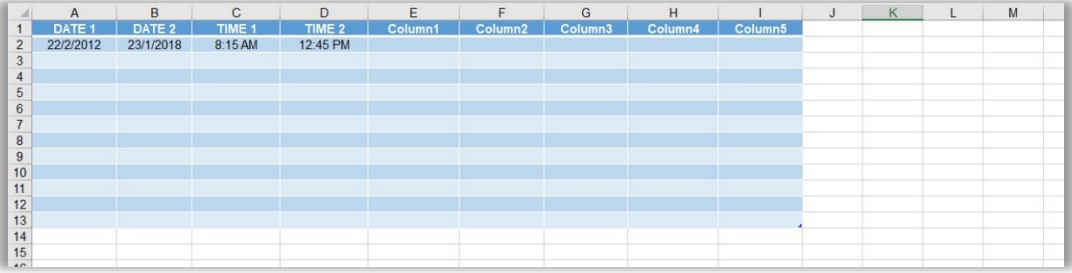

#### **-17 دالة YEAR.**

ان وظيفة هذه الدالة هو اضافة استرجاع رقم السنة الي تاريخ يتم تحديده من قبل المبرمج.

#### **الصيغة العامة لهذه الدالة.**

 $\texttt{YEAR}$  .اضغط مفتاح  $\texttt{Enter}$  +) عنوان الخلية التي تحتوي على التاريخ المطلوب) = YEAR

**مثال.**  على سبيل المثال اننا نريد استرجاع رقم السنة للتاريخ الموجود في العمود (2A(.  $=$  YEAR(A2)+ Enter اضغط مفتاح.

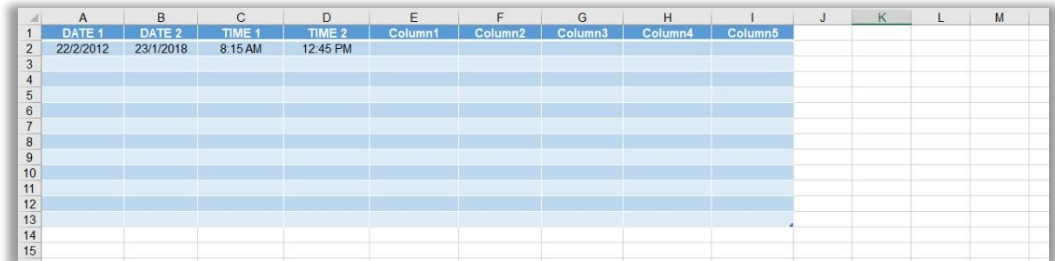

## **-18 دالة YEARFRAC.**

ان وظيفة هذه الدالة هو اضافة استرجاع عدد السنين الي تاريخين يتم تحديدهم من قبل المبرمج.

#### **الصيغة العامة لهذه الدالة.**

.اضغط مفتاح Enter + (نظام الحساب ; التاريخ الثاني ; التاريخ الاول) YEARFRAC =

**مثال.** 

على سبيل المثال اننا نريد استرجاع عدد السنين للتاريخ الموجود في العمود (A (والتاريخ الموجود في العمود (B).

 $=$  YEARFRAC(A2 ; B2 ; 0)+ Enter اضغط مفتاح.

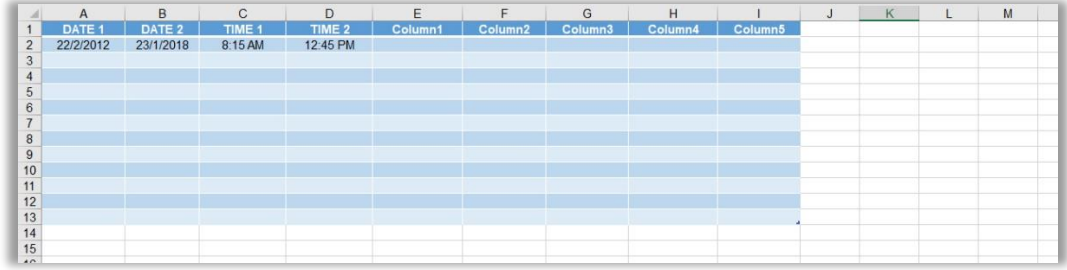

## **-19 دالة HOUR.**

ان وظيفة هذه الدالة هو استرجاع رقم الساعة ألي وقت يتم تحديده من قبل المبرمج.

#### **الصيغة العامة لهذه الدالة.**

.اضغط مفتاح Enter +) الخلية التي تحتوي الوقت المطلوب ) HOUR=

**مثال.**  على سبيل المثال اننا نريد استرجاع رقم الساعة للوقت الموجود في الخلية (2D(.  $=$  HOUR(D2) + Enter اضغط مفتاح.

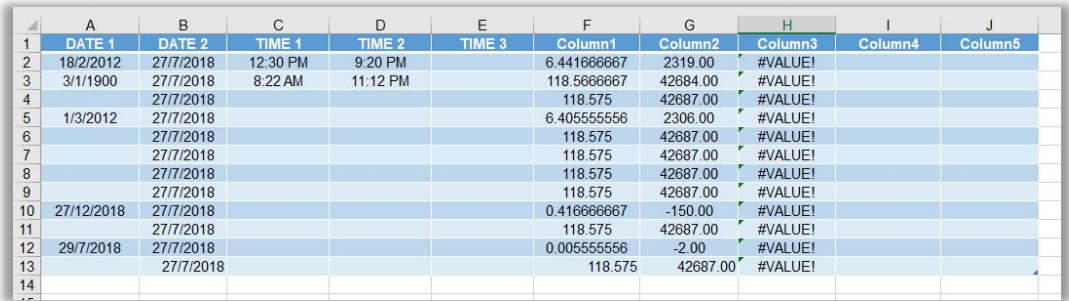

**-20 دالة MINUTE.**  ان وظيفة هذه الدالة هو استرجاع رقم الدقيقة ألي وقت يتم تحديده من قبل المبرمج.

**الصيغة العامة لهذه الدالة.** 

.اضغط مفتاح Enter +) الخلية التي تحتوي الوقت المطلوب ) MINUTE=

**مثال.**  على سبيل المثال اننا نريد استرجاع رقم الدقيقة للوقت الموجود في الخلية (2D(.  $=$  MINUTE(D2) + Enter مفتاح.

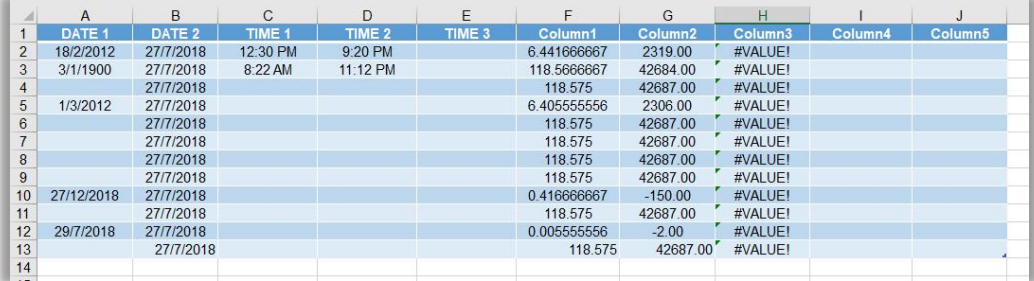

## **-21 دالة SECOND.**

ان وظيفة هذه الدالة هو استرجاع رقم الثانية لأي وقت يتم تحديده من قبل المبرمج.

**الصيغة العامة لهذه الدالة.** 

 $\pm$  SECOND (اضغط مفتاح ) + Enter +) الخلية التي تحتوي الوقت المطلوب ).

**مثال.** 

على سبيل المثال اننا نريد استرجاع رقم الثانية للوقت الموجود في الخلية (2D(.  $=$  SECOND(D2)+ Enter مفتاح.

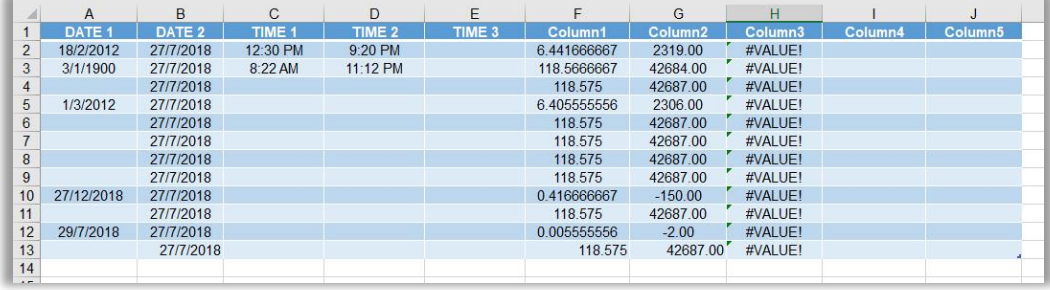

### **-22 دالة TIME.**

تستخدم هذه الدالة لتحويل مجموعة من االرقام التي يتم اعطائها من قبل المبرمج متمثلة بالساعة والدقيقة والثانية الى صيغة وقت.

**الصيغة العامة لهذه الدالة.** 

 $\pm$  = TIME (الثانية ; الدقيقة ; الساعة) = TIME

**مثال.** 

على سبيل المثال اننا نريد االرقام التالية الى صيغة وقت.

 $=$  TIME(11 ; 22 ; 34)+ Enter .

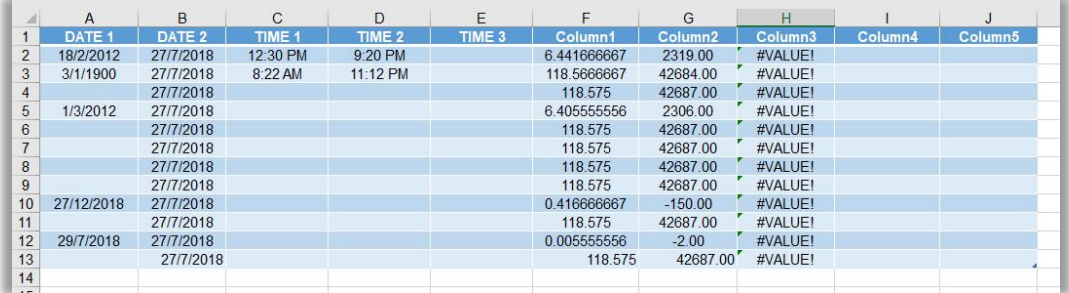

# **خامسا:ً الدوال الرياضية والمثلثية MATH & TRAINGLE Functions**

**-1 دالة ABS.** 

تستخدم هذه الدالة لأيجاد القيمة المطلقة لاي خلية تحتوي على رقم معين يتم تحديدها من قبل المبرمج ( والقيمة المطلقة تعني تحويل القيم السالبة الى موجبة ، اما الموجبة فتبقى كما هي).

**الصيغة العامة لهذه الدالة.** 

 $=$  ABS (اضغط مفتاح ) + Enter +) الخلية التي تحتوي على الرقم المطلوب )

**مثال.**  على سبيل المثال اننا نريد استعادة القيم المطلقة لالأرقام الموجودة في العمود (A(.  $=$  ABS(A2)+ Enter مفتاح.

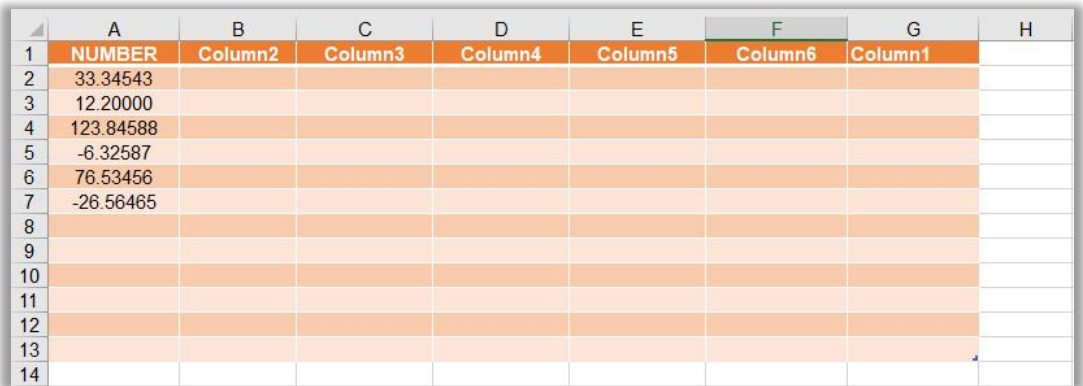

## **-2 دالة AGGREGATE.**

تستخدم هذه الدالة لأيجاد القيمة المطلقة لاي خلية تحتوي على رقم معين يتم تحديدها من قبل المبر مج ( والقيمة المطلقة تعني تحويل القيم السالبة الى موجبة ، اما الموجبة فتبقى كما هي).

#### **الصيغة العامة لهذه الدالة.**

.اضغط مفتاح Enter +) الخلية التي تحتوي على الرقم المطلوب ) AGGREGATE=

#### **مثال.**

على سبيل المثال اننا نريد استعادة القيم المطلقة لالأرقام الموجودة في العمود (A(.  $= AGGREGATE(A2) + Enter$  - اضغط مفتاح.

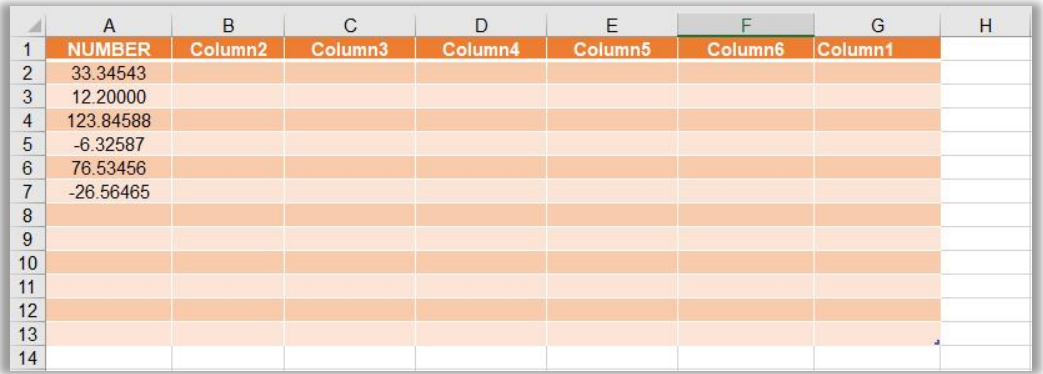

### **-3 دالة ARABIC.**

تستخدم هذه الدالة لتحويل االرقام الرومانية الى ارقام عربية.

**مثال.**  على سبيل المثال اننا نريد تحويل االرقام الرومانية التالية.  $= ARABIC("LVII")$ + Enter أضغط مفتاح.  $= ARABIC("A6")$ + Enter اضغط مفتاح. **مالحظات هامة:**  ➢ اذا لم يكن النص عبارة عن قيمة صحيحة فسيتم ارجاع الخطأ !VALUE.# ➢ اذا استخدمت سلسلة فارغة )" "( كمعامل فسيتم ارجاع )0( كنتيجة للدالة.

- ➢ يمكن ان يحتوي المعامل على )255( حرفا كحد اقصى، لذلك فان اكبر رقم يمكن ارجاعه  $A$ هو (۲۰۰۰- <sup>20</sup>
	- ➢ ليس هنالك فرق بين كتابة تلك االرقام باحرف كبيرة او صغيرة.
	- ➢ اذا تم وضع اشارة سالبة قبل الرقم المعطى فان النتيجة ستكون سالبة ايضا.

### **-4 دالة BASE.**

**الصيغة العامة لهذه الدالة.** 

تستخدم هذه الدالة لتحويل االرقام الى نظام معين يتم تحديده من قبل المستخدم،كأن يكون نظام ثنائي او عشري او ستة عشر، باستخدام الجذر االساس.

 $\pm$  اضغط  $\pm$  Her +) عدد الارقام للناتج ; النظام المطلوب ; الرقم المطلوب تحويله) = BASE = .مفتاح

**مثال.**  على سبيل المثال اننا نريد تحويل االرقام التالية الى االنظمة المذكورة في االمثلة.  $=$  BASE (50;2;4)+ Enter  $=$  ) اضغط مفتاح.  $=$  BASE (50:8:4)+ Enter -).  $=$  BASE (50;10;4)+ Enter  $\neq$ .  $=$  BASE (50;16;4)+ Enter -).

#### **مالحظات هامة.**

- اذا كانت اي من المعامالت الثالثة خارج قيود الحد االدنى او االقصى فسترجع الدالة قيمة الخطأ !NUM.#
	- اذا كان الرقم المعطى عبارة عن قيمة غير رقمية فسترجع الدالة الخطأ !VALUE.#
		- اذا كان الرقم المدخل كسري فسيتم تقريبه الى اقرب عدد صحيح.

### **-5 دالة COMBIN.**

تستخدم هذه الدالة أليجاد القيم المحتملة تشكيلها والمكونة من قيم اخرى يتم تحديدها من قبل المستخدم، حيث ان تلك القيم المحتملة سيتم حسابها وفق المعادلة التالية.

Pk, n =  $(n! / (n-k!) ) / 2$ .

**الصيغة العامة لهذه الدالة.** 

 $=$  COMBIN  $(n ; k) +$  Enter مفتاح.

**مثال.** 

على سبيل المثال اننا نريد ايجاد عدد الفرق المحتملة المكونة من شخصين والتي يمكن تشكيلها من (٨) مرشحين.

 $=$  COMBIN (  $8$  ; 2)+ Enter  $=$  ).

**مالحظات هامة.**  -1 يتم دائما تقريب االعداد الكسرية الى اقرب عدد صحيح. -2 اذا كانت احدى المعامالت غير رقمية سيتم ارجاع الخطأ !VALUE.# - يجب ان يكون دائما ( $\mathbf{k}$  > n).

**-6 دالة COMBINA.** تستخدم هذه الدالة لأيجاد القيمة المطلقة لاي خلية تحتوي على رقم معين يتم تحديدها من قبل المبر مج ( والقيمة المطلقة تعني تحويل القيم السالبة الى موجبة ، اما الموجبة فتبقى كما هي).

**الصيغة العامة لهذه الدالة.**   $\pm$  اضغط مفتاح  $\pm$  الخلية التي تحتوي على الرقم المطلوب)  $\pm$ Enter ) -

**مثال.** 

على سبيل المثال اننا نريد استعادة القيم المطلقة لالأرقام الموجودة في العمود (A(.  $=$  COMBINA (A2)+ Enter مفتاح.

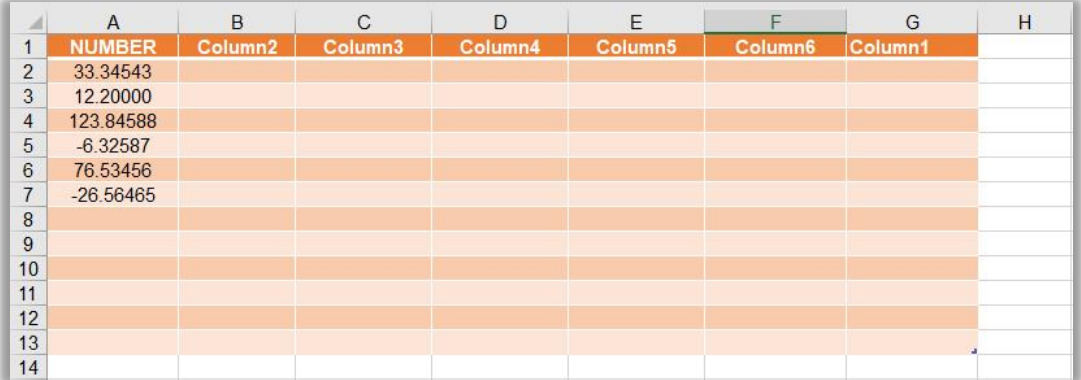

### **-7 دالة COS.**

تستخدم هذه الدالة لأيجاد قيمة الجيب تمام لاي قيمة موجودة في خلية معينة يتم تحديدها من قبل المبرمج.

**الصيغة العامة لهذه الدالة.** 

 $\cos$  اضغط مفتاح  $\text{Enter} + \text{Enter}$  (الخلية التي تحتوي على القيمة المطلوبة).

#### **مثال.**

على سبيل المثال اننا نريد استعادة الجيب تمام للقيم الموجودة في العمود (A(.  $=$  COS (A2)+ Enter اضغط مفتاح.

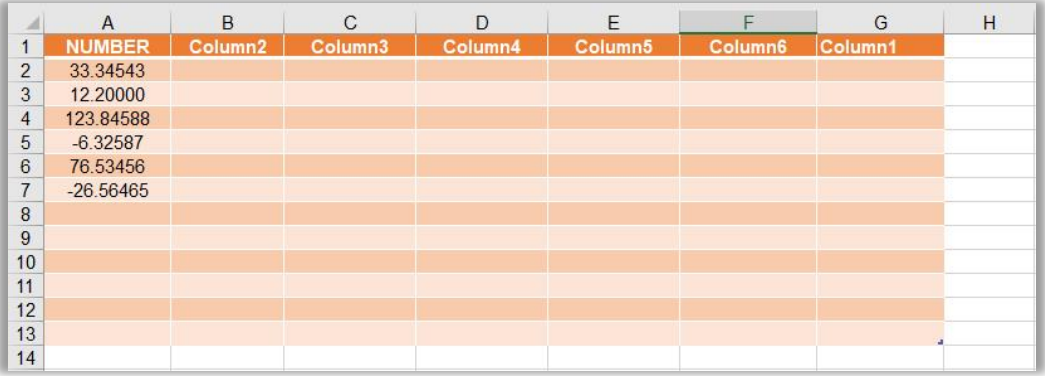

## **-8 دالة Cosecant.**  تستخدم هذه الدالة لأيجاد قيمة الجيب تمام لاي قيمة تمثل زاوية موجودة في خلية معينة يتم تحديدها من قبل المبرمج.

**الصيغة العامة لهذه الدالة.** 

 $\pm$  اضغط مفتاح  $\pm$  Henter +) الخلية التي تحتوي على القيمة المطلوبة)  $\pm$ 

**مثال.**  على سبيل المثال اننا نريد استعادة الجيب تمام للقيم (الزوايا) الموجودة في العمود (A).  $=$  COSH (A2)+ Enter اضغط مفتاح.

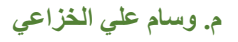

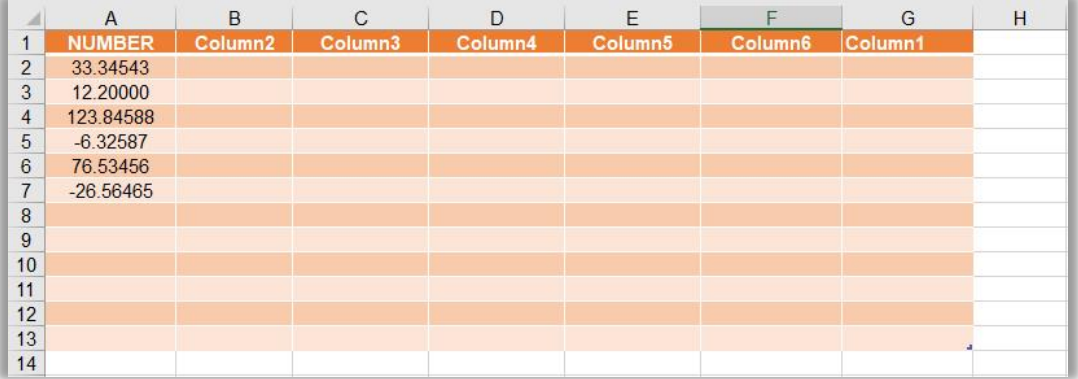

**-9 دالة CSC.** 

تستخدم هذه الدالة لأيجاد قيمة الجيب تمام لاي قيمة موجودة في خلية معينة يتم تحديدها من قبل المبرمج.

**الصيغة العامة لهذه الدالة.**   $\text{CSC}$ .اضغط مفتاح  $\text{Enter} + \text{Enter}$  (الخلية التي تحتوي على القيمة المطلوبة)

**مثال.** 

على سبيل المثال اننا نريد استعادة الجيب تمام للقيم الموجودة في العمود (A(.  $=$  CSC (A2)+ Enter اضغط مفتاح.

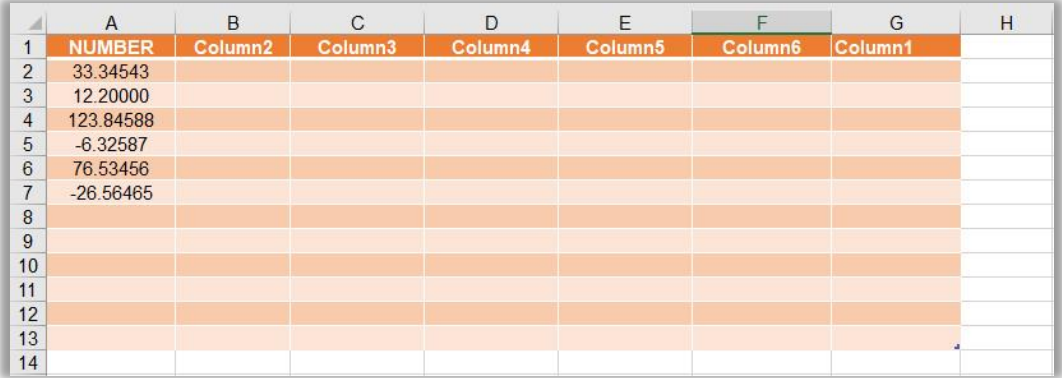

### **-10 دالة CSCH.**

تستخدم هذه الدالة لأيجاد قيمة الجيب تمام لاي قيمة موجودة في خلية معينة يتم تحديدها من قبل المبرمج.

**الصيغة العامة لهذه الدالة.** 

 $\pm$  اضغط مفتاح  $\pm$  Heter +) الخلية التي تحتوي على القيمة المطلوبة)  $\pm$  hter =

**مثال.** 

على سبيل المثال اننا نريد استعادة الجيب تمام للقيم الموجودة في العمود (A(.  $=$  CSCH (A2)+ Enter مفتاح.

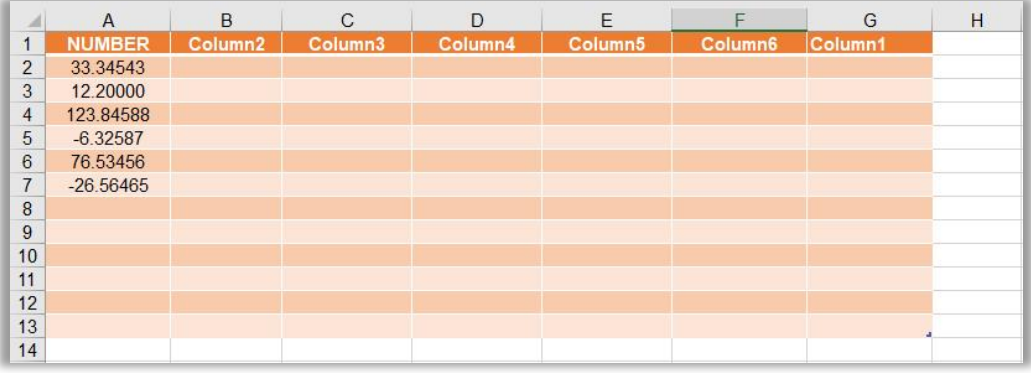

### **-11 دالة DECIMAL.**

تستخدم هذه الدالة لتحويل التمثيل النصي في اساس معين الى رقم عشري.

#### **الصيغة العامة لهذه الدالة.**

 $\equiv {\rm DECIMAL}$  (''المنغط مفتاح) +  ${\rm Enter}$  اضغط مفتاح) .

**مثال.** 

على سبيل المثال اننا نريد ايجاد نتيجة القيمة ("FF ("في النظام السادس عشر. = DECIMAL ("FF" ; 16)+ Enter مفتاح اضغط.

حيث سيتم الحساب وفق المعادلة التالية.

 $= (15 * (16 \cdot 1)) + (15 * (16 \cdot 0)).$  $= 240 + 15.$  $=255$ .

**طريقك لتعلم 2019 Excel Microsoft م. وسام علي الخزاعي** 

## **-12 دالة DEGREES.** تستخدم هذه الدالة لتحويل التقدير الدائري الى درجات.

**الصيغة العامة لهذه الدالة.** 

.اضغط مفتاح Enter +) قيمة الزاوية بالتقدير الدائري) DEGREES=

**مثال.** 

على سبيل المثال اننا نريد حساب التقدير بالدرجات للتقدير الدائري (PI(.  $=$  DEGREES (PI())+ Enter  $=$  اضغط مفتاح.  $=180.$ 

**-13 دالة EVEN.** 

تستخدم هذه الدالة لتقريب الاعداد الكسرية سواء اكات موجبة ام سالبة الى اقرب قيمة زوجية.

**الصيغة العامة لهذه الدالة.** 

 $\pm$  اضغط مفتاح  $\pm$  الخلية التي تحتوي على القيمة المطلوبة)  $\pm$  Enter الخلية التي

**مثال.** 

على سبيل المثال اننا نريد تقريب القيم الموجودة في العمود (A (الى اقرب قيمة زوجية.  $=$  EVEN (A2)+ Enter مفتاح.

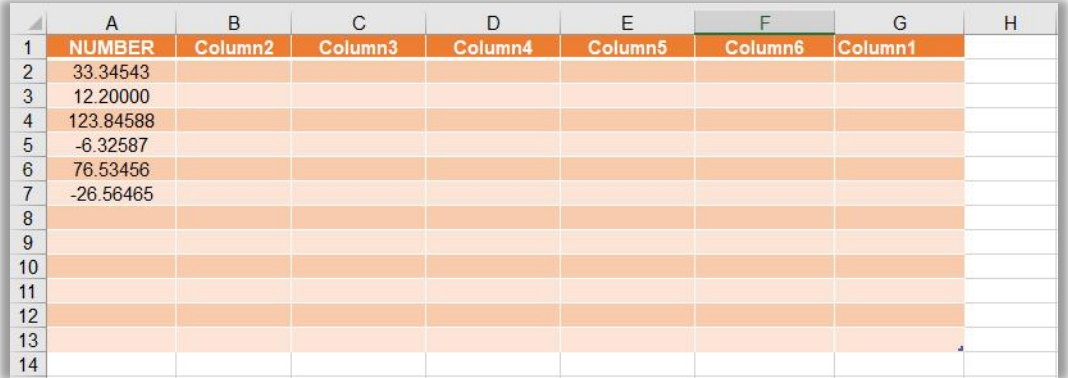

#### **-14 دالة ODD.**

تستخدم هذه الدالة لتقريب الاعداد الكسرية سواء اكات موجبة ام سالبة الى اقرب قيمة فردية .

**الصيغة العامة لهذه الدالة.** 

.اضغط مفتاح Enter + (الخلية التي تحتوي على القيمة المطلوبة) ODD =

**مثال.**  على سبيل المثال اننا نريد تقريب القيم الموجودة في العمود (A (الى اقرب قيمة فردية.  $=$  ODD (A2)+ Enter مفتاح.

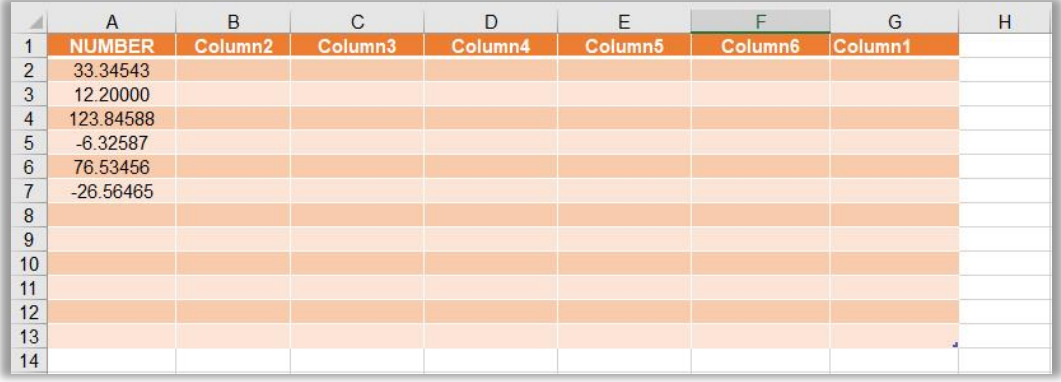

### **-15 دالة EXP.**

تستخدم هذه الدالة لتقريب الاعداد الكسرية سواء اكات موجبة ام سالبة الى اقرب قيمة فردية .

**الصيغة العامة لهذه الدالة.** 

 $\pm$  اضغط مفتاح  $\pm$  الخليلة التي تحتوي على القيمة المطلوبة)  $\pm$  Enter ).

**مثال.** 

على سبيل المثال اننا نريد تقريب القيم الموجودة في العمود (A (الى اقرب قيمة فردية.  $=$  EXP (A2)+ Enter اضغط مفتاح.

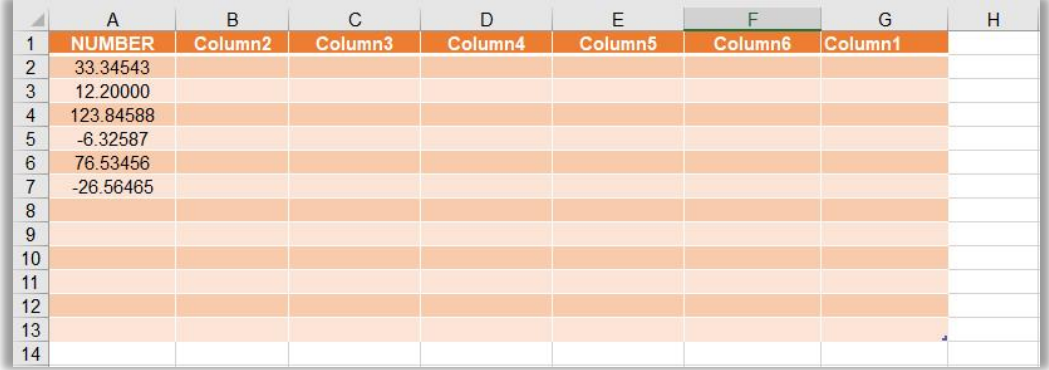

### **-16 دالة FACT.**

تستخدم هذه الدالة اليجاد مفكوك اي عدد يتم تحديده من قبل المبرمج.

**الصيغة العامة لهذه الدالة.** 

 $\pm$  الخلية التي تحتوي على القيمة المطلوبة (او من الممكن كتابة القيمة مباشرة) )  $\pm$  FACT  $\pm$ .اضغط مفتاح Enter

#### **مثال.**

على سبيل المثال اننا نريد ايجاد مفكوك العدد (0).

 $=$  FACT (5)+ Enter اضغط مفتاح.

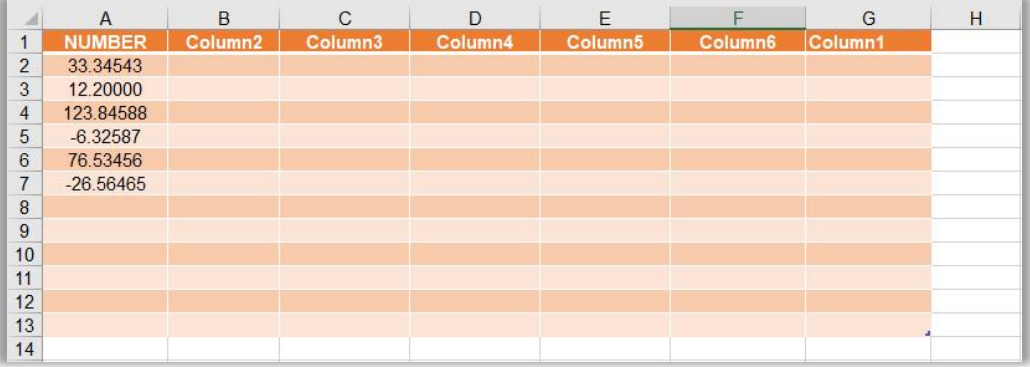

### **-17 دالة GCD.**

تستخدم هذه الدالة اليجاد القاسم المشترك االكبر الي عددين يتم تحديدهم من قبل المبرمج.

**الصيغة العامة لهذه الدالة.** 

 $= GCD($ اضغط مفتاح  $+$  Enter + العدد الثاني ; العدد الاول)

**مثال.**  على سبيل المثال اننا نريد ايجاد القاسم المشترك االكبر للعددين )2 و 28(.  $=$  GCD  $(2,28)$ + Enter (edge)

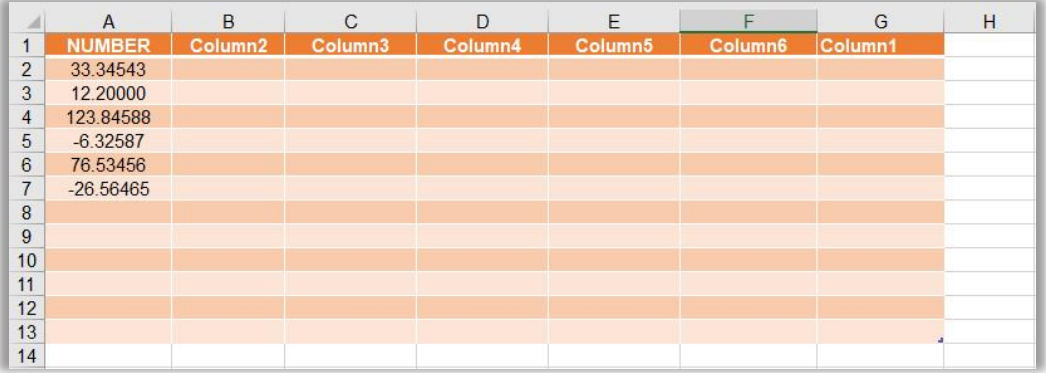

**-18 دالة INT.**  تستخدم هذه الدالة لتقريب العدد المعطى الى اقرب ادنى عدد صحيح.

**الصيغة العامة لهذه الدالة.** 

 $\text{INT}(\varphi) + \text{Enter}$  اضغط مفتاح) + Enter

**مثال.** 

على سبيل المثال اننا نريد تقريب الاعداد الموجودة في العمود (A) الى ادنى اقرب عدد صحيح.  $=$  INT (A2)+ Enter مفتاح.

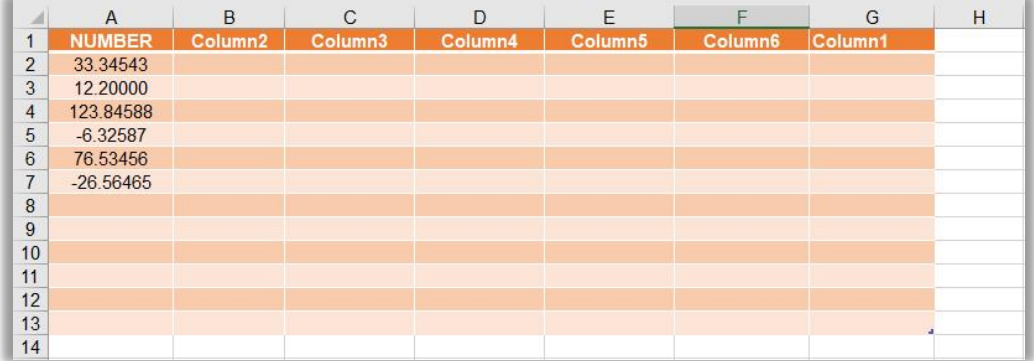

### **-19 دالة LCM.**

تستخدم هذه الدالة اليجاد المضاعف المشترك االصغر لعددين او اكثر.

**الصيغة العامة لهذه الدالة.** 

 $\pm$  اضغط مفتاح  $\pm$  Heter + العدد الثاني ; العدد الاول) = LCM

**مثال.** 

. ( 5 , 2 )على سبيل المثال اننا نريد للعددين  $= LCM ( 2 ; 5 ) + Enter$  / اضغط مفتاح).  $=10$ .  $= LCM ( 24 ; 36 ) +$  Enter اضغط مفتاح.  $=72.$ 

> **-20 دالة LN.**  تستخدم هذه الدالة اليجاد الـ LEN الي عدد يتم اعطاءه من قبل المستخدم.

> > **الصيغة العامة لهذه الدالة.**

 $= LN(\Delta t) + Ent$  /(العدد المحدد) + Enter

**مثال.** 

على سبيل المثال اننا نريد تقريب الاعداد الموجودة في العمود (A) الى ادنى اقرب عدد صحيح.  $=$  LN (A2)+ Enter مفتاح.

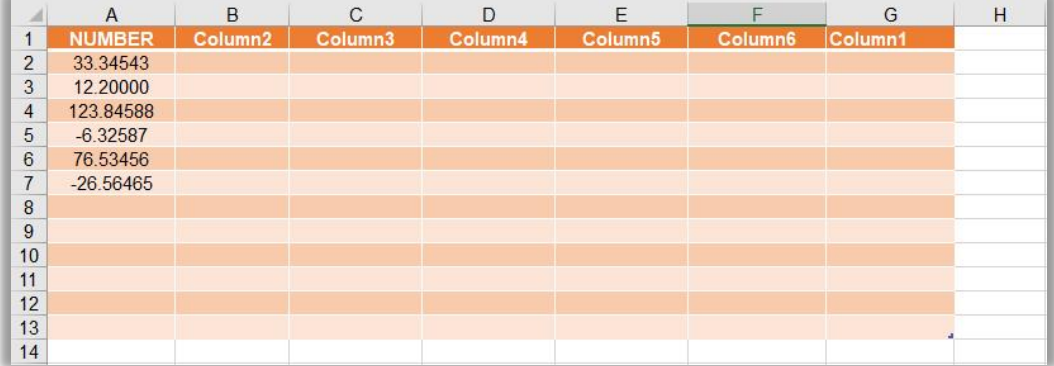

## **-21 دالة LOG.**

تستخدم هذه الدالة اليجاد اللوغاريتم لقيمة معينة واساس محدد يتم تحديده من قبل المستخدم.

**الصيغة العامة لهذه الدالة.** 

 $\equiv$   $\text{LOG}$  ( اضغط مفتاح )+  $\text{Enter}$  ) اضغط مفتاح.

#### **مثال.**

على سبيل المثال اننا نريد ايجاد اللوغاريتم لالعداد الموجودة في العمود (A (لالساس (2).  $=$  LOG (A2 ; 2)+ Enter اضغط مفتاح.

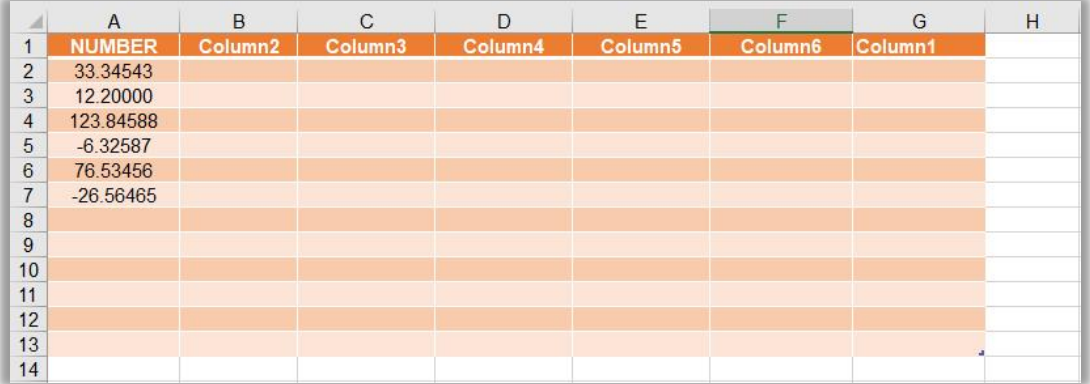

### **-22 دالة 10LOG.**

تستخدم هذه الدالة اليجاد اللوغاريتم لقيمة معينة يتم تحديده من قبل المستخدم ولالساس (10).

**الصيغة العامة لهذه الدالة.** 

 $\pm$ اضغط مفتاح  $\pm$  Henter + الاساس ; القيمة المطلوبة ) 00 $\pm$ Enter

**مثال.**  على سبيل المثال اننا نريد ايجاد لوغاريتم االساس (10) لالعداد الموجودة في العمود (A(.  $=$  LOG10 (A2)+ Enter مفتاح.

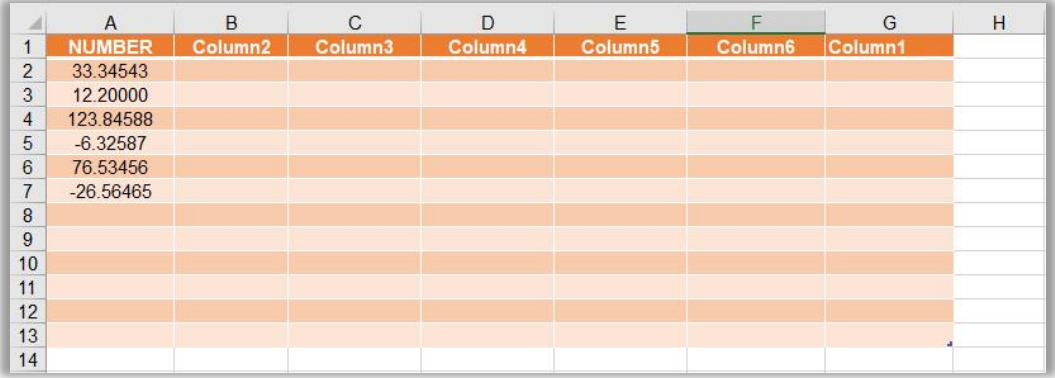

## **-23 دالة MDETERM.**

تُرجع هذه الدالة محدد المصفوفة.

**الصيغة العامة لهذه الدالة.** 

```
.اضغط مفتاح Enter +)نطاق المصفوفة المطلوبة) MDETERM=
```
**مثال.**  على سبيل المثال اننا نريد ايجاد محدد المصفوفة التي تبدأ بالخلية (2A (وتنتهي بالخلية (6D(.  $=$  MDETERM (A2 : D6)+ Enter ~ اضغط مفتاح.

**طريقك لتعلم 2019 Excel Microsoft م. وسام علي الخزاعي** 

## **-24 دالة MINVERSE.** تستخدم هذه الدالة السترجاع معكوس المصفوفة.

**الصيغة العامة لهذه الدالة.** 

 $\pm$  اضغط مفتاح  $\pm$  Enter + ) اضغط مفتاح )+ Enter أنطاق المصفوفة المطلوبة

**مثال.**  على سبيل المثال اننا نريد استرجاع معكوس المصفوفة التي تبدأ بالخلية (2A (وتنتهي بالخلية .(B6)

 $=$  MINVERSE (A2: B6) + Enter مفتاح.

**-25 دالة MMULT.**  تُرجع هذه الدالة المصفوفة الناتجة عن ضرب مصفوفتين.

**الصيغة العامة لهذه الدالة.**  .اضغط مفتاح Enter + )المصفوفة الثانية ; المصفوفة االولى ) MMULT=

**مثال.**  على سبيل المثال اننا نريد ايجاد مصفوفتين.  $=$  MMULT (A2 : B6 ; C2: D6)+ Enter مفتاح.

> **-26 دالة MOD.**  تستخدم هذه الدالة اليجاد باقي القسمة.

> > **الصيغة العامة لهذه الدالة.**

 $= \text{MOD}$  ( اضغط مفتاح )+ Enter ( المقام ; البسط )

#### **مثال.**

على سبيل المثال اننا نريد ايجاد باقي القسمة لـ (14/3).  $=$  MOD  $(14;3)$ + Enter اضغط مفتاح

 $=2$ .

**طريقك لتعلم 2019 Excel Microsoft م. وسام علي الخزاعي** 

# **-27 دالة MROUND.**

تستخدم هذه الدالة رقم يتم تقريبه الى المضاعف المطلوب.

**الصيغة العامة لهذه الدالة.**  Enter + )المضاعف الذي تريد تقريب الرقم اليه ;الرقم المطلوب تقريبه ) MROUND= .اضغط مفتاح

**مثال.**  على سبيل المثال اننا نريد تقريب الرقم (10) الى اقرب مضاعف للعد (3).  $=$ MROUND (10;3)+ Enter  $=$  ).  $=9.$  $=$ MROUND (10;4)+ Enter  $=$  ).  $=12.$ 

## **-28 دالة MULTINOMIAL.**

تستخدم هذه الدالة اليجاد نسبة مضروب مجموعة من القيم الى حاصل ضرب مضروباتها، حيث يتم ذلك وفق المعادلة التالية. MULTINOMIAL(a1,a2,...,an) =  $(a1+a2+...+an)! / a1! * a2! * ... * an!$ .

**الصيغة العامة لهذه الدالة.**   $=$  MULTINOMIAL (a1 ; a2 ; …… ; an )+ Enter اضغط مفتاح.

**مثال.**  على سبيل المثال اننا نريد ايجاد حاصل مضروب االعداد (2,3,4).  $=$  MULTINOMIAL  $(2:3:4)$ + Enter اضغط مفتاح.  $=362880 / 288.$  $= 1260.$ 

### **-29 دالة MUNIT.**

تستخدم هذه الدالة الرجاع مصفوفة الوحدة للبعد المحدد.

**الصيغة العامة لهذه الدالة.** 

 $=$  MUNIT (البعد المطلوب) + Enter .

#### **مثال.**

على سبيل المثال اننا نريد ارجاع البعد (3) للمصفوفة.

 $=$  MUNIT (3)+ Enter  $\zeta$ اضغط مفتاح.

-30 دالة PI. تستخدم هذه الدالة لاسترجاع النسبة الثابته (3.14).

**الصيغة العامة لهذه الدالة.** 

 $=$  PI ( )+ Enter اضغط مفتاح).

#### **مثال.**

على سبيل المثال اننا نريد استرجاع النسبة الثابتة في اي خلية من الخاليا في الجدول ادناه.  $=$  PI ( )+ Enter اضغط مفتاح).

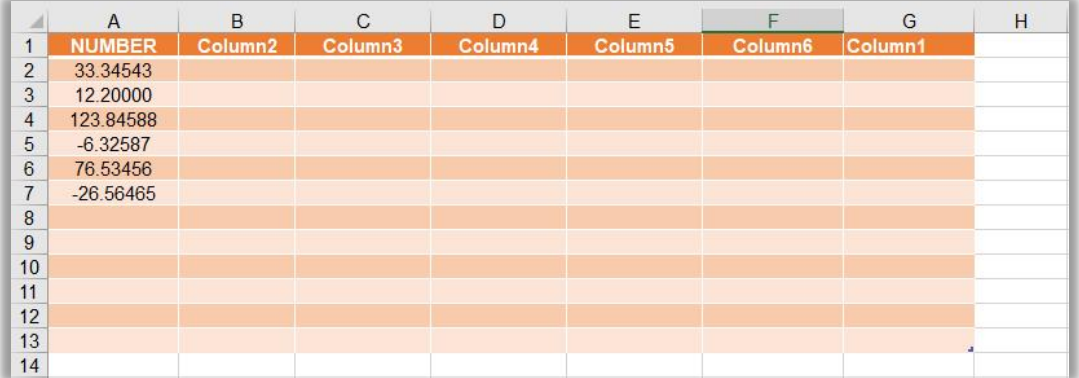

### **-31 دالة POWER.**

تستخدم هذه الدالة اليجاد ناتج عدد معين مرفوع لقيمة معينة يتم تحديدهما من قبل المستخدم .

#### **الصيغة العامة لهذه الدالة.**

 $\pm$  10 )+  $\pm$  (اضغط مفتاح )  $\pm$  ) اضغط مفتاح )  $\pm$  Enter (القيمة الساس

#### **مثال.**

على سبيل المثال اننا نريد ايجاد ناتج العدد (2) مرفوع للقوة للقوة (3) في اي خلية من خاليا الجدول ادناه.

 $=$  POWER  $(2; 3)$ + Enter اضغط مفتاح.

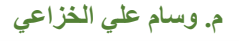

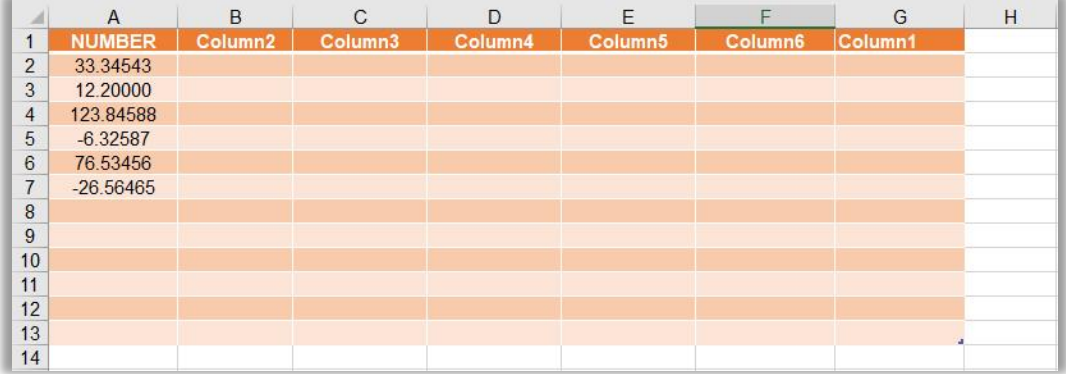

## **-32 دالة PRODUCT.**

تستخدم هذه الدالة اليجاد حاصل ضرب مجموعة من االعداد يتم تحديدها من قبل المستخدم.

**الصيغة العامة لهذه الدالة.** 

 $=$  PRODUCT (n1 ; n2 ; n3 ; …… ; nm)+ Enter اضغط مفتاح.

**مثال.** 

على سبيل المثال اننا نريد ايجاد حاصل ضرب الاعداد التالية في اي خلية من خلايا الجدول ادناه.  $=$  PRODUCT  $(2 ; 3 ; 4)$ + Enter (

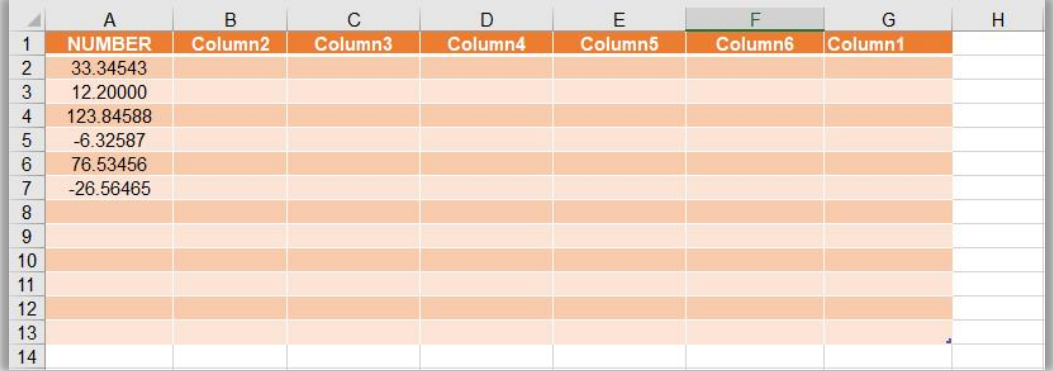

**-33 دالة QUOTIENT.**  تستخدم هذه الدالة السترجاع الجزء الصحيح من حاصل تقسيم رقم كسري يتكون من جزئين بسط ومقام يتم تحديدهم من قبل المستخدم.

**الصيغة العامة لهذه الدالة.** 

 $\pm$  اضغط مفتاح  $\pm$ Enter +) المقام ; البسط) = QUOTIENT

**مثال.**  على سبيل المثال اننا نريد ايجاد حاصل الكسر (22/7).  $=$  QUOTIENT (22 : 7)+ Enter -).

سوف يكون الناتج من الدالة اعاله هو (3).

**-34 دالة RADIANS.** تستخدم هذه الدالة لتحويل قيمة الزاوية الممثلة بالدرجات الى التقدير الدائري.

**الصيغة العامة لهذه الدالة.** 

.اضغط مفتاح Enter +)قيمة الزاوية بالدرجات ) RADIANS=

**مثال.**  على سبيل المثال اننا نريد قيمة الزاوية (45) الممثلة بالدرجات الى التقدير الدائري.  $=$  RADIANS (45)+ Enter  $=$  اضغط مفتاح.  $=0.785398.$ 

**-35 دالة RAND.**  تستخدم هذه الدالة لتوليد مجموعة من االعداد العشوائية المحصورة بين ( 0 ) والـ ( 1 ).

**الصيغة العامة لهذه الدالة.** 

 $=$  RAND ( )+ Enter  $\neq$  ).

#### **مثال.**

على سبيل المثال اننا نريد ايجاد مجوعة من االعداد التي تولد عشوائيا في العمود ( C ( .  $=$  RAND ( )+ Enter اضغط مفتاح.

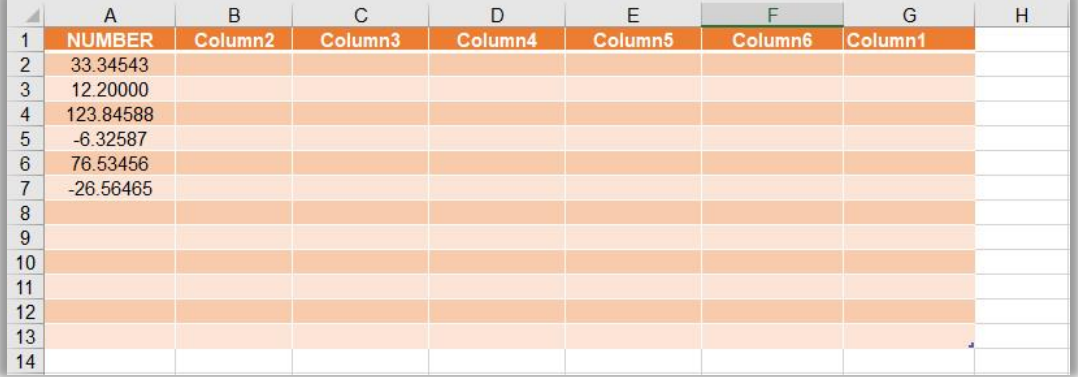

## **-36 دالة RANDBETWEEN.**

تستخدم هذه الدالة لتوليد مجموعة من الاعداد العشوائية المحصورة بين قيمتين يتم تحديدهما من قبل المستخدم.

### **الصيغة العامة لهذه الدالة.**

 $=$  RANDBETWEEN (اضغط مفتاح ) + Enter +) اضغط مفتاح ) + Enter

**مثال.**  على سبيل المثال اننا نريد توليد قيم عشوائية محصورة بين الاعداد (0) و (100) في العمود .(G)

 $=$ RANDBETWEEN $(0:100)$ + Enter اضغط مفتاح

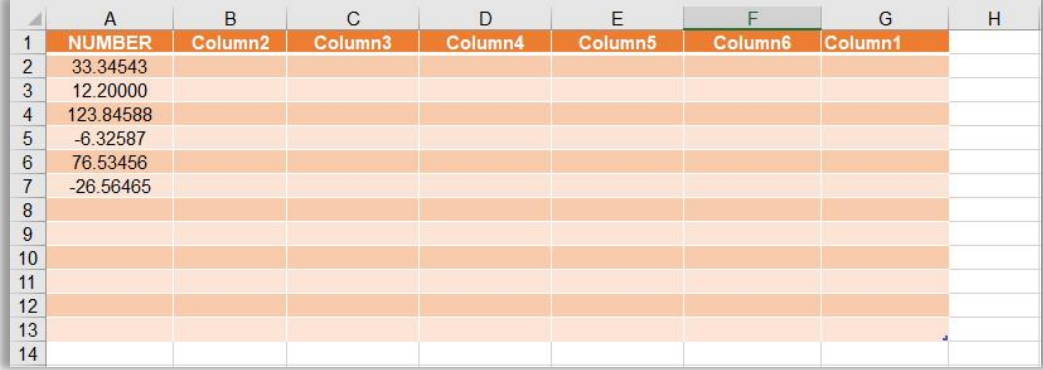

#### **-37 دالة ROMAN.**

تستخدم هذه الدالة لتحويل االرقام العربية الى ارقام رومانية وبهيئة نصوص.

**الصيغة العامة لهذه الدالة.** 

 $= \text{ROMAN}$  (الرقم العربي) + Enter .)

#### **مثال.**

على سبيل المثال اننا نريد تحويل الرقم (223) الى النظام الروماني.  $=$  ROMAN (223)+ Enter -).  $=$  $CCXXIII$ .

## **-38 دالة ROUND.**

تستخدم هذه الدالة لتقريب عدد كسري الى اقرب مرتبة عشرية يتم تحديدها من قبل المستخدم، مع االخذ بنظر االعتبار قوانين التقريب.

#### **الصيغة العامة لهذه الدالة.**

.اضغط مفتاح Enter +)عدد المراتب العشرية ; العدد الكسري) ROUND=

#### **مثال.**

على سبيل المثال اننا نريد تقريب الاعداد العشرية الموجودة في العمود (A) الى اقرب مرتبتين عشر يتين.

 $=$  ROUND  $(A2:2)+$  Enter اضغط مفتاح.

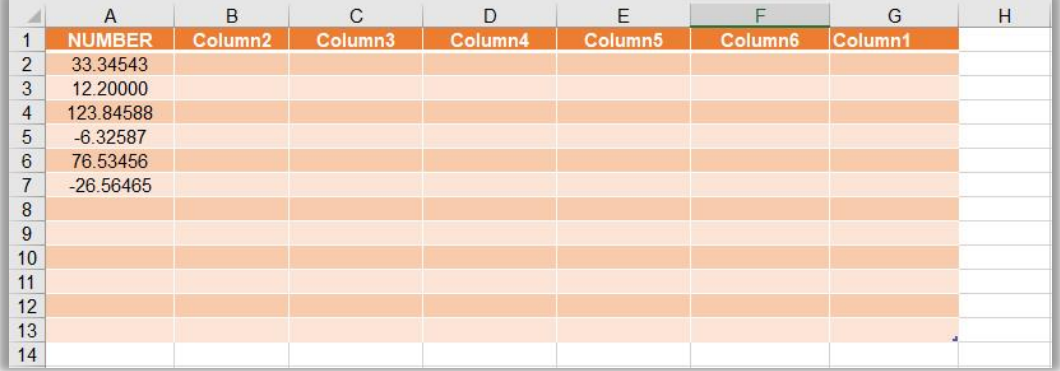

## **-39 دالة ROUNDDOWN.**

تستخدم هذه الدالة لتقريب عدد كسري الى اقرب مرتبة عشرية يتم تحديدها من قبل المستخدم، مع الاخذ بنظر الاعتبار قوانين التقريب، كما ان عملية التقريب تلك تتم دائما للمرتبة الأسفل .

### **الصيغة العامة لهذه الدالة.**

.اضغط مفتاح Enter +)عدد المراتب العشرية ; العدد الكسري) ROUNDDOWN=

**مثال.**  على سبيل المثال اننا نريد تقريب الاعداد العشرية الموجودة في العمود (A) الى اقرب مرتبتين عشريتين لألسفل.

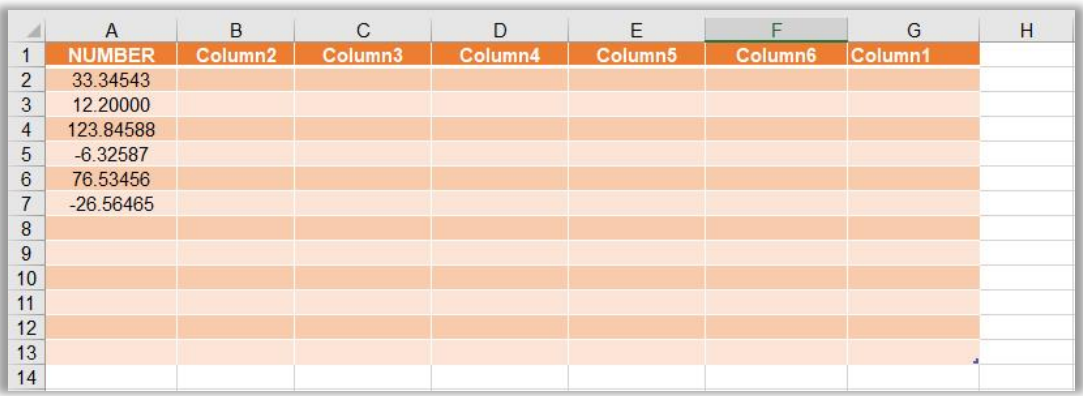

 $=$  ROUNDDOWN (A2 : 2)+ Enter مفتاح.

### **-40 دالة ROUNDUP.**

تستخدم هذه الدالة لتقريب عدد كسري الى اقرب مرتبة عشرية يتم تحديدها من قبل المستخدم، مع االخذ بنظر االعتبار قوانين التقريب، كما ان عملية التقريب تلك تتم دائما للمرتبة لألعلى.

#### **الصيغة العامة لهذه الدالة.**

.اضغط مفتاح Enter +)عدد المراتب العشرية ; العدد الكسري) ROUNDUP=

**مثال.**  على سبيل المثال اننا نريد تقريب الاعداد العشرية الموجودة في العمود (A) الى اقرب مرتبتين عشريتين لألعلى.

#### $=$  ROUNDUP (A2 : 2)+ Enter مفتاح.

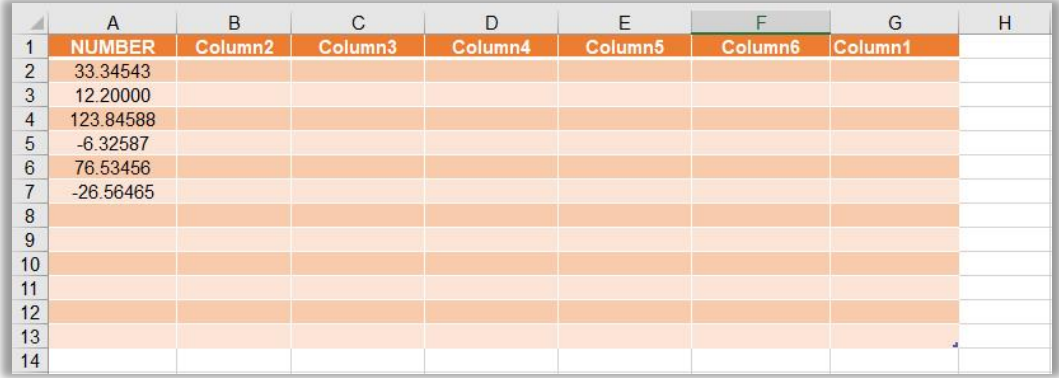

### **-41 دالة SEC.**

تستخدم هذه الدالة اليجاد القاطع الي زاوية يتم تحديدها من قبل المستخدم.

**الصيغة العامة لهذه الدالة.** 

 $=$  SEC (الزاوية) + Enter .

#### **مثال.**

على سبيل المثال اننا نريد ايجاد القاطع للزاوية (45).

 $=$  SEC (45)+ Enter  $=$  ) اضغط مفتاح.

#### **-42 دالة SECH.**

تستخدم هذه الدالة اليجاد القاطع القطعي الي زاوية يتم تحديدها من قبل المستخدم.

**الصيغة العامة لهذه الدالة.** 

 $=$  SECH (الزاوية)+ Enter .

#### **مثال.**

على سبيل المثال اننا نريد ايجاد القاطع القطعي للزاوية (45).

 $=$  SECH (45)+ Enter  $=$  (SECH).

**-43 دالة SERIESSUM.** تستخدم هذه الدالة لتوسيع مقاربة عدد من الدالات بواسطة توسيع سلسلة الأس بالاعتماد على المعادلة التالية.  $=$  SERIES (x,n,m,a) = a1 \* xn + a2 \* x(n+m) + a3 \* x(n+2m) + …….. + ai  $*(n+(i-1)*m)$ .

**الصيغة العامة لهذه الدالة.** 

 $=$  SERIESSUM  $(x ; n ; m ; a)$ + Enter اضغط مفتاح.

**مثال.**  على سبيل المثال اننا نريد توسيع مقاربة القيم التالية.  $=$  SERIESSUM  $(2; 3; 4; 5)$ + Enter اضغط مفتاح.  $=40.$ 

### **-44 دالة SIGN.**

تستخدم هذه الدالة لارجاع اشارة العدد اذا كانت موجبة ام سالبة، حيث انها ترجع (1) اذا كانت قيمة العدد موجبة و (1-) اذا كانت قيمة العدد سالبة و (0) اذا كانت قيمة العدد مساوية للصفر او فارغة NULL.

**مثال.** 

على سبيل المثال اننا نريد ايجاد االشارة الخاصة الموجودة باالرقام الموجودة في العمود (A(  $=$  SIGN (A2)+ Enter مفتاح.

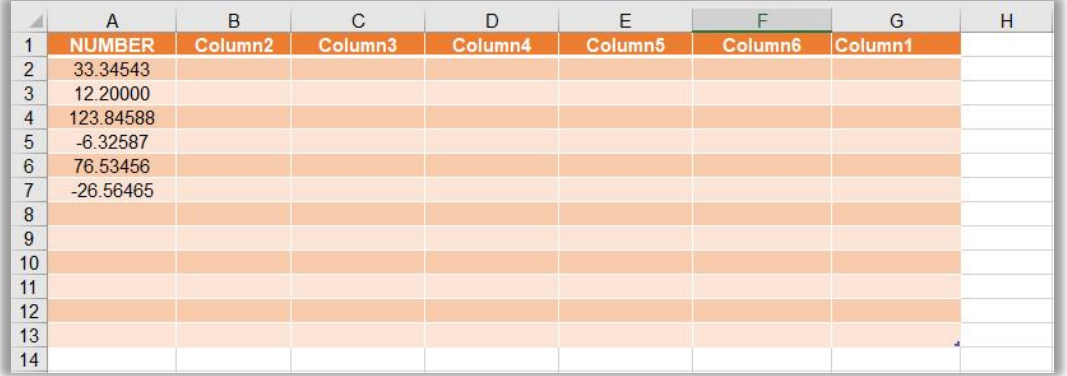

### **-45 دالة SIN.**

تستخدم هذه الدالة لارجاع الجيب Sine لاي زاوية يتم تحديدها من قبل المبرمج.

**الصيغة العامة لهذه الدالة.** 

 $=$  SIN (الرقم)+ Enter (الرقم).

**مثال.**  على سبيل المثال اننا نريد ايجاد جيب الزوايا الخاصة باالرقام الموجودة في العمود (A(  $=$  SIN (A2)+ Enter مفتاح.

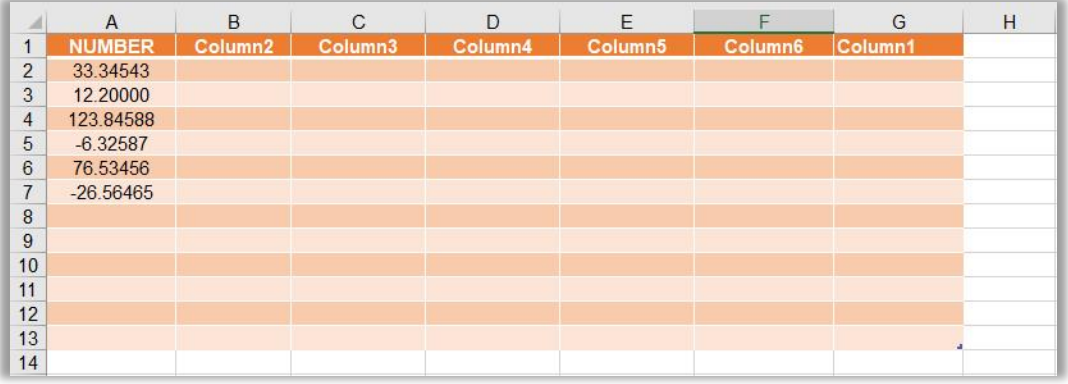

### **-46 دالة SINH.**

تستخدم هذه الدالة الرجاع الجيب تمام Sine Hyperbolic الي زاوية يتم تحديدها من قبل المبرمج.

**الصيغة العامة لهذه الدالة.** 

 $=$  SINH (الرقم) = Enter (الرقم)

**مثال.**  على سبيل المثال اننا نريد ايجاد جيب تمام الزوايا الخاصة باالرقام الموجودة في العمود (A(  $=$  SINH (A2)+ Enter مفتاح.

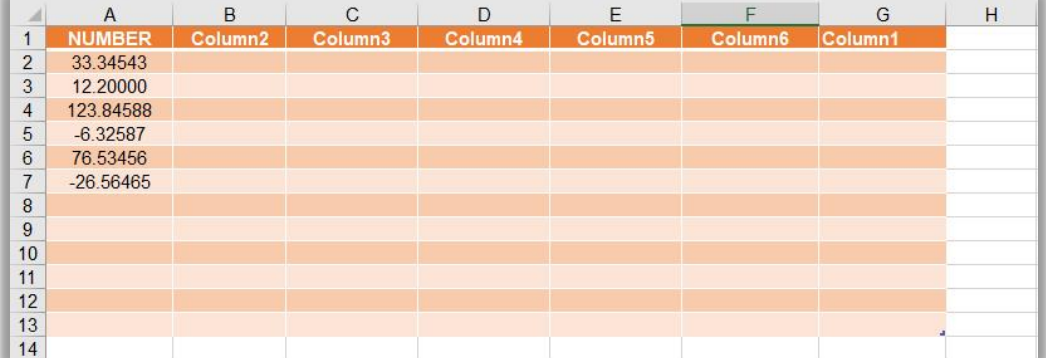

## **-47 دالة SQRT.**

تستخدم هذه الدالة الرجاع الجذر التربيعي الي قيمة يتم تحديدها من قبل المبرمج.

**الصيغة العامة لهذه الدالة.** 

 $=$  SQRT (الرقم) = Enter .

**مثال.**  على سبيل المثال اننا نريد ايجاد الجذر التربيعي لالرقام الموجودة في العمود (A(  $=$  SQRT (A2)+ Enter اضغط مفتاح.

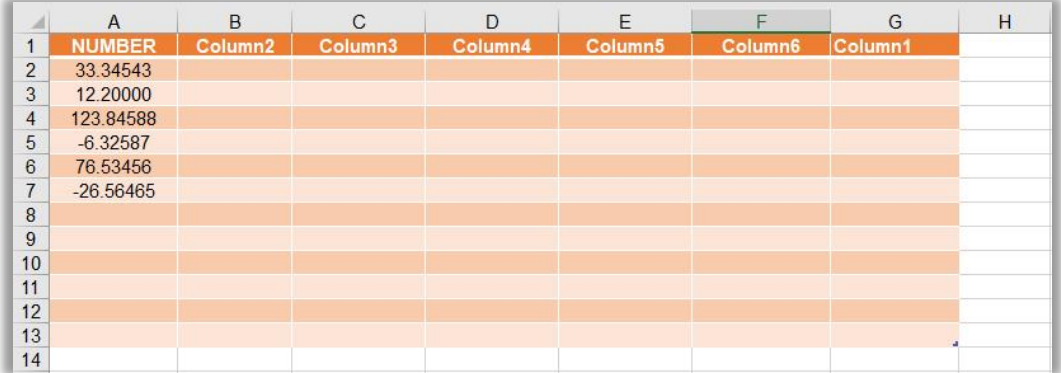
#### **-48 دالة SQRTPI.**

تستخدم هذه الدالة الرجاع الجذر التربيعي الي قيمة يتم تحديدها من قبل المبرمج مضروب في النسبة الثابته (3.14).

**الصيغة العامة لهذه الدالة.** 

 $=$  SQRTPI (الرقم) + Enter .

**مثال.** 

على سبيل المثال اننا نريد ايجاد الجذر التربيعي لالرقام الموجودة في العمود (A (مضروبا بالنسبة الثابتة.

 $=$  SQRTPI (A2)+ Enter اضغط مفتاح.

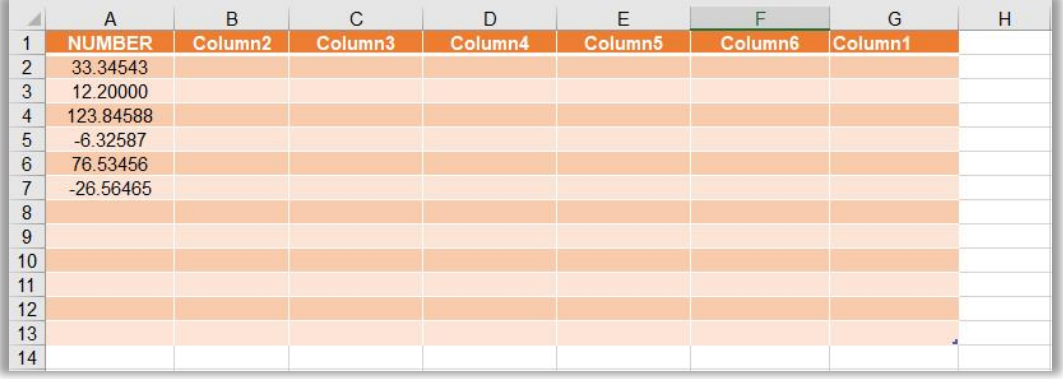

## **-49 دالة SUBTOTAL.**

تستخدم هذه الدالة اليجاد حاصل ناتج مجموعة من القيم موجودة في خاليا محددة يتم تعيينها من قبل المبرمج، واعتمادا على دالة معينة تحدد ايضا من قبل المبرمج.

**الصيغة العامة لهذه الدالة.** 

 $\pm$  SUBTOTAL (نطاق الخلايا ; نوع الدالة)+ Enter .

**مثال.** 

على سبيل المثال اننا نريد ايجاد عدد الخاليا الموجودة في العمود (A(.  $=$  SUBTOTAL (2 ; A2 : A7)+ Enter مفتاح.

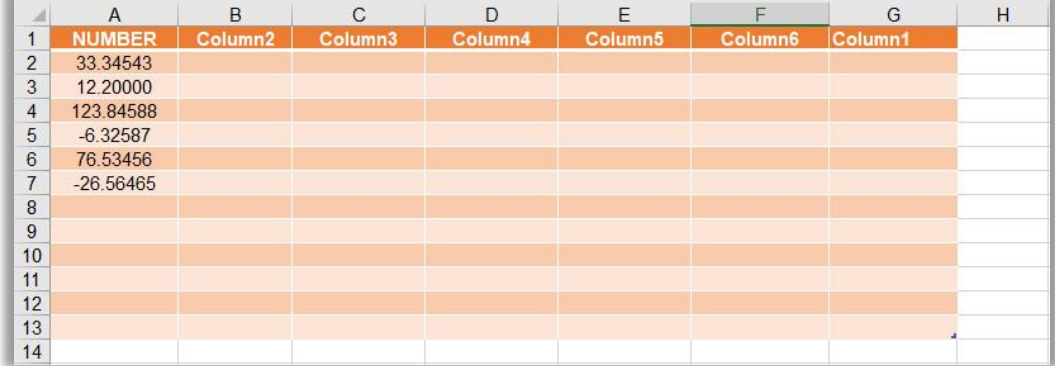

### **-50 دالة SUBTOTAL.**

تستخدم هذه الدالة اليجاد حاصل ناتج مجموعة من القيم موجودة في خاليا محددة يتم تعيينها من قبل المبرمج، واعتمادا على دالة معينة تحدد ايضا من قبل المبرمج.

**الصيغة العامة لهذه الدالة.** 

 $\pm$  SUBTOTAL (نطاق الخلايا ; نوع الدالة)+ Enter .

**مثال.** 

على سبيل المثال اننا نريد ايجاد عدد الخاليا الموجودة في العمود (A(.  $=$  SUBTOTAL (2 ; A2 : A7)+ Enter مفتاح.

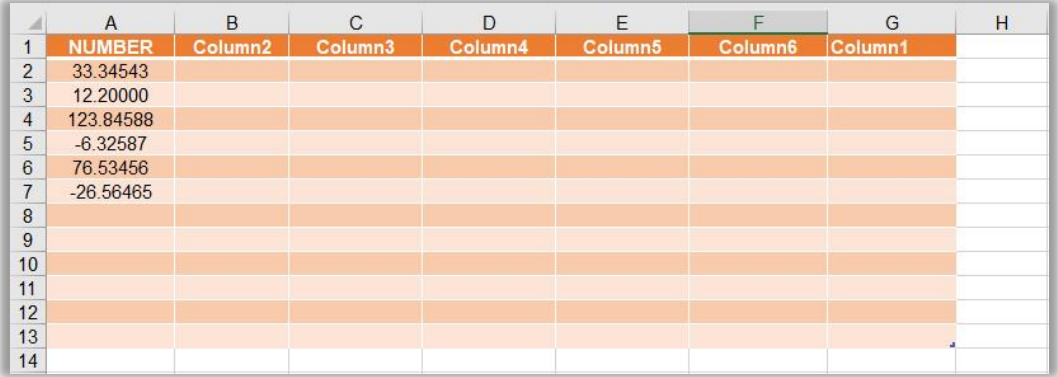

# **-51 دالة TAN.**  تستخدم هذه الدالة اليجاد ظل زاوية محددة يتم تعيينها من قبل المبرمج.

**الصيغة العامة لهذه الدالة.** 

 $=$  TAN (الزاوية)+ Enter .

**مثال.**  على سبيل المثال اننا نريد ايجاد ظل زوايا الخاليا الموجودة في العمود (A(.  $=$  TAN (A2)+ Enter مفتاح.

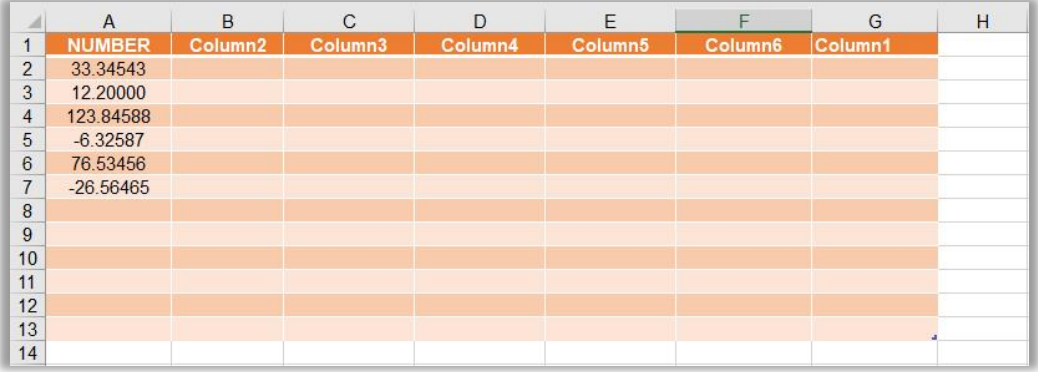

### **-52 دالة TANH.**

تستخدم هذه الدالة اليجاد ظل تمام زاوية محددة يتم تعيينها من قبل المبرمج.

**الصيغة العامة لهذه الدالة.** 

 $= TANH$  (الزاوية) + Enter .

**مثال.**  على سبيل المثال اننا نريد ايجاد ظل تمام زوايا الخاليا الموجودة في العمود (A(.  $=$  TANH (A2) + Enter مفتاح.

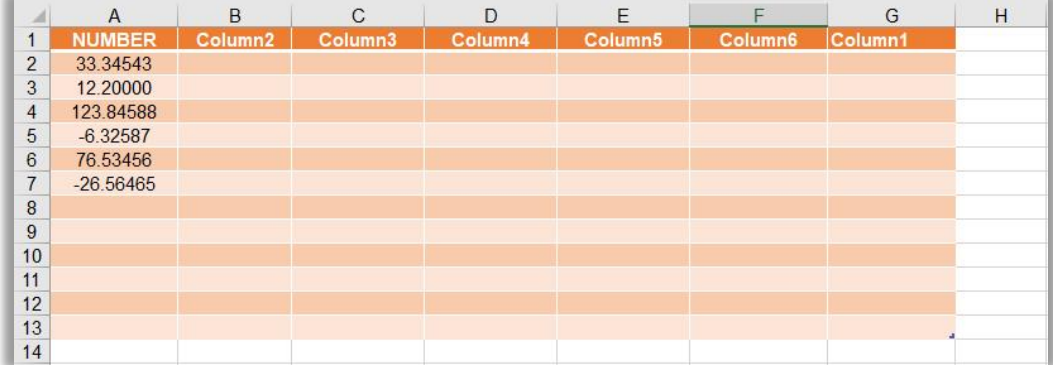

### **-53 دالة TRUNC.**

تستخدم هذه الدالة لقطع الجزء الكسري الخاص بزاوية محددة، مع تحديد عدد المراتب العشرية المتبقية ومن دون عمل اي تقريب لها.

## **الصيغة العامة لهذه الدالة.**   $\pm$  1 and +) عدد المراتب العشرية المتبقية ;العدد العشري) = Enter =

**مثال.** 

على سبيل المثال اننا نريد ايجاد قطع االجزاء العشرية للخاليا الموجودة في العمود (A (مع ابقاء مرتبة واحدة فقط.

 $=$  TRUNC  $(A2; 1)$ + Enter اضغط مفتاح.

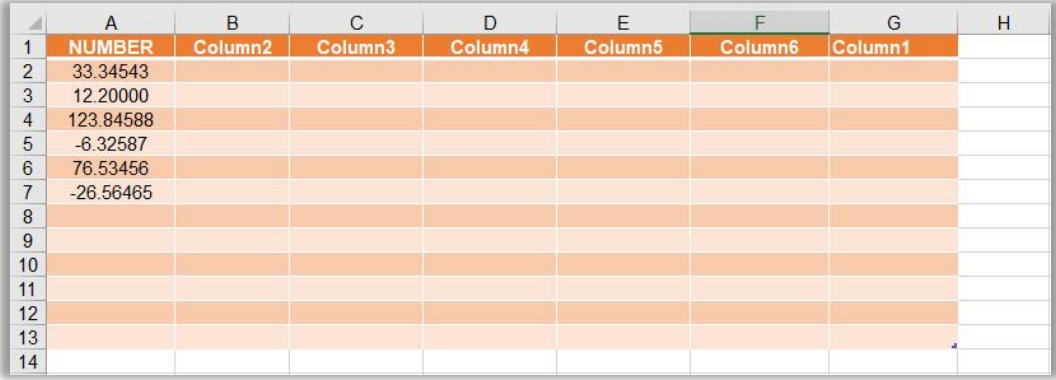

# **سادسا:ً الدوال البحثية والمرجعية Lookup & Reference Functions**

#### **-1 دالة ADDRESS.**

تستخدم هذه الدالة السترجاع عنوان خلية معينة في الـ Sheet الحالي او اي Sheet اخر يتم تحديدها من قبل المبرمج.

**الصيغة العامة لهذه الدالة.** 

.اضغط مفتاح Enter +)رقم العمود ; رقم السطر) ADDRESS=

**مثال.**  على سبيل المثال اننا نريد استرجاع عنوان الخلية (3B (في الجدول ادناه.  $=$  ADDRESS (3 ; 2)+ Enter >).

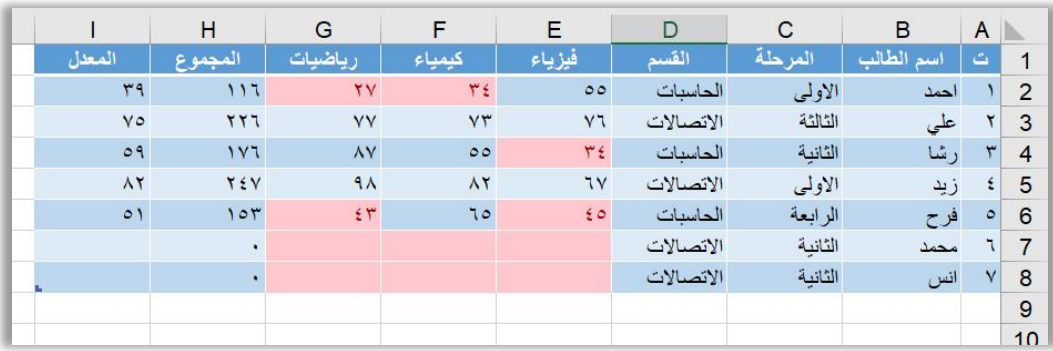

# **-2 دالة AREAS.**

تستخدم هذه الدالة السترجاع عدد النطاقات المحددة من قبل المبرمج.

**الصيغة العامة لهذه الدالة.** 

 $AREAS$  ('ide); نطاق 1; ; ......)+  $E$ nter .......)

على سبيل المثال اننا نريد استرجاع النطاقات التالية.

 $=AREAS(B1) + Enter$  - اضغط مفتاح.  $=1.$ 

 $=AREAS(SB$1) + Enter$  - اضغط مفتاح.

 $=1$ .

 $=AREAS(B1:D5) + Enter$  - اضغط مفتاح.

 $=1$ .

=AREAS((B1:C5;D2:E5;F2:G6))+ Enter مفتاح اضغط.  $=$ 3.

### **-3 دالة CHOOSE.**

تستخدم هذه الدالة السترجاع محتوى خلية معينة في الـ Sheet الحالي يتم تحديد تسلسلها من قبل المبرمج من بين جميع القيم الموجودة في الجدول.

**الصيغة العامة لهذه الدالة.**  عنوان ; عنوان خلية 1 ; رقم الخلية التي تحتوي على تسلسل الخلية المعادة) CHOOSE= اضغط مفتاح Enter + (pعنوان خلية ;..... ;خلية ).

**مثال.**  على سبيل المثال اننا نريد كتابة تسلسل القيمة المسترجعة في الخلية (10F (ونريد استرجاع قيمة من قيم العمود (B) ، كما ان تلك المعادلة سيتم كتابنها في الخلية (E10) في الجدول ادناه.  $=$  CHOOSE (F10 ; B2 ; B3 ; B4 ; B5 ; B6 ; B7 ; B8)+ Enter  $=$  اضغط مفتاح.

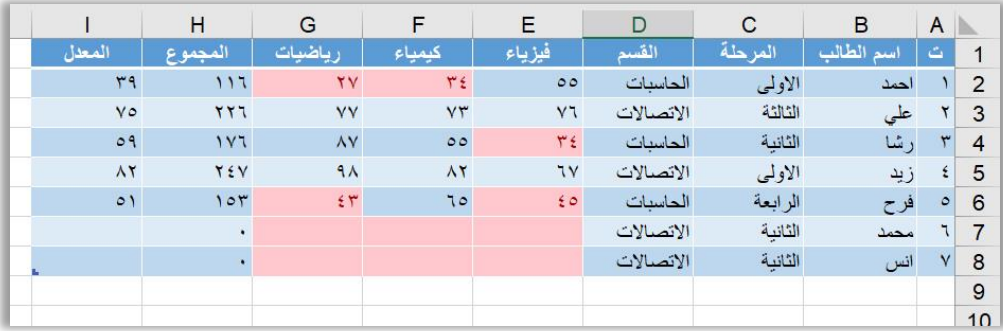

# **-4 دالة COLUMN.**  تستخدم هذه الدالة السترجاع رقم العمود الي عنوان يتم تحديده من قبل المبرمج.

**الصيغة العامة لهذه الدالة.** 

 $=$  COLUMN (عنوان الخلية) + Enter .

**مثال.** 

 $=$  COLUMN (B8)+ Enter اضغط مفتاح.  $=2$ .  $=$  COLUMN (B8 : C10)+ Enter مفتاح.  $=2$ .  $=$  COLUMN ( )+ Enter  $=$  ( ) ( ) = ( ) ( ) = ( ) = ( ) = ( ) = ( ) = ( ) = ( ) = ( ) = ( ) = ( ) = ( ) = ( ) = ( ) = ( ) = ( ) = ( ) = ( ) = ( ) = ( ) = ( ) = ( ) = ( ) = ( ) = ( ) = ( ) = ( ) = ( ) = ( ) = ( ) = ( ) = .سوف يرجع رقم العمود الذي تم كتابة المعادلة فيه =

**-5 دالة COLUMNS.** تستخدم هذه الدالة لاسترجاع عدد الاعمدة لاي نطاق عناوين يتم تحديدهم من قبل المبرمج.

**الصيغة العامة لهذه الدالة.** 

 $=$  COLUMNS (اضغط مفتاح)+ Enter +(نطاق الخلايا)

**مثال.** 

 $=$  COLUMNS (E2:I2)+ Enter - اضغط مفتاح.  $=$  5.  $= \text{COLUMNS} (\{1, 2, 3; "a", "b", "c"\}) +$  Enter صفقاح اضغط مفتاح.  $=$ 3.

#### **-6 دالة FORMULATEXT.**

تستخدم هذه الدالة لاسترجاع محتوى المعادلة المكتوبة في خلية معينة يتم تحديدها من قبل المبرمج.

**الصيغة العامة لهذه الدالة.** 

.اضغط مفتاح Enter +)عنوان الخلية التي تحتوي المعادلة) FORMULATEXT=

في الخلية الموجودة في الجدول ادناه توجد هنالك معادلة اليجاد المجموع تم كتابتها في وقت سابق، باستخدام الدالة FORMULATEXT نريد استرجاع تلك المعادلة.  $=$  FORMULATEXT (H2)+ Enter مفتاح.  $=SUM(E2:G2)$ .

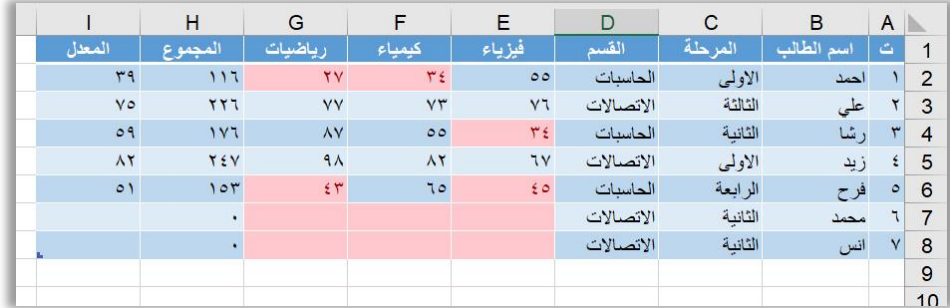

## **-7 دالة GETPIVOTDATA.**

تستخدم هذه الدالة السترجاع محتوى المعادلة المكتوبة في خلية معينة يتم تحديدها من قبل المبرمج.

**الصيغة العامة لهذه الدالة.** 

.اضغط مفتاح Enter +) عنوان الخلية التي تحتوي المعادلة) GETPIVOTDATA=

**مثال.** 

في الخلية الموجودة في الجدول ادناه توجد هنالك معادلة اليجاد المجموع تم كتابتها في وقت سابق، باستخدام الدالة FORMULATEXT نريد استرجاع تلك المعادلة.  $=$  GETPIVOTDATA (H2) + Enter مفتاح.

 $=$ SUM  $(E2:G2)$ .

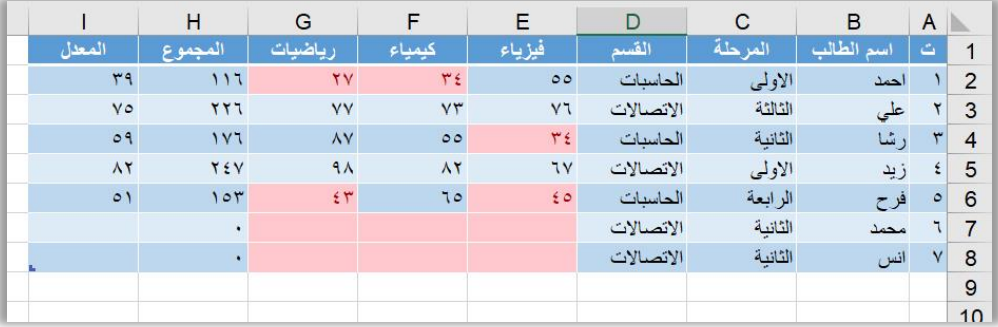

# **-8 دالة HLOOKUP.**

تستخدم هذه الدالة للبحث عن البيانات بطريقة افقية.

**الصيغة العامة لهذه الدالة.**  رقم الصف ; نطاق البحث ; عنوان الخلية التي تحتوي القيمة التي تبحث عنها) HLOOKUP= اضغط Enter +)تحديد نوع المطابقة تامة ام ال ; في النطاق الذي سيتم استرجاع البيانات منه .مفتاح

**مثال.**  لو فرضنا اننا نريد كتابة القيمة المطلوب البحث عنها في الخلية (8J (واسترجاع النتائج في الخلية (9J (وضمن نطاق البحث (4N3:D (ولعمل ذلك سيتم كتابة المعادلة التالية. = HLOOKUP (J8;D3:N4;2;FALSE) + Enter مفتاح اضغط.

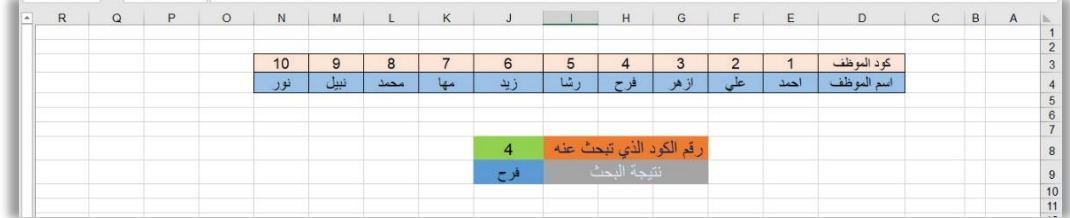

### **-9 دالة HYPERLINK.**

تستخدم هذه الدالة النشاء ارتباط تشعبي لصفحة انترنيت محددة او لمكان محدد في وحدة الخزن.

**الصيغة العامة لهذه الدالة.**  اضغط Enter +)اسم االرتباط التشعبي ; "عنوان االرتباط التشعبي") HYPERLINK= .مفتاح

**مثال.**  على افتراض اننا نريد عمل ارتباط تشعبي لصفحة محرك البحث كوكل، سيتم كتابة المعادلة التالية.

= HYPERLINK ("http://www.google.com";"Google") + Enter مفتاح اضغط.

على افتراض اننا نريد عمل ارتباط تشعبي للعنوان File Program على القرص \:C، سيتم كتابة المعادلة التالية.

=HYPERLINK("C:\Program Files"; "Program File")

**-10 دالة INDEX.**  تستخدم هذه الدالة لاسترجاع محتوى خلية معينة يتم تحديد رقم السطر ورقم العمود لها لمدى معين يتم تحديده من قبل المبرمج.

**الصيغة العامة لهذه الدالة.** 

 $\equiv$  liner + ) اضغط مفتاح )+ Enter (رقم العمود ; رقم السطر ) بنطاق العمل)

**مثال.**  على افتراض اننا نريد عمل ارتباط تشعبي لصفحة محرك البحث كوكل، سيتم كتابة المعادلة التالية.

 $=$  INDEX(D3:N4;2;5) + Enter مفتاح.

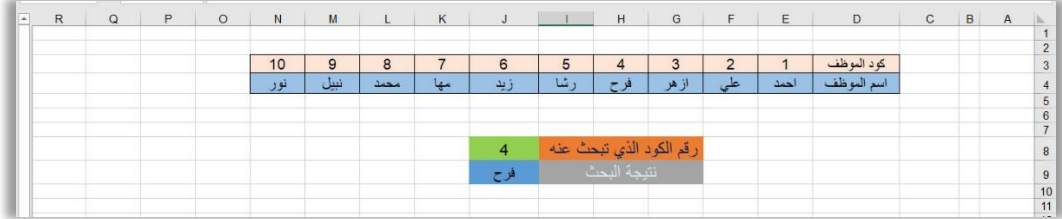

# **-11 دالة INDIRECT.**

تستخدم هذه الدالة لاسترجاع محتوى بيانات شيت معين يتم تحديد عنوانها والمدى المطلوب استرجاعه من قبل المبرمج بشكل نصي.

**الصيغة العامة لهذه الدالة.**   $\pm$  Enter + ("النطاق المطلوب استرجاعه!" & "اسم الشيت") + Ctrl + Shift = [NDIRECT] .اضغط مفتاح

**مثال.**  على افتراض اننا نريد استرجاع محتويات 1Sheet وضمن النطاق (8I : 2A(، في البداية تحديد نفس عدد نطاق الخاليا في الشيت الجديد حتى يتم جلب جميع البيانات في الشيت المستهدف، ومن ثم كتابة المعادلة التالية في اول خلية في النطاق المحدد.

= INDIRECT("Sheet1"&"!A2:I8") + Ctr + Shift + Enter مفتاح اضغط.

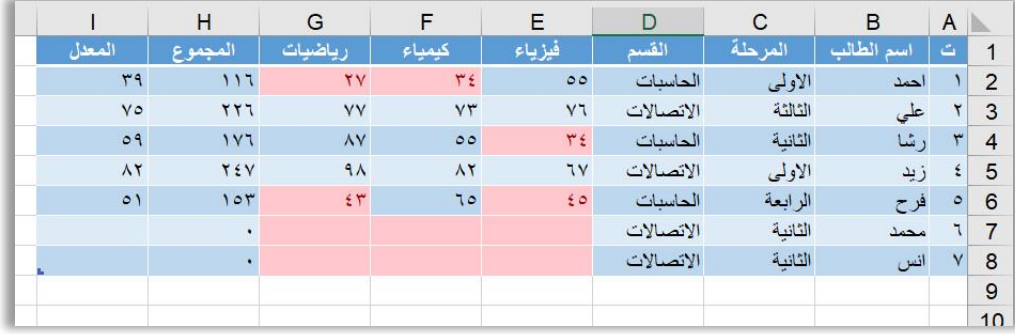

# **-12 دالة LOOKUP.**

تستخدم هذه الدالة للبحث في صف معين يتم تحديده من قبل المستخدم واسترجاع نتيجة صف اخر او البحث في عمود معين واسترجاع نتيجة عمود اخر او البحث في صف واسترجاع نتيجة عمود او البحث في عمود واسترجاع نتيجة صف، حيث ان هذه الدالة لها مرون كبيرة في التعامل مع البيانات اكثر من المرونة التي توفرها دالتي HLOOKUP و VLOOKUP.

**الصيغة العامة لهذه الدالة.**  نطاق ; نطاق البحث ;اسم الخلية التي تحتوي على القيمة المطلوب البحث عنها ) LOOKUP= .اضغط مفتاح Enter +) الخاليا التي تحتوي على النتيجة المطلوب استرجاعها

**مثال.** 

على افتراض اننا نريد استرجاع المرحلة الخاصة بالطالب الذي يتم كتابة اسمه في الخلية (10H(.  $=$  LOOKUP(H10;\$B\$2:\$B\$8;C2:C8) + Enter مفتاح.

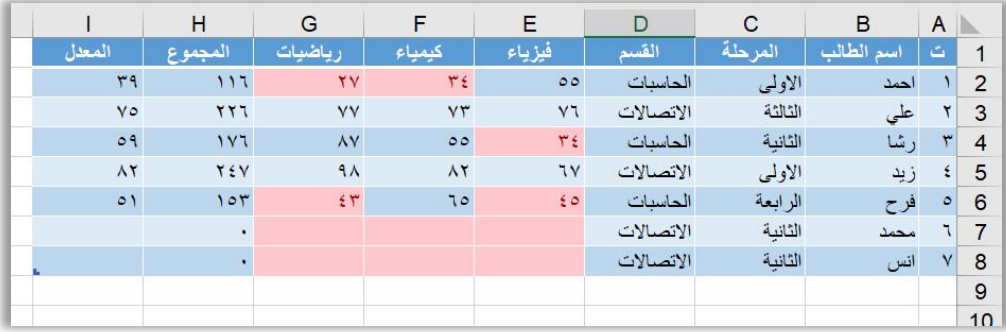

# **-13 دالة MATCH.**  تستخدم هذه الدالة للبحث عن قيمة معينة يتم تحديدها من قبل المبرمج واسترجاع تسلسل تلك القيمة ضمن النطاق المحدد.

**الصيغة العامة لهذه الدالة.**  طريقة ; نطاق البحث ;اسم الخلية التي تحتوي على القيمة المطلوب البحث عنها ) MATCH= .اضغط مفتاح Enter + (البحث متطابقة ام لا

**مثال.**  على افتراض اننا نريد استرجاع تسلسل الطالب الذي يتم كتابة اسمه في الخلية (10H(.  $=$  MATCH (H10 ; \$B\$2 : \$B\$8 ; 0) + Enter مفتاح.

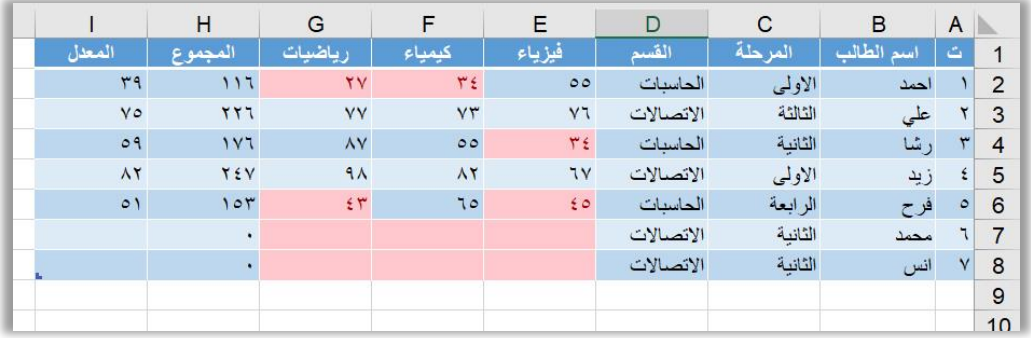

## **-14 دالة OFFSET.**

تعتبر هذه الدالة احدى دوال البحث وتستخدم لأنشاء نطاقات ديناميكية تستخدم في المعادلات التي تعالج بيانات متجددة المصدر، كما من الممكن استخدامها في انشاء قوائم منسدلة مطاطية.

#### **الصيغة العامة لهذه الدالة.**

عدد االسطر التي ;اسم الخلية التي سوف ابدأ بنقل البيانات منها في نطاق البحث ) OFFSET= ; عدد االعمدة التي سوف انتقل اليها من اليمين او اليسار ;سوف انتقل بها الى االعلى او االسفل اضغط Enter + ) عرض النطاق الذي تم أنشاءه حديثا ; ارتفاع النطاق الذي تم انشاءه حديثا .مفتاح

على افتراض اننا نريد البدء من الخلية (A1) واسترجاع الاسم ("احمد") في الجدول ادناه.  $=$  OFFSET  $(A1 ; 1 ; 1 ; 1)$  + Enter اضغط مفتاح.

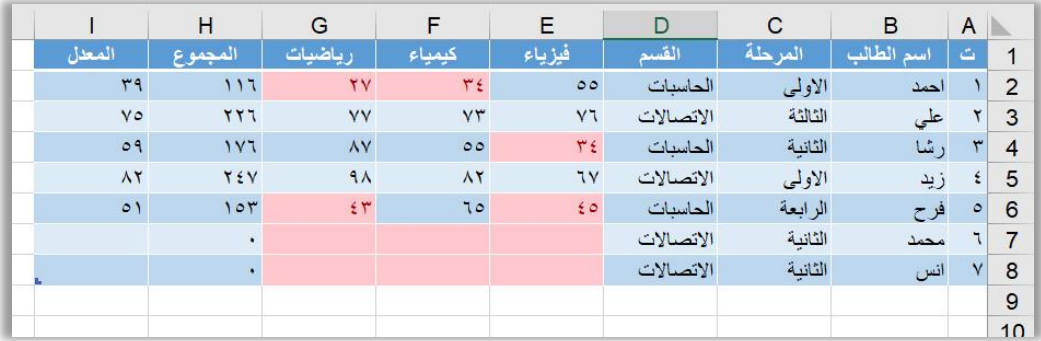

**-15 دالة ROW.**  تستخدم هذه الدالة السترجاع رقم الصف للعنوان الذي يتم تحديده من قبل المبرمج.

**الصيغة العامة لهذه الدالة.**   $\pm \text{ROW}$  .اضغط مفتاح  $\pm \text{Enter}$  + (عنوان الخلية للصف المطلوب تحديده)

**مثال.** 

 $=$  ROW(F6)+ Enter اضغط مفتاح.  $=6$ .

لو كتبنا هذه المعادلة في الدالة (9N (فستكون النتيجة.

 $ROW( )$ + Enter اضغط مفتاح.  $=9.$ 

#### **-16 دالة ROWS.**

تستخدم هذه الدالة السترجاع عدد الصفوف التي تم تحديدها ضمن نطاق معين او مصفوفة معينة من قبل المبرمج.

**الصيغة العامة لهذه الدالة.** 

 $=$  ROWS (اضغط مفتاح $+$  Enter +) اضغط مفتاح.

= ROWS(F6:F6)+ Enter مفتاح اضغط. =1. لو كتبنا هذه المعادلة في الدالة (9N (فستكون النتيجة. = ROW(F1:F6 ) + Enter مفتاح اضغط. =6. .اضغط مفتاح Enter +}) 4,5,6;1,2,3({ROWS= =2. **-17 دالة RTD.** 

تستخدم هذه الدالة السترداد بيانات الوقت الحقيقي من أحد البرامج التي تعتمد عمل COM التلقائي )التلقائية: طريقة للعمل مع كائنات تطبيق معين من تطبيق آخر أو من أداة تطوير. وتعتبر التلقائية، التي كان يطلق عليها في السابق "تلقائية "OLE، مقياساً يستخدم في الصناعة و ميز ة لنمو ذج كائن المكون).

**الصيغة العامة لهذه الدالة.** 

 $=$  RTD (اضغط مفتاح $+$ Enter +) اضغط مفتاح

#### **مثال.**

 $=$  RTD(F6:F6)+ Enter مفتاح.  $=1.$ 

#### **-18 دالة TRANSPOSE.**

تعتبر هذه الدالة احدى دوال البحث والتي تعمل مع المصفوفات تستخدم لتحويل الصفوف التي يتم تحديدها من قبل المستخدم الى اعمدة والعكس بالعكس مع االحتفاظ بالرابط بين الجدول القديم والحديث، اي ان اي تعديل على الجدول القديم سوف يظهر في الجدول الحديث.

**الصيغة العامة لهذه الدالة.**   $\texttt{SINSPOSE}$  .اضغط مفتاح Ctrl + Shift + Enter (النطاق المطلوب تحويله) = TRANSPOSE

#### **مثال.**

لو فرضنا اننا نريد قلب االبيانات في الجدول ادناه فيجب في البداية تحديد مساحة فارغة مساوية للمساحة المطلوب تحويلها وفي اول خلية في تلك المساحة المحددة سنكتب المعادلة التالية.  $=$  TRANSPOSE(A1 : I8) + Ctrl + Shift + Enter مفتاح.

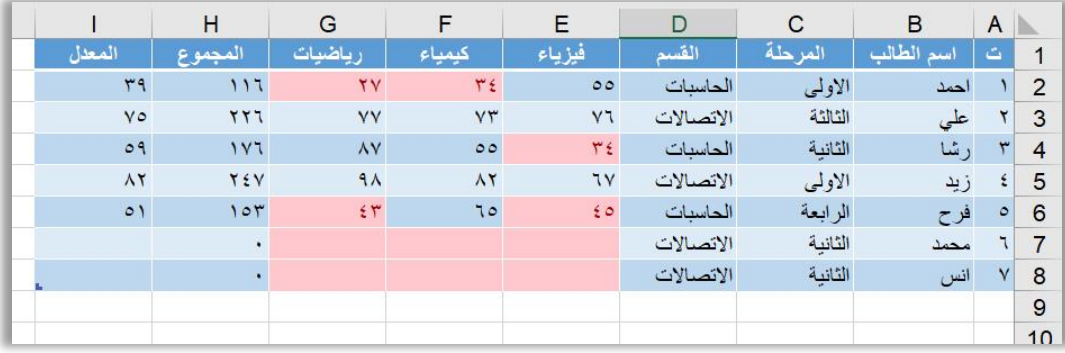

## **-19 دالة TRANSPOSE.**

تعتبر هذه الدالة احدى دوال البحث والتي تعمل مع المصفوفات تستخدم لتحويل الصفوف التي يتم تحديدها من قبل المستخدم الى اعمدة والعكس بالعكس مع االحتفاظ بالرابط بين الجدول القديم والحديث، اي ان اي تعديل على الجدول القديم سوف يظهر في الجدول الحديث.

#### **الصيغة العامة لهذه الدالة.**

 $\texttt{SINSPOSE}$  .اضغط مفتاح Ctrl + Shift + Enter (النطاق المطلوب تحويله) = TRANSPOSE

**مثال.** 

لو فرضنا اننا نريد قلب االبيانات في الجدول ادناه فيجب في البداية تحديد مساحة فارغة مساوية للمساحة المطلوب تحويلها وفي اول خلية في تلك المساحة المحددة سنكتب المعادلة التالية.  $=$  TRANSPOSE(A1 : I8) + Ctrl + Shift + Enter مفتاح.

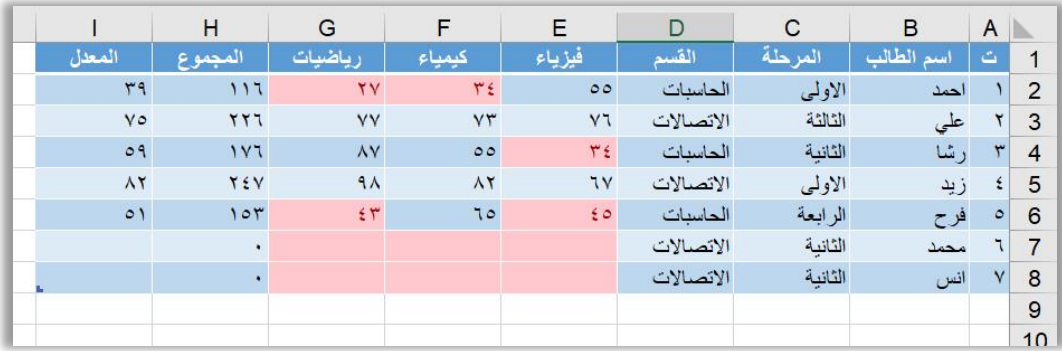

#### **-20 دالة VLOOKUP.**

تستخدم هذه الدالة للبحث في نطاق محدد من البيانات يتم تحديده من قبل المبرمج، وتتميز هذه الدالة عن سابقاتها بانها تبحث في عمود معين وترجع البيانات من عمود اخرولذلك فانها تسمى بدوال البحث الرأسية Lookup Vertical.

## **الصيغة العامة لهذه الدالة.**  رقم ; نطاق البحث ; الخلية التي تحتوي على القيمة المطلوب البحث عنها) VLOOKUP= .اضغط مفتاح Enter +) نوع البحث مطابق ام ال ; العمود الذي سيتم البحث بداخله

#### **مثال.**

لو فرضنا اننا نريد استرجاع اسم الطالب بعد كتابة تسلسله في الجدول ادناه.  $=$  VLOOKUP (H7 ; A1:I8 ; 2 ; 0) + Enter  $\zeta$ اضغط مفتاح.

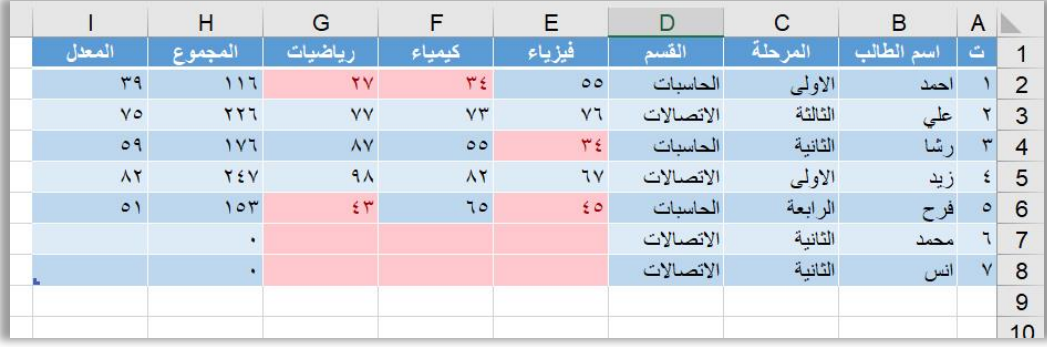

# **سابعا:ً الـــــــدوال المــــــــالــــيـــة Financial Functions**

#### **-1 دالة PV.**

**مثال.** 

وتعني Value Present اي القيمة الخالية، وتستخدم هذه الدالة لحساب القيمة الحالية للدفعات المالية عند استثمار ها بعد مرور مدة زمنية محددة، ونسبة فائدة محددة ايضاً.

**الصيغة العامة لهذه الدالة.**  نوع الدفع ; المبلغ الكلي بعد انقضاء سنوات القرض ; عدد سنوات القرض ; نسبة الفائدة) PV= .اضغط مفتاح Enter + (في بداية الفترة (١) او في نهايتها (٠)

لو فرضنا ان القيمة الحالية لأستثمار (1.00.000) مائة الف دينار عراقي، تم استثمار ها لمدة (5) سنوات وبنسبة فائدة (11%) نستطيع معرفة كم كان مقدار ذلك المبلغ في البداية من خالل المعادلة التالية.

 $=$  PV (B2 ; B3 ; B4 ; B5) + Enter إضغط مفتاح.

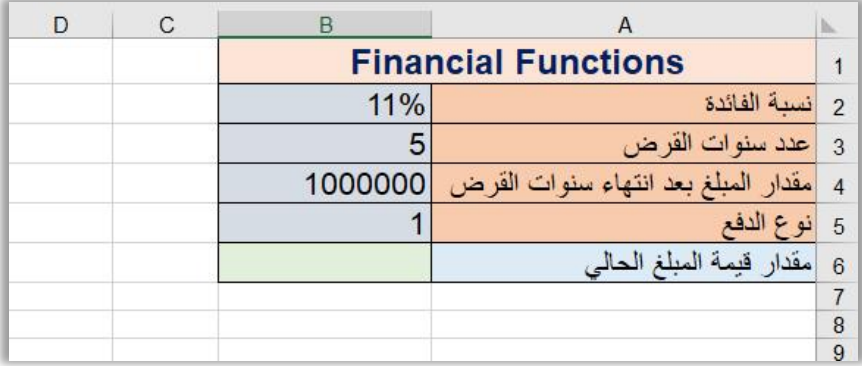

#### **-2 دالة FV.**

وتعني Value Future اي القيمة المستقبلية، وتستخدم هذه الدالة لحساب القيمة المستقبلية التي يمكن الحصول عليها في حالة استثمار دفعات سنوية معينة.

**الصيغة العامة لهذه الدالة.** 

 $=$   $\rm{FV}$  (نوع الدفع في بداية الفترة ( 1 ) ;مقدار المبلغ الحالي ; عدد سنوات القرض ; نسبة الفائدة) .اضغط مفتاح Enter + (او في نهايتها ( •)

**مثال.**  لو فرضنا ان مقدار المبلغ الحالي هو(1.00.000) مائة الف دينار عراقي ونريد استثماره لمدة (5) سنوات وبنسبة فائدة (5%) فان مقدار المبلغ النهائي بعد انقضاء تلك الفترة هو.  $=$  FV (B2 ; B3 ; B4 ; B5) + Enter إضغط مفتاح.

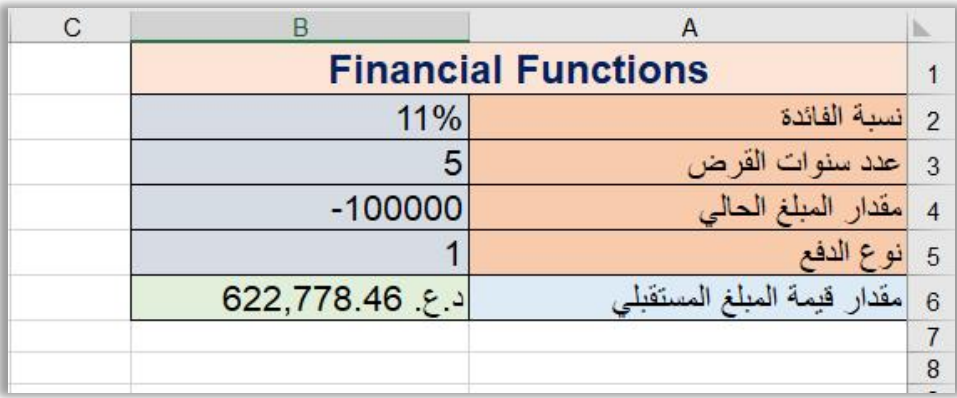

#### **-3 دالة RATE.**

تستخدم هذه الدالة لمعرفة نسبة الفائدة على مبلغ مستثمر وصل الى قيمة معينة بعد فترة من الزمن.

**الصيغة العامة لهذه الدالة.**  ; مقدار المبلغ الحالي ; العائد السنوي الممكن الحصول عليه ; عدد سنوات القرض ) RATE= اضغط Enter + (نوع الدفع في بداية الفترة (١) او في نهايتها (٠) ;مقدار المبلغ المستقبلي .مفتاح

**مثال.**  لو فرضنا ان مبلغ مقداره ( 30000 ) ثالثون الف دينار تم استثماره لمدة )11( سنة وحصلنا بعدها على مبلغ كلي مقداره (60000) ستون الف دينار، كم هي نسبة الفائدة خالل تلك السنين.  $=$  RATE (B2 ; ; B3 ; B4 ; B5) + Enter مفتاح.

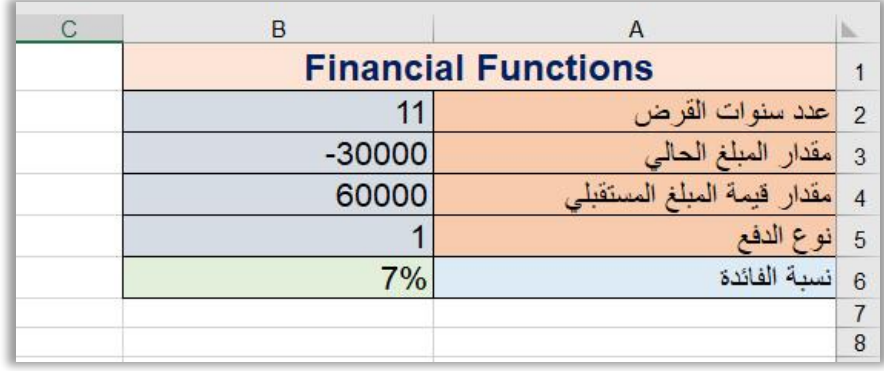

### **-4 دالة NPER.**

تستخدم هذه الدالة لمعرفة المدة الزمنية التي يحتاجها مبلغ معين للوصول الى مبلغ كلي معرف . ايضا ضمن نسبة فائدة محددة ايضاً

**الصيغة العامة لهذه الدالة.**  ; مقدار المبلغ المستقبلي ; مقدار المبلغ الحالي ; مقدار العائد السنوي ; نسبة الفائدة) NPER= .اضغط مفتاح Enter + (نوع الدفع في بداية الفترة (١) او في نهايتها (٠)

**مثال.**  لو فرضنا ان مبلغ مقداره ( 90000 ) تسعون الف دينار تم استثمارها بنسبة فائدة مقدارها (4%) وكان العائد السنوي لها هو (40000) اربعون الف دينار ونوع الدفع سنوي (0) فما هي الفترة الزمنية المطلوبة.

 $=$  NPER (B2 ; B3 ; B4 ; ; B5) + Enter مفتاح اضغط مفتاح

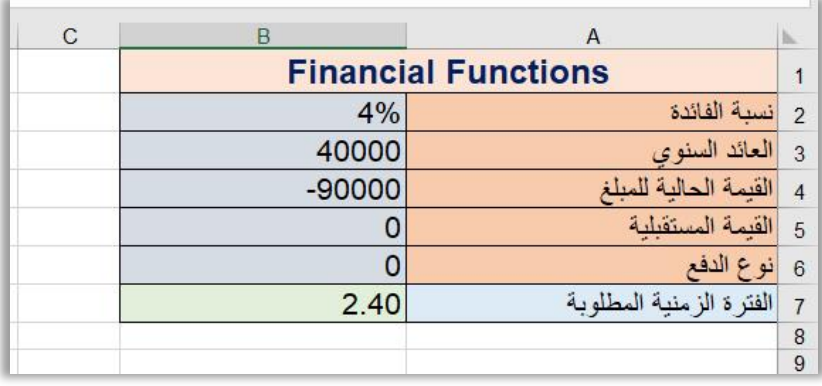

#### **-5 دالة PMT.**

تستخدم هذه الدالة لمعرفة مقدار كل دفعة من الدفعات المطلوبة لسداد قرض معين.

**الصيغة العامة لهذه الدالة.**  نوع الدفع ; مقدار المبلغ المستقبلي ; مقدار المبلغ الحالي ; الفترة الزمنية ; نسبة الفائدة) PMT= .Enter +) في بداية الفترة ) 1( او في نهايتها )0(

**مثال.**  لو فرضنا ان مبلغ مقداره ( 90000 ) تسعون الف دينار تم استثمارها بنسبة فائدة مقدارها (4%) لمدة (10) سنوات ونوع الدفع سنوي (0) فما هو مقدار كل دفعة من الدفعات المطلوبة لسداد ذلك القرض..

 $=$  PMT (B2 ; B3 ; B4 ; ; B5) + Enter اضغط مفتاح.

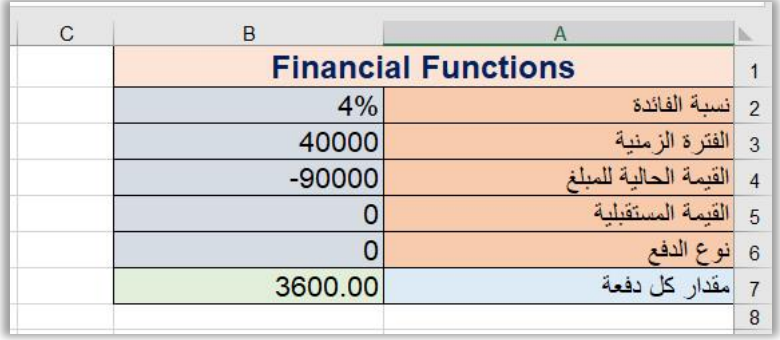

#### **-6 دالة IPMT.**

تستخدم هذه الدالة لحساب مدفوعات الفوائد على فترة زمنية محددة ألستثمار يعتمد على مدفوعات دورية ثابتة ومعدل فائدة ثابت.

**الصيغة العامة لهذه الدالة.** 

القيمة المستقبلية ; القيمة الحالية للمبلغ ; الفترة الزمنية ; عدد الدفعات ; نسبة الفائدة) IPMT= .Enter + (نوع الدفع في بداية الفترة (١) او في نهايتها (٠) ; للمبلغ

لو فرضنا ان مبلغ مقداره ( 100000 ) مائة الف دينار تم استثمارها بنسبة فائدة مقدارها (10%) لمدة (3) سنوات وبمقدار (3) دفعات، ونوع الدفع سنوي (0) فما هو مقدار الفائدة المستحقة لذلك القرض.

 $=$  IPMT (B2 ; B3 ; B4 ; B5 ; ) + Enter مفتاح.

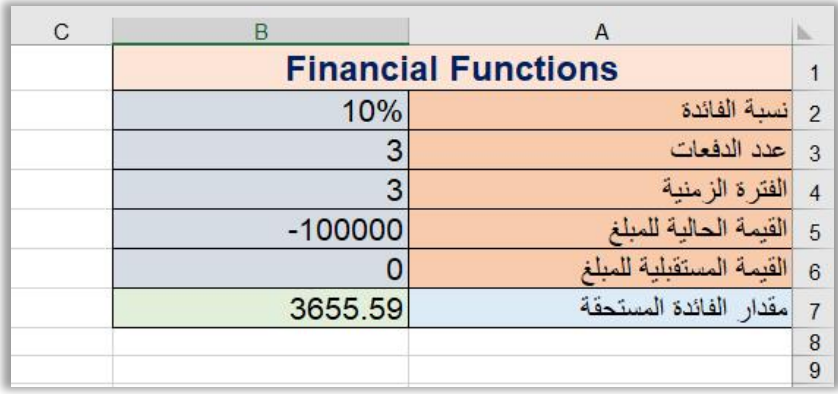

### **-7 دالة NPV.**

تستخدم هذه الدالة لحساب صافي االرباح او الخسارة لمبلغ معين مستثمر وفق مقدار فائدة معلوم لعدد من دفعات الارباح معلومة المقادير ايضاً ، الرقم الناتج من هذه الدالة اذا كان موجب سيكون المشروع رابح اما اذا كان بالسالب فسيكون المشروع خاسر.

**الصيغة العامة لهذه الدالة.**  + (........... ; دفعة الربح 2 ; دفعة الربح 1 ; القيمة الحالية للمبلغ ; نسبة الفائدة) IPMT= Enter.

**مثال.** 

لو فرضنا ان مبلغ مقداره ( 100000 ) مائة الف دينار تم استثمارها بنسبة فائدة مقدارها (10%) لمدة (3) سنوات وكانت دفعات االرباح هي (30000) و (42000) و (68000) فهل هذا المشروع له ارباح ام يكون خاسر.

 $=$  IPMT (B2 ; B3 ; B4 ; B5 ; ) + Enter مفتاح.

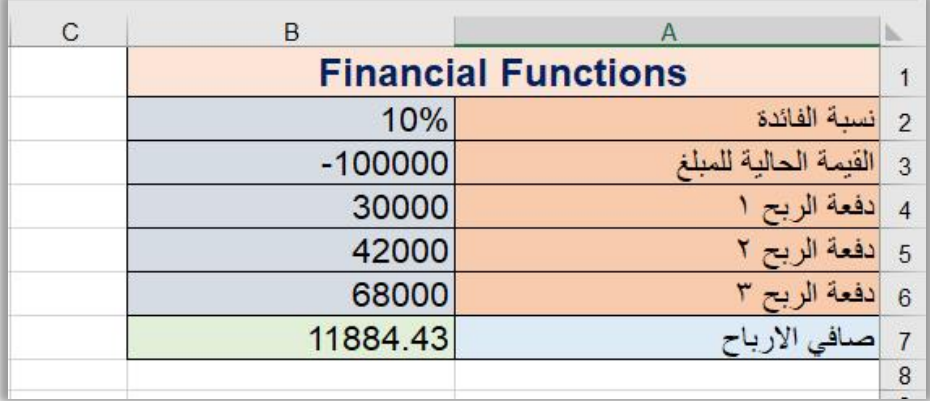

#### **-8 دالة SLN.**

تستخدم هذه الدالة لحساب مقدار االستهالك السنوي لمشروع معين بطريقة القسط الثابت.

**الصيغة العامة لهذه الدالة.**   $\leq$  (العمر الافتراضي للمشروع ; قيمة المشروع بعد فترة من الزمن ; قيمة المشروع)  $\geq$ Enter.

#### **مثال.**

لو فرضنا اننا اشترينا جهاز كمبيوتر بمبلغ (450000) والعمر االفتراضي له (5) سنوات وبعد هذه الفترة سيكون سعر الكمبيوتر (200000) فما هو مقدار االستهالك لذلك الجهاز.  $=$  SLN (B2 ; B3 ; B4 ) + Enter مفتاح.

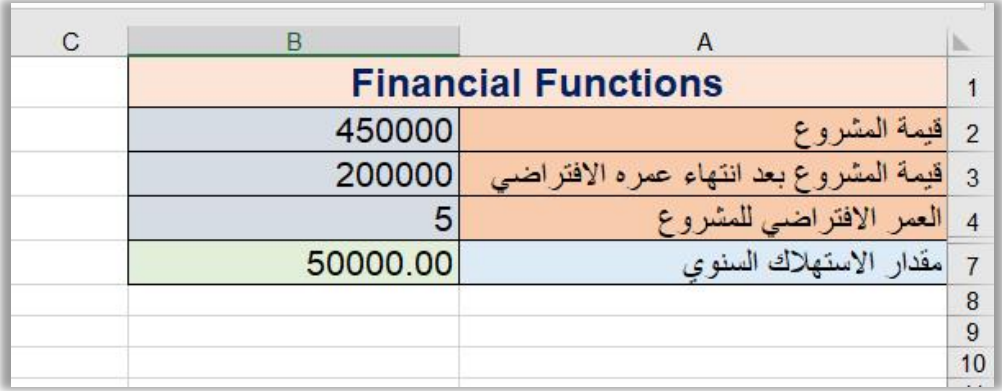

#### **-9 دالة DB.**

. تستخدم هذه الدالة لحساب قيمة االستهالك بطريقة القسط المتناقص، وبمعدل متناقص ثابت سنوياً

**الصيغة العامة لهذه الدالة.**  الفترة ; العمر االفتراضي للمشروع ; قيمة المشروع بعد فترة من الزمن ; قيمة المشروع) DB= .Enter +) فترة عمله بالسنة ; المطلوب حساب االستهالك لها

**مثال.** 

لو فرضنا اننا اشترينا جهاز كمبيوتر بمبلغ (450000) والعمر االفتراضي له (5) سنوات وبعد هذه الفترة تم بيعه بـ (200000) فما هو مقدار االستهالك الول سنة من عمر ذلك الجهاز وبمعدل فائدة ثابت، مع الاخذ بنظر الاعتبار ان هذا الجهاز يعمل بمعدل (٧) اشهر في السنة.  $=$  DB (B2 ; B3 ; B4 ; B5 ; B6 ) + Enter مفتاح.

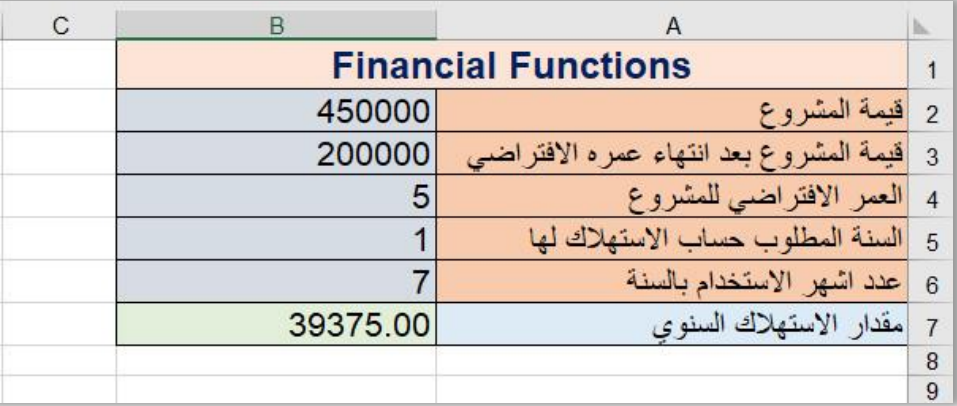

**-10 دالة SYD.** 

تستخدم هذه الدالة لحساب قيمة االستهالك المتناقص.

**الصيغة العامة لهذه الدالة.** 

 ; العمر االفتراضي للمشروع ; قيمة المشروع بعد فترة من الزمن ; قيمة المشروع) SYD= .Enter + (الفتر ة المطلوب حساب الاستهلاك لها +

لو فرضنا اننا اشترينا جهاز كمبيوتر بمبلغ (450000) والعمر االفتراضي له (5) سنوات وبعد هذه الفترة تم بيعه بـ (200000) فما هو مقدار االستهالك لنهاية السنة االولى من عمر ذلك الجهاز.

 $=$  SYD (B2 ; B3 ; B4 ; B5) + Enter صفقاح.

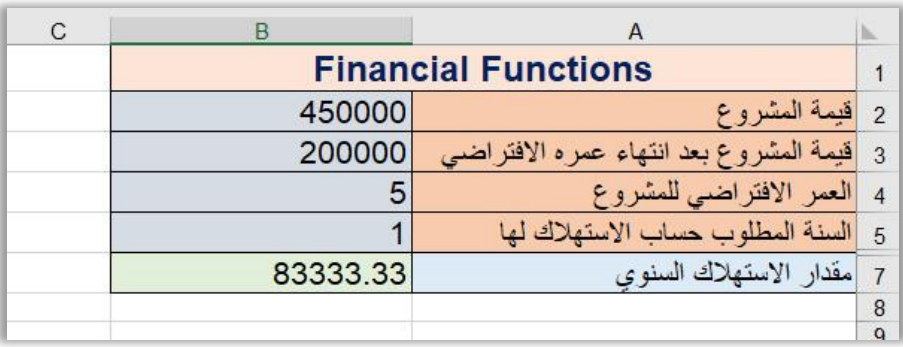

#### **السيرة الذاتية**

**االسم الثالثي:** وسام علي حسين سلمان الخزاعي. **التولد ومكانه:** بغداد / .1977 **الحالة االجتماعية:** متزوج. **التحصيل الدراسي:** بكالوريوس علوم الحاسبات / جامعة بغداد. سنة التخرج: ٢٠٠٢-٢٠٠٣. ماجستير علوم الحاسبات وتقنية المعلومات India / University SHIATS سنة التخرج ٢٠١٣.

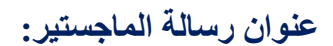

Design & Implementation of Students Information Management Systems for Kerbela University.

> **اللقب العلمي:** مدرس.  **)**WhatsApp – Viber – Telegram**(** 00964772491882**0 :الموبايل رقم عنوان السكن:** كربالء / حي الحر. ا**للغات التي أتقنها:** اللغة العربية (قراءة وكتابة) + اللغة الانكليزية (قراءة وكتابة). . [wesali77@yahoo.com](mailto:wesali77@yahoo.com) **:االلكتروني البريد**  [.wissamali77@gmial.com](mailto:wissamali77@gmial.com)

> > **كوكل سكولر:**

<https://scholar.google.com/citations?user=VYW9EwUAAAAJ&hl=en>

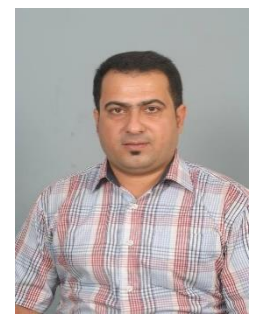

# **عضوية اللجان والمنظمات.**

-1 عضو لجنة إعداد المناهج في وزارة التربية العراقية )عضو لجنة تأليف كتاب االول متوسط – الثاني متوسط – الرابع االعدادي – الخامس االعدادي(. -2 عضو لجنة إعداد المناهج في وزارة الداخلية العراقية )عضو لجنة اعداد المناهج لمعهد اعداد مفوضي الشرطة العراقية(. -3 عضو اللجنة الوطنية العليا لتطوير مناهج الرياضيات والحاسوب. -4 عضو لجنة اعداد المناهج في الكلية التربوية المفتوحة. -5 عضو نقابة المعلمين العراقيين. -6 عضو نقابة المبرمجين العراقيين. -7 عضو رابطة التدريسيين التربويين في العراق. -8 عضو نقابة األكاديميين العراقيين. -9 عضو في الملتقى العلمي لـ India / University SHIATS. NIIT Computer Education & Training Center / اكاديمية في عضو -10 .Hyderabad / India -11 مدرب دولي معتمد من قبل اكاديمية أكسفورد البريطانية. -12 معتمد رسمي ألجراء امتحانات Certiport. -13 معتمد رسمي ألجراء امتحانات VEU Pearson. -14 مدرب معتمد لبرنامج المليون مبرمج عربي والذي أطلقته دولة االمارات العربية المتحدة برعاية سمو الشيخ محمد بن راشد ال مكتوم، وبالتحديد في حقل برمجة قواعد البيانات.

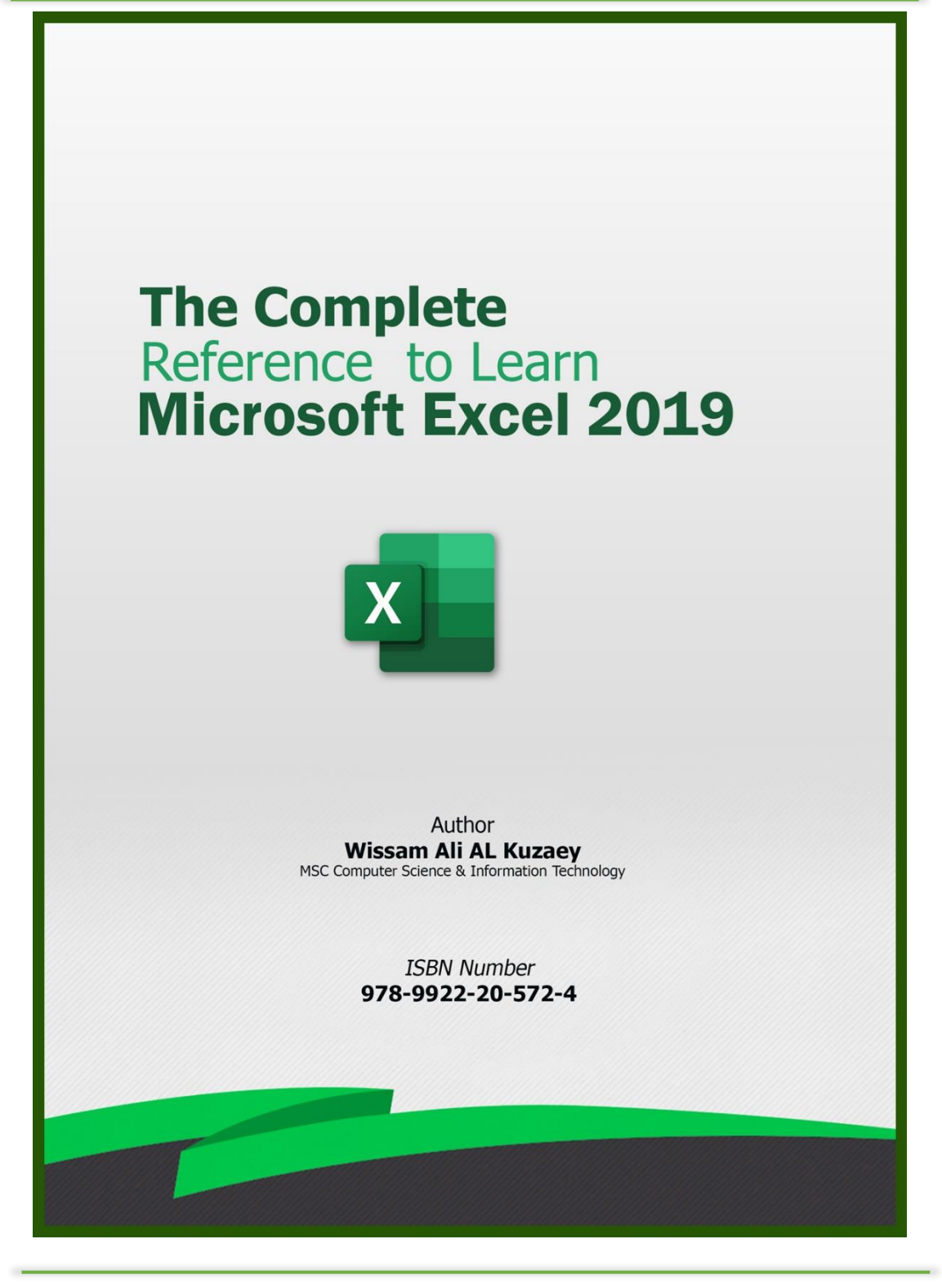